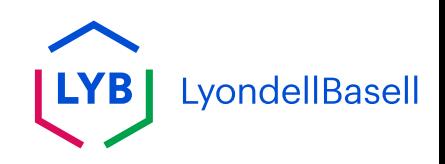

# **Update Ariba Network Electronic Order Routing Method**

- **[Dutch \(Nederlands\)](#page-1-0)**
- **[English](#page-10-0)**
- **[French \(Français \)](#page-19-0)**
- **[German \(Deutsch\)](#page-28-0)**
- **[Italian \(Italiana\)](#page-37-0)**
- **[Mandarin \(](#page-46-0)**普通话**)**
- **[Portuguese \(português\)](#page-55-0)**

**[Spanish \(Español\)](#page-64-0)**

<span id="page-1-0"></span>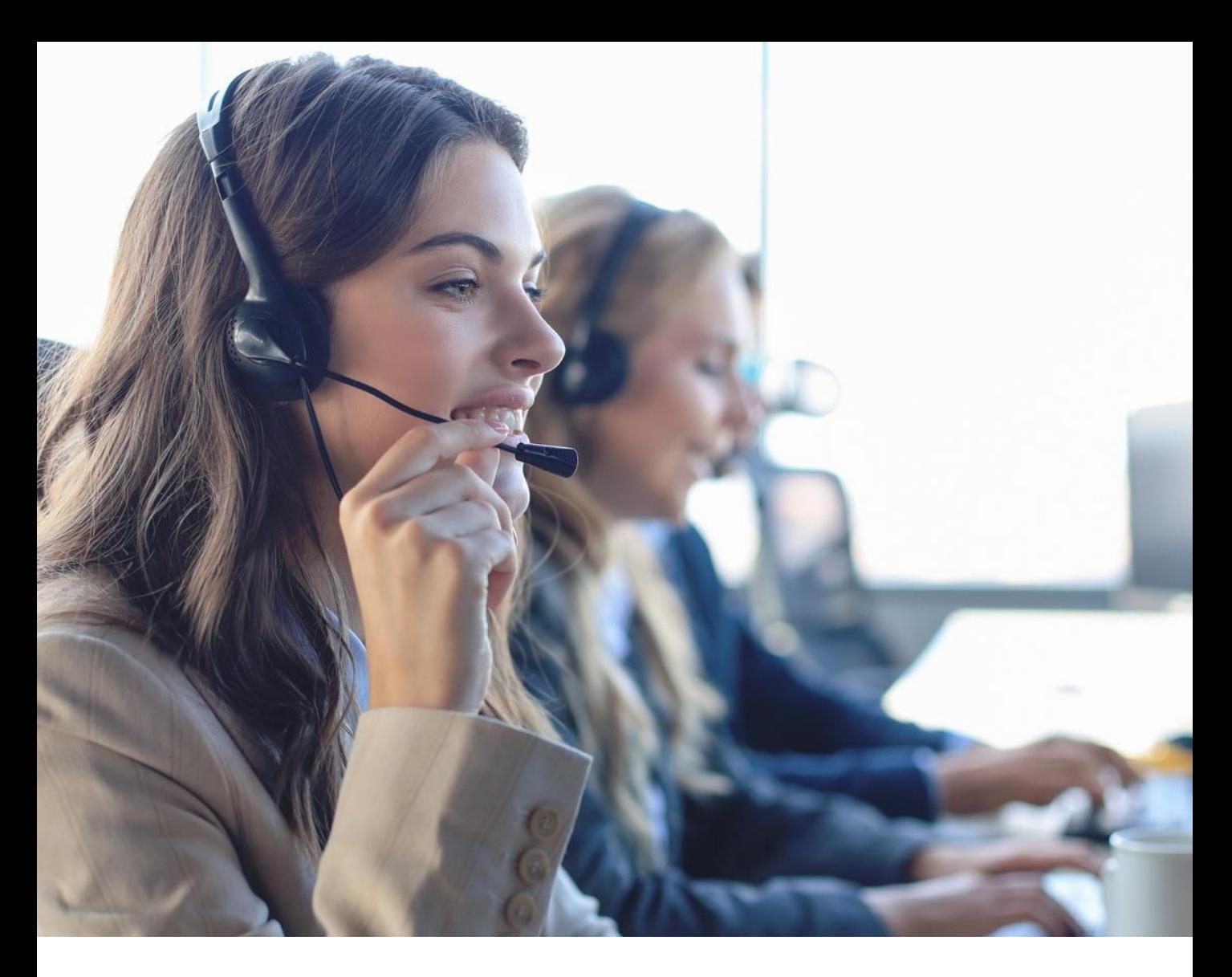

## **Dutch**

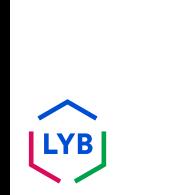

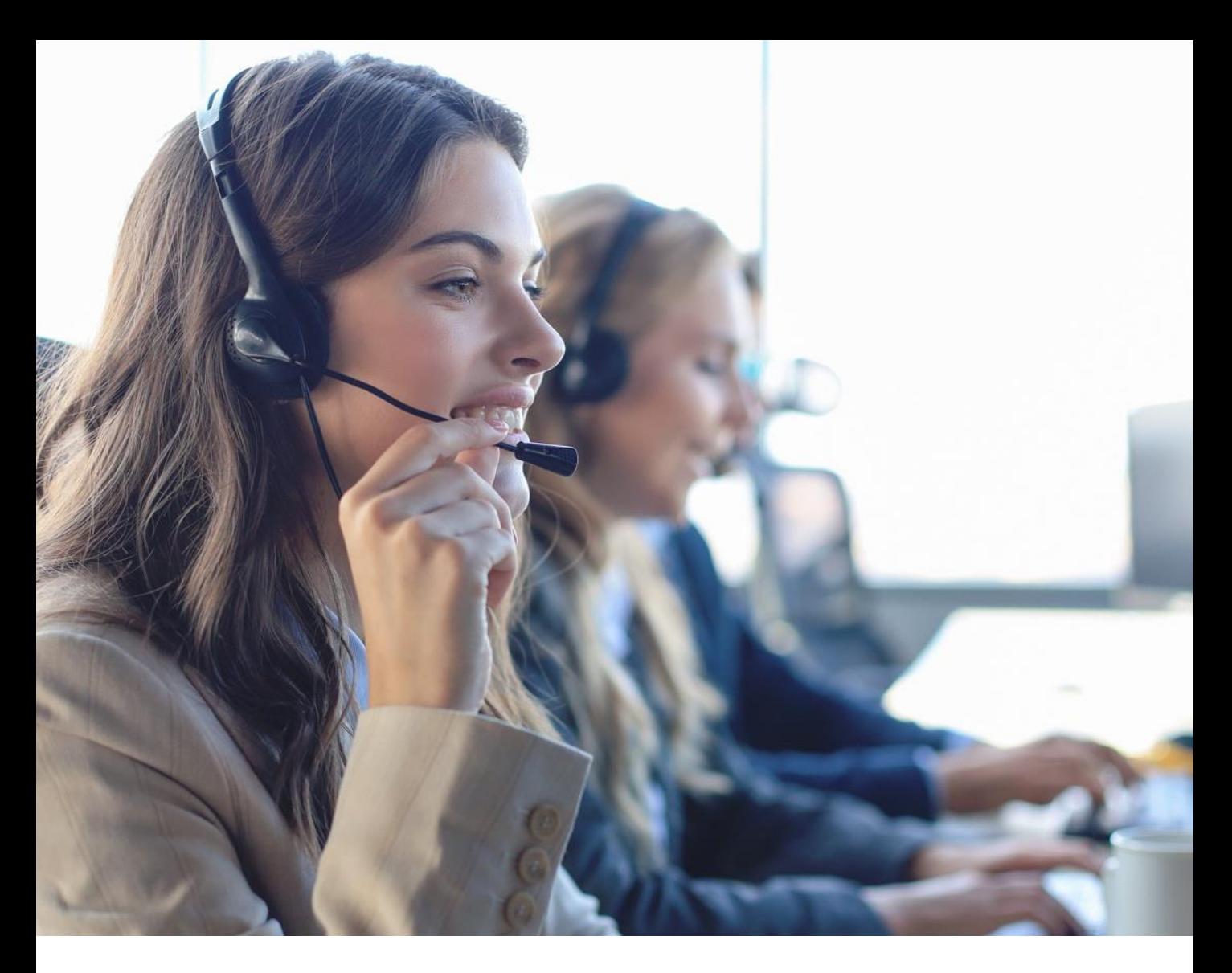

**Ariba Network elektronische orderrouting bijwerken**

Job hulp

**Gepubliceerd:** Oktober 2023 **Eigenaar:** Source-to-Pay Team

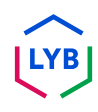

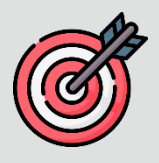

#### **Doel**

Het doel van deze functiehulp is om onze leveranciers een stapsgewijze handleiding te geven voor het bijwerken van de elektronische orderroutingmethode in het Ariba Network.

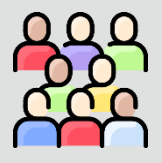

#### **Doelgroep**

Deze functiehulp is voor de volgende functies:

• **LyondellBasell Leveranciers**

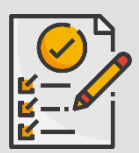

#### **Inhoudsopgave**

Navigeer door de functiehulp door de juiste sectie te selecteren:

• **[Elektronische orderrouting bijwerken](#page-4-0)**

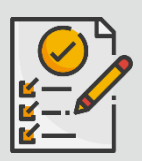

#### **Referenties**

U kunt hier aanvullende informatie bekijken:

• **[LyondellBasell website voor leveranciers](https://www.lyondellbasell.com/en/utilities/suppliers/ariba/transacting--invoicing/)**

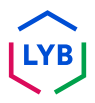

<span id="page-4-0"></span>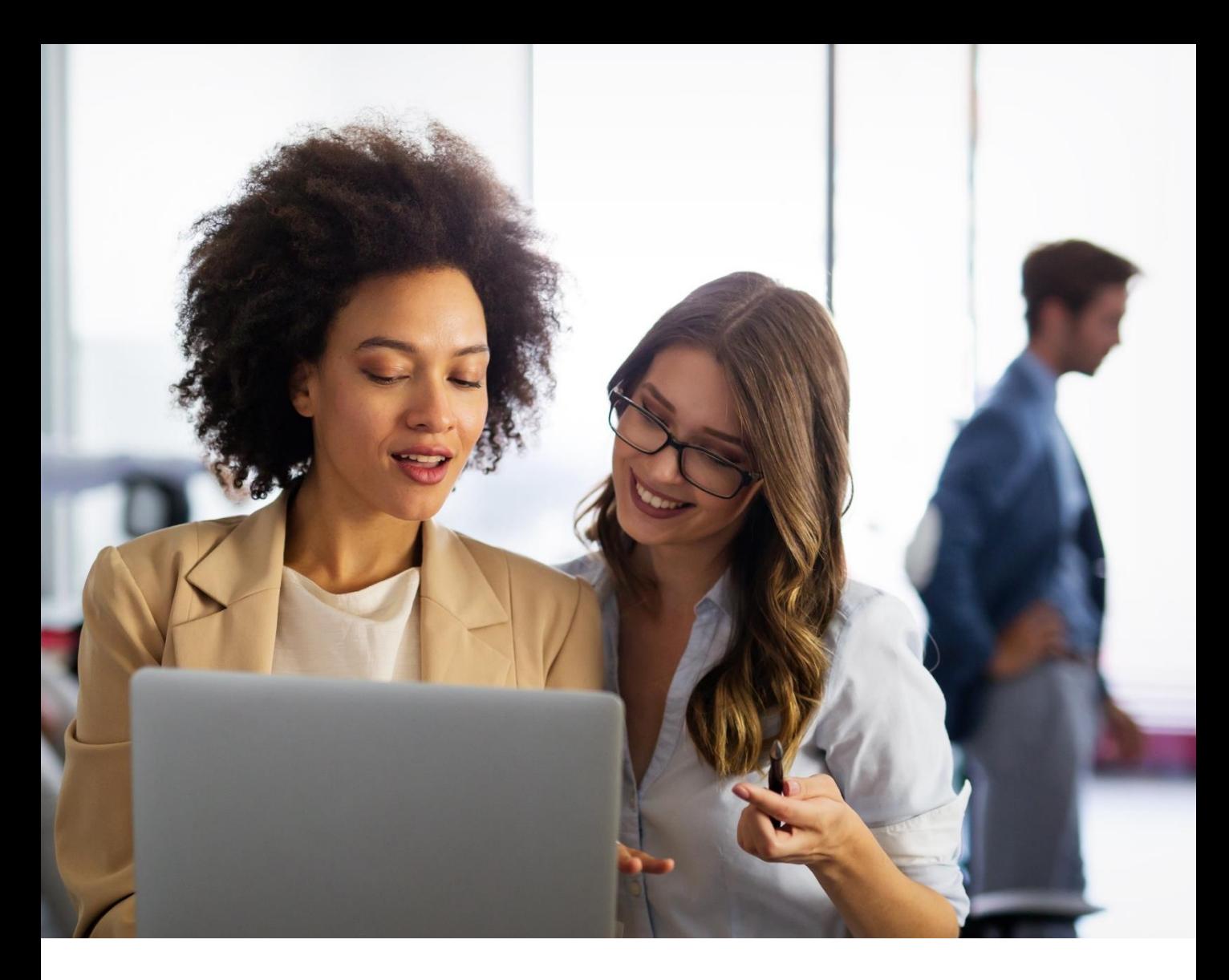

## **Elektronische orderrouting bijwerken**

De volgende stappen zijn voor **Leveranciers van LyondellBasell**

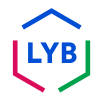

Voer uw **gebruikersnaam** en **wachtwoord** in op de inlogpagina van [het Ariba Network](https://service-2.ariba.com/Supplier.aw/109591064/aw?awh=r&awssk=IeVqMPtw&dard=1) en klik op **Aanmelden**.

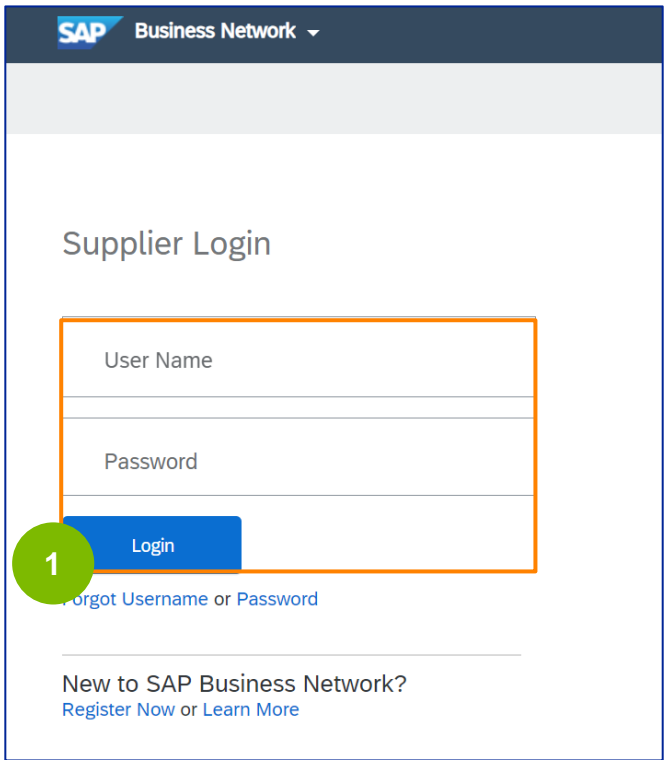

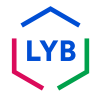

Klik op **het pictogram Profiel -> Instellingen -> Elektronische orderroutering**  om de instellingen voor Elektronische orderroutering weer te geven. **<sup>2</sup>**

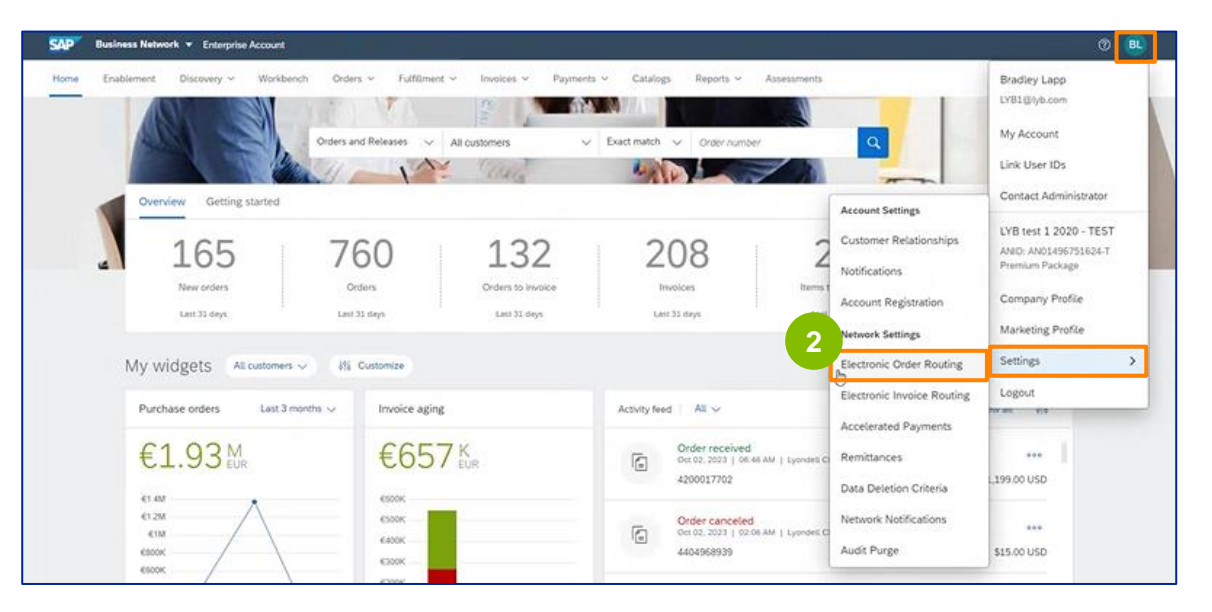

De instellingenpagina **Elektronische orderroutering** verschijnt. Selecteer **E-mail** of **Online** in het veld Routingmethode voor alle vermelde documenttypes.

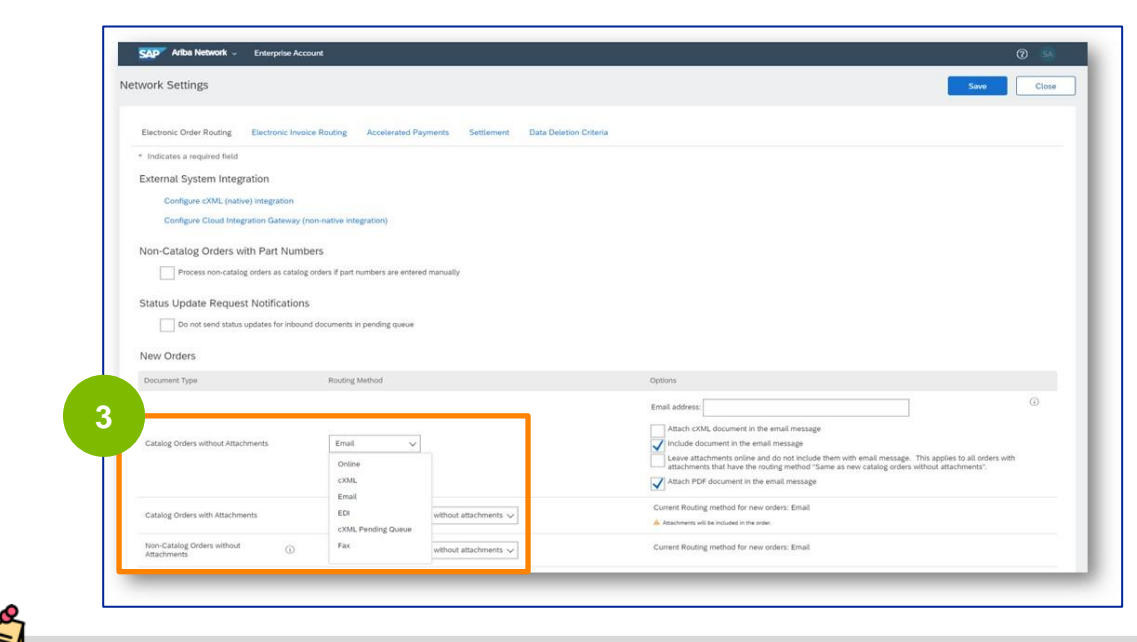

**E-mail:** Inkooporders worden rechtstreeks per e-mail naar u verzonden. **Online:** Inkooporders worden rechtstreeks via het Ariba Network beheerd.

**3**

**4**

Selecteer de optie **Document opnemen in e-mailbericht** als u **E-mail** hebt geselecteerd voor uw elektronische orderroutingmethode.

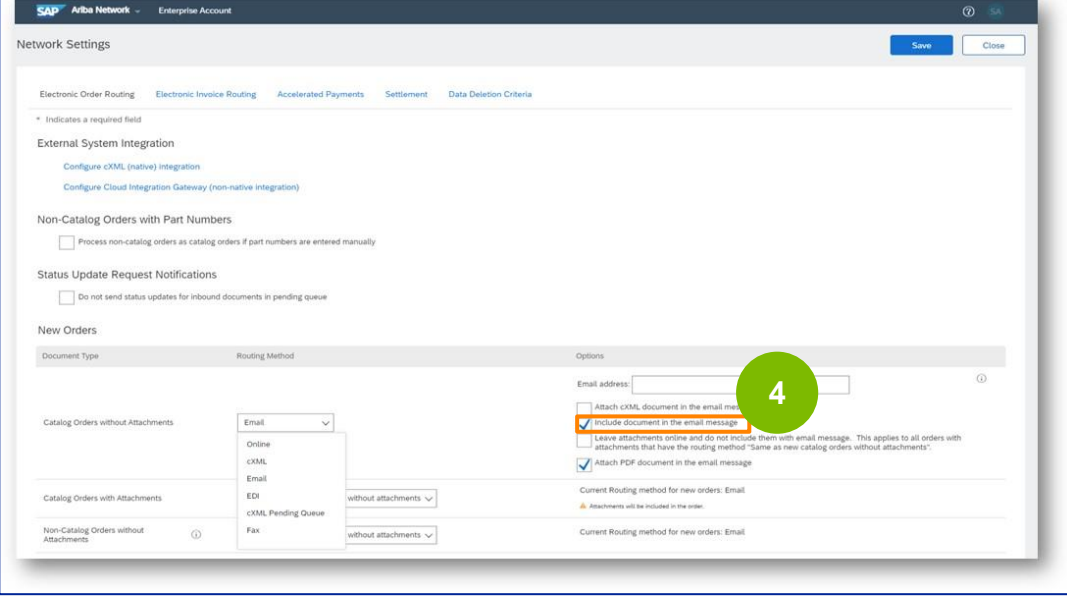

**5**

Selecteer de optie **PDF-document bijvoegen in het e-mailbericht** als u **E-mail** hebt geselecteerd voor uw elektronische orderroutingmethode.

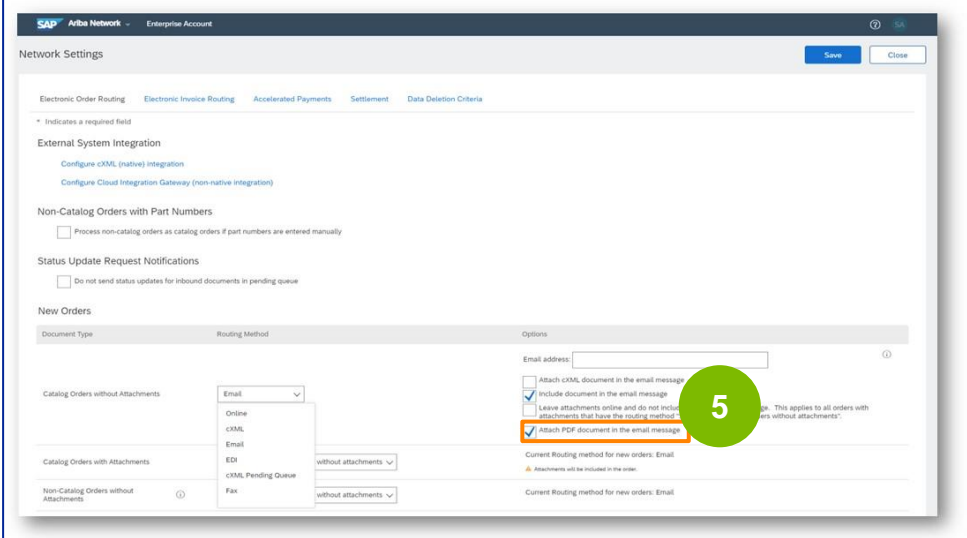

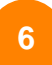

Selecteer de juiste instellingen voor meldingen.

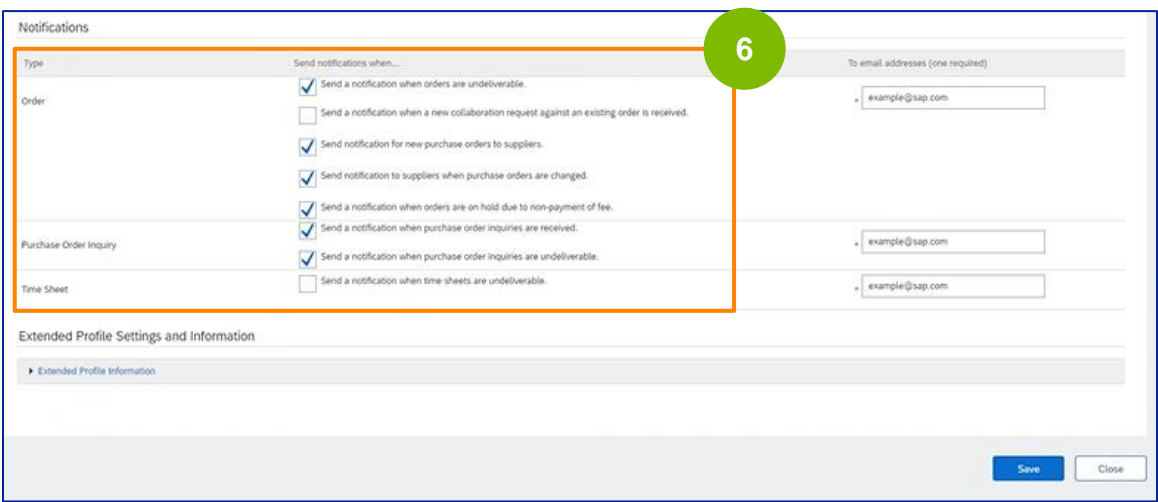

### Klik op **Opslaan**.

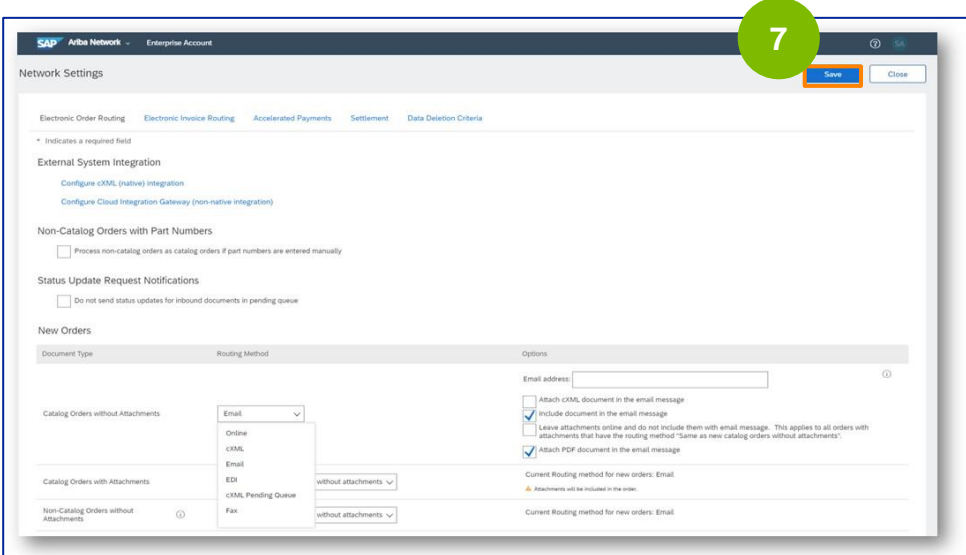

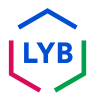

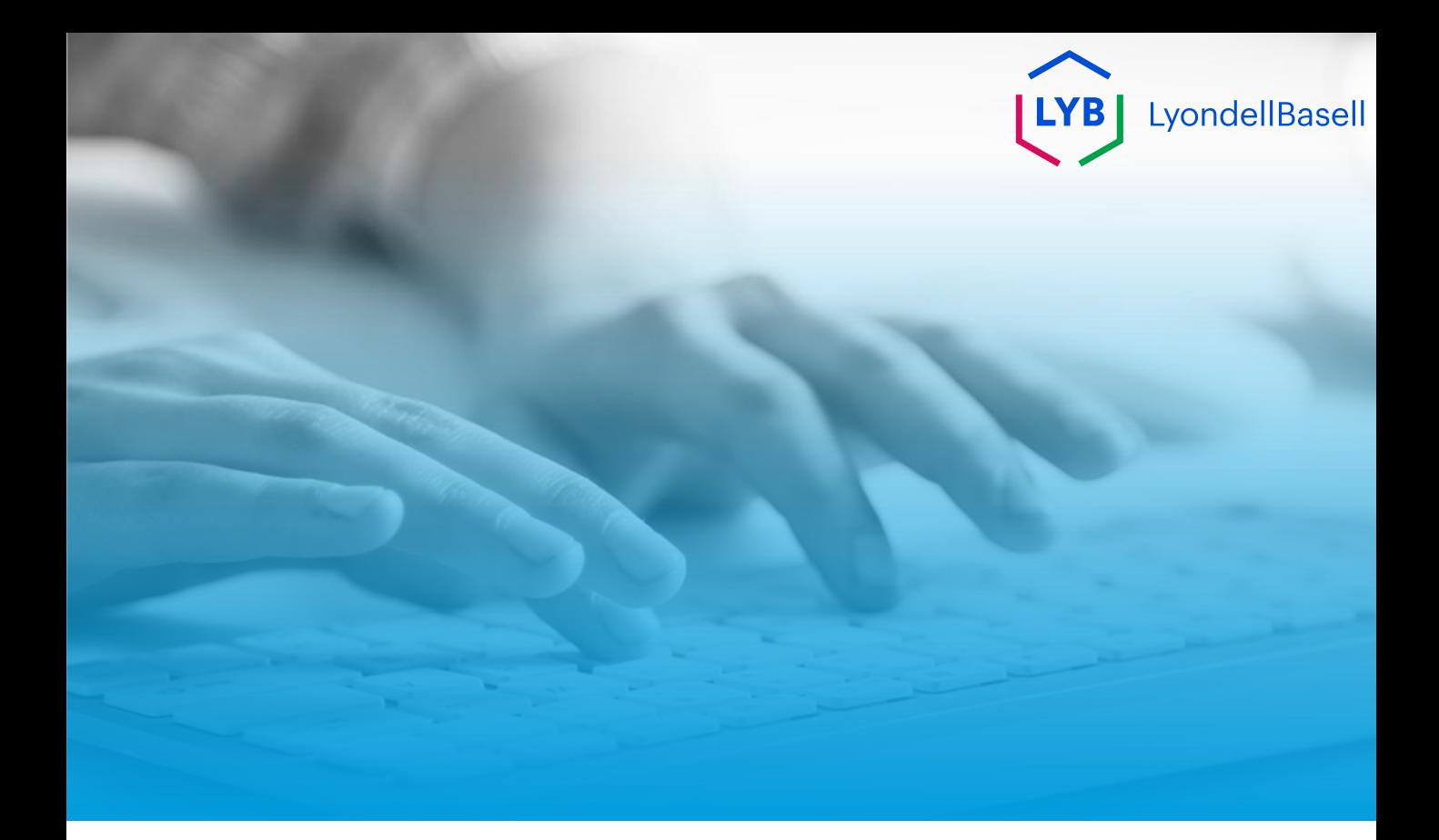

# **Bedankt**

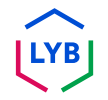

<span id="page-10-0"></span>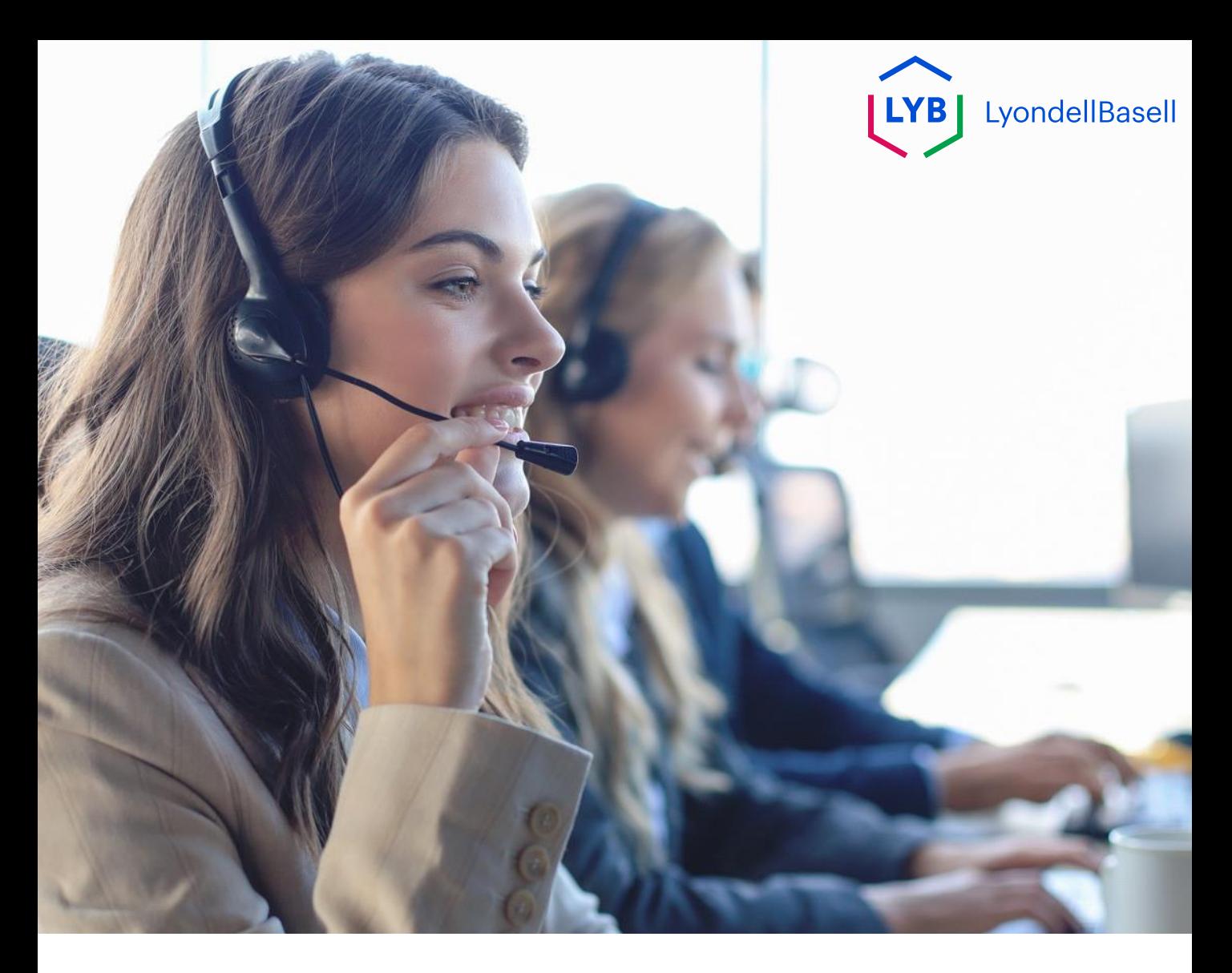

## **English**

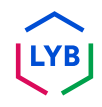

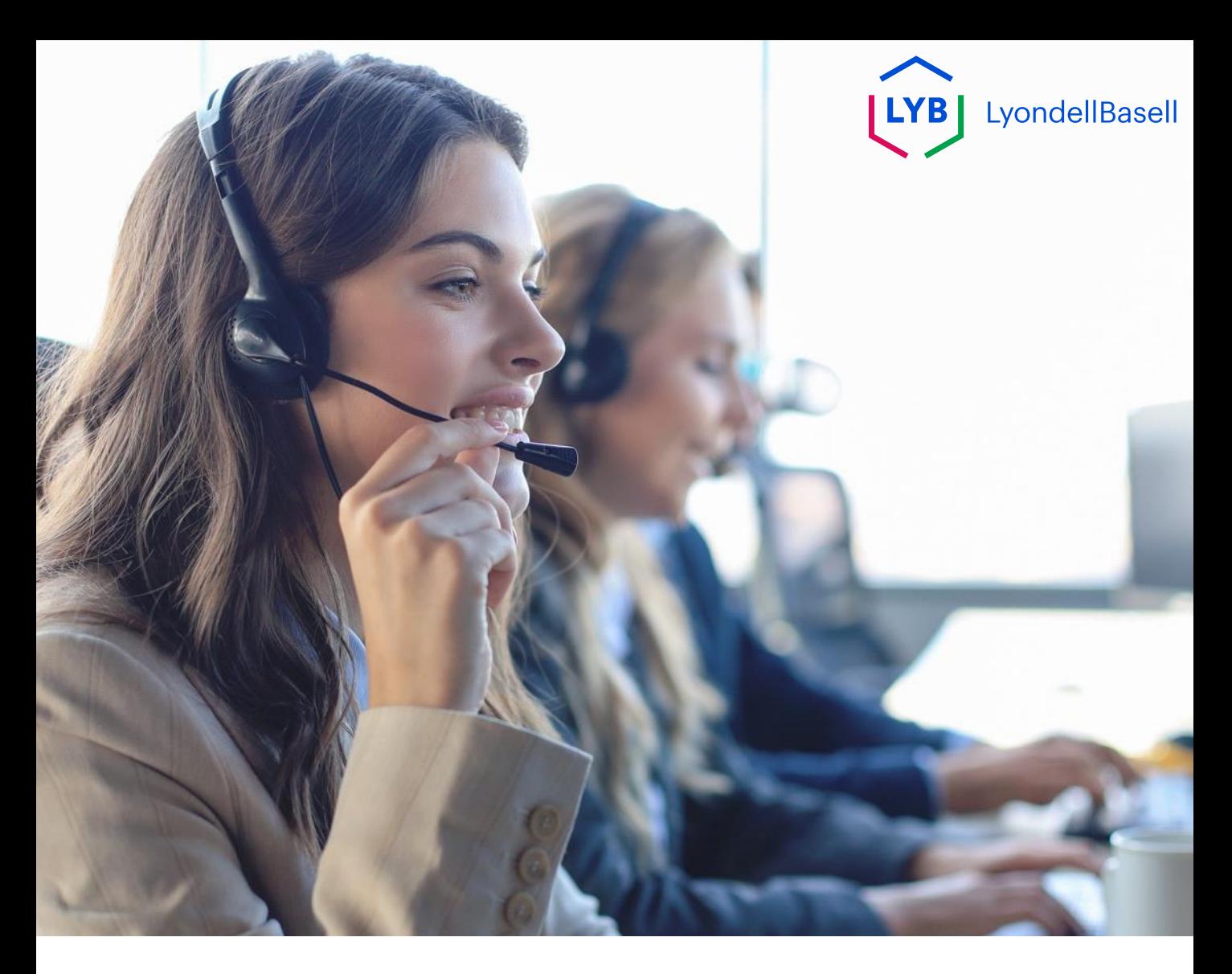

## **Update Ariba Network Electronic Order Routing Method**

Job Aid

**Published:** October 2023 **Owner:** Source-to-Pay Team

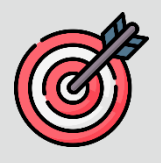

#### **Purpose**

The purpose of this job aid is to provide our suppliers a step-by-step guide regarding how to update the electronic order routing method in the Ariba Network.

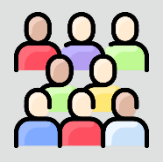

#### **Target Audience**

This job aid is for the following roles:

• **LyondellBasell Suppliers**

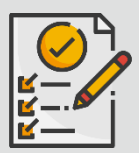

#### **Table of Contents**

Navigate through the job aid by selecting the appropriate section:

• **[Update Electronic Order Routing](#page-13-0)**

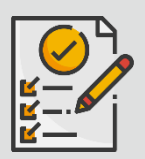

#### **References**

You can view additional information here:

• **[LyondellBasell Supplier Site](https://www.lyondellbasell.com/en/utilities/suppliers/ariba/transacting--invoicing/)**

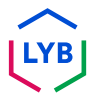

<span id="page-13-0"></span>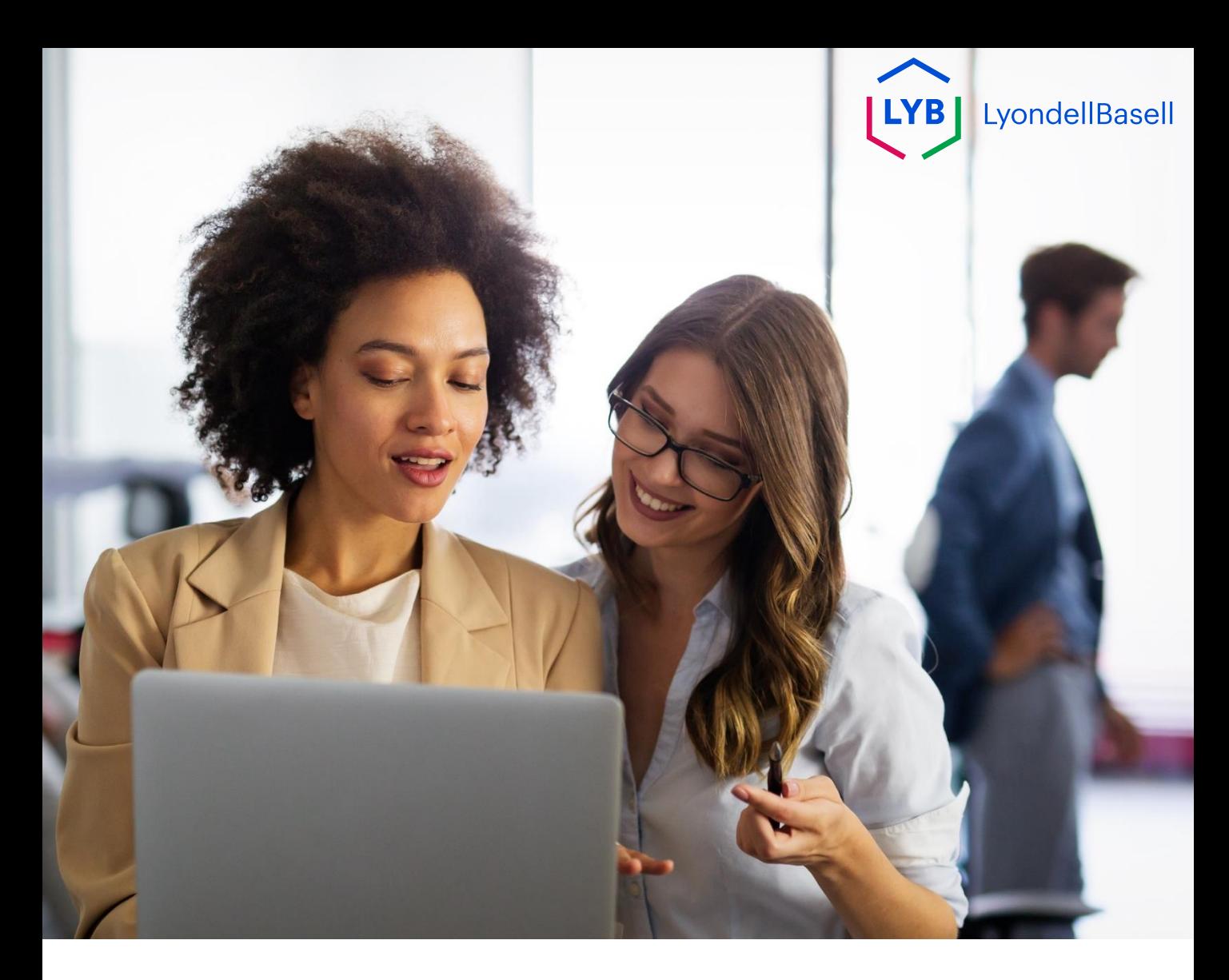

The following steps are for **LyondellBasell Suppliers**

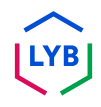

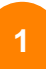

Enter your **User Name** and **Password** in the [Ariba Network](https://service-2.ariba.com/Supplier.aw/109591064/aw?awh=r&awssk=IeVqMPtw&dard=1) login page and click **Login**.

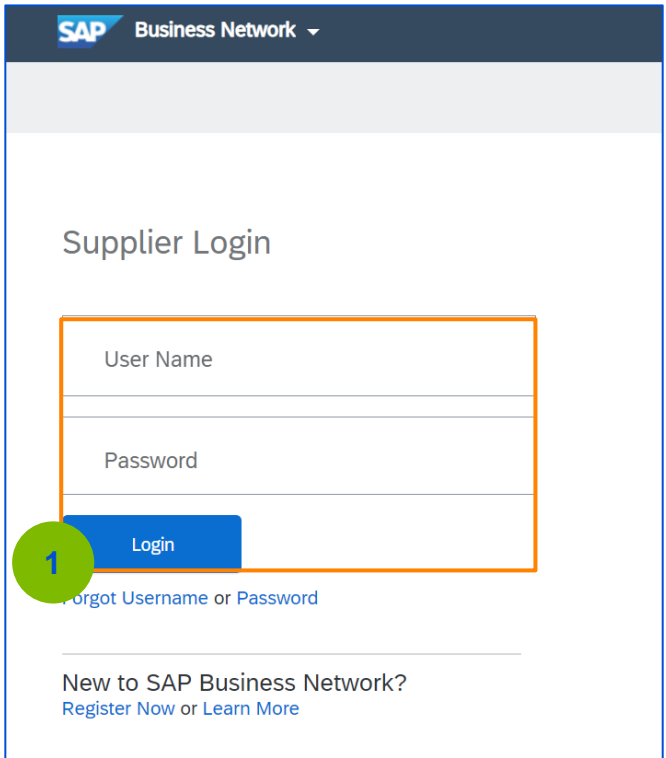

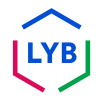

**2**

Click your **Profile icon -> Settings -> Electronic Order Routing** to view the Electronic Order Routing settings.

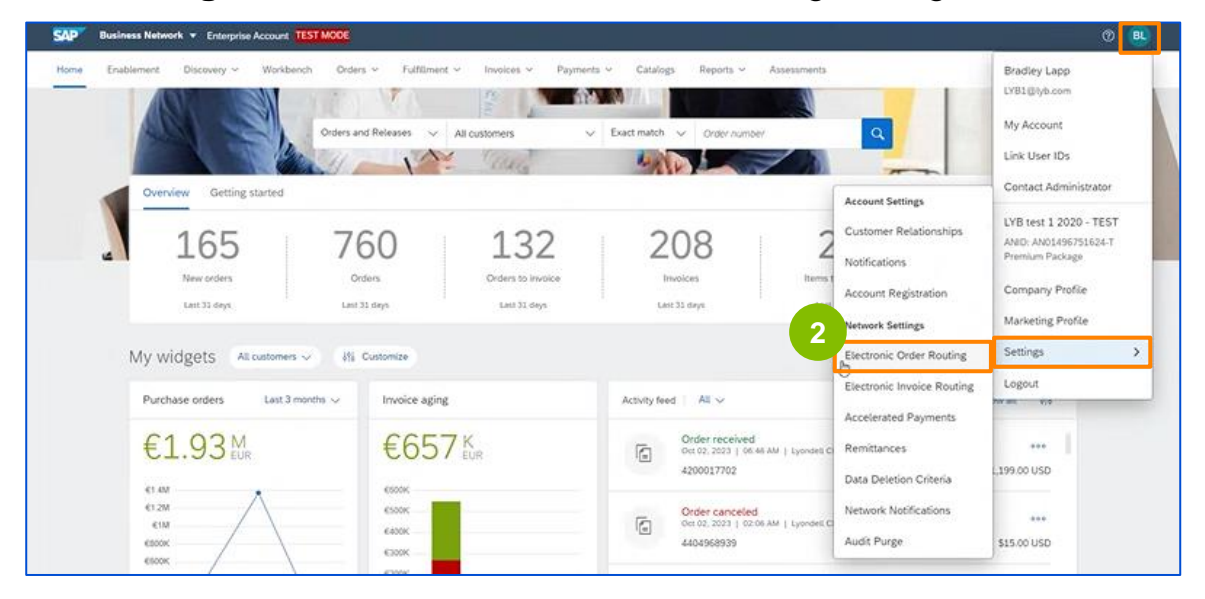

The **Electronic Order Routing** settings page appears. Select **Email** or **Online** in the Routing Method field for all document types listed.

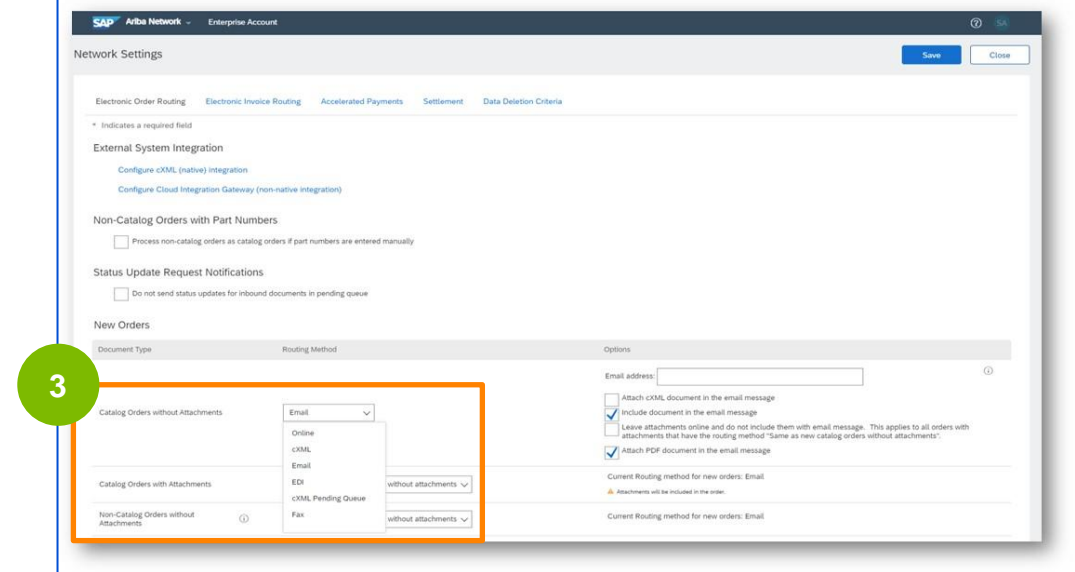

**Email:** Purchase Orders will be sent directly to you via email **Online:** Purchase Orders will be managed directly via the Ariba Network

Select the **Include document in the email message** option if you selected **Email** for your electronic order routing method.

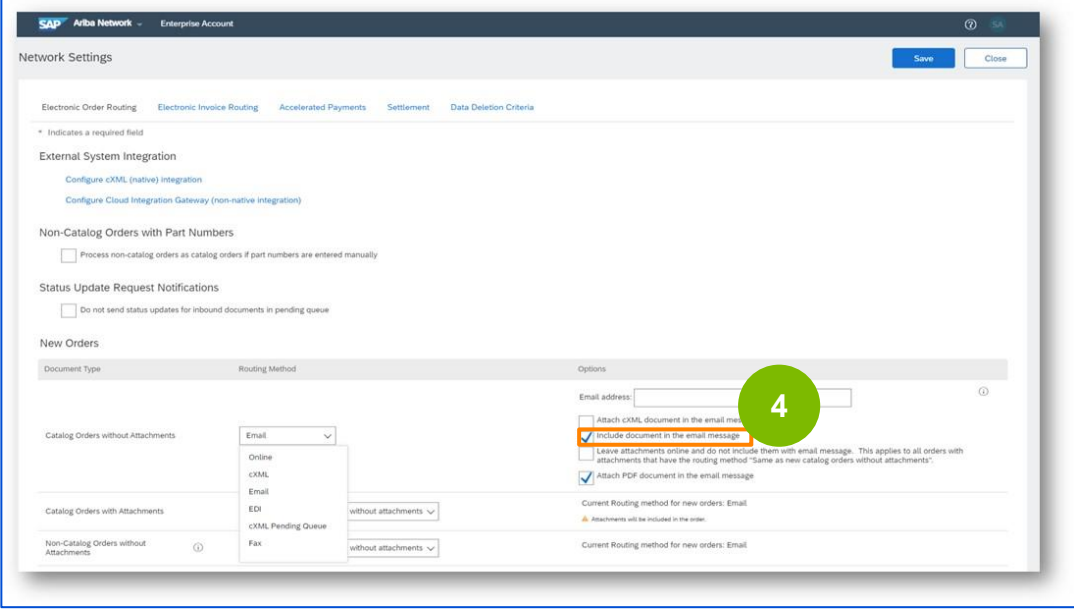

Select the **Attach PDF document in the email message** option if you selected **Email** for your electronic order routing method.

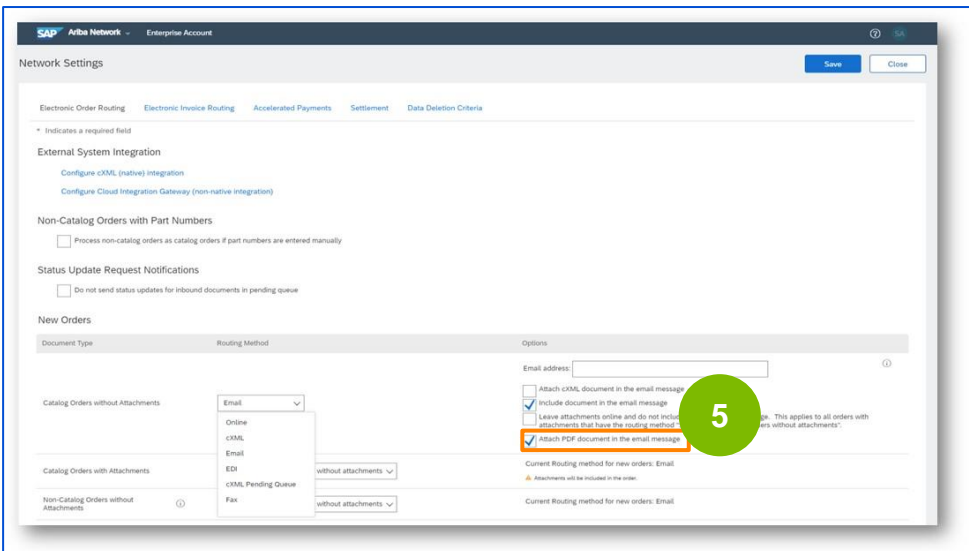

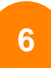

Select your appropriate notification settings.

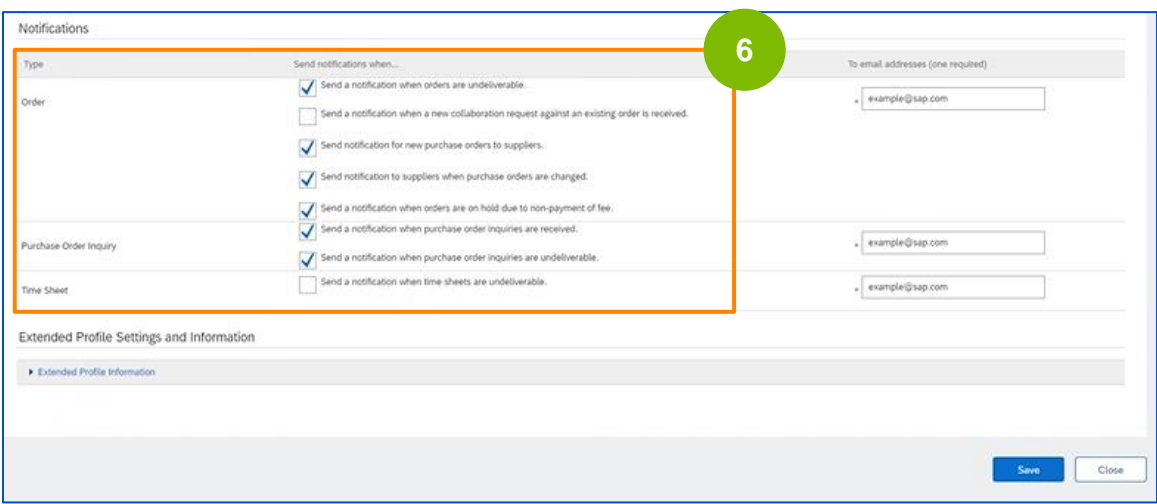

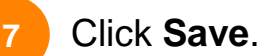

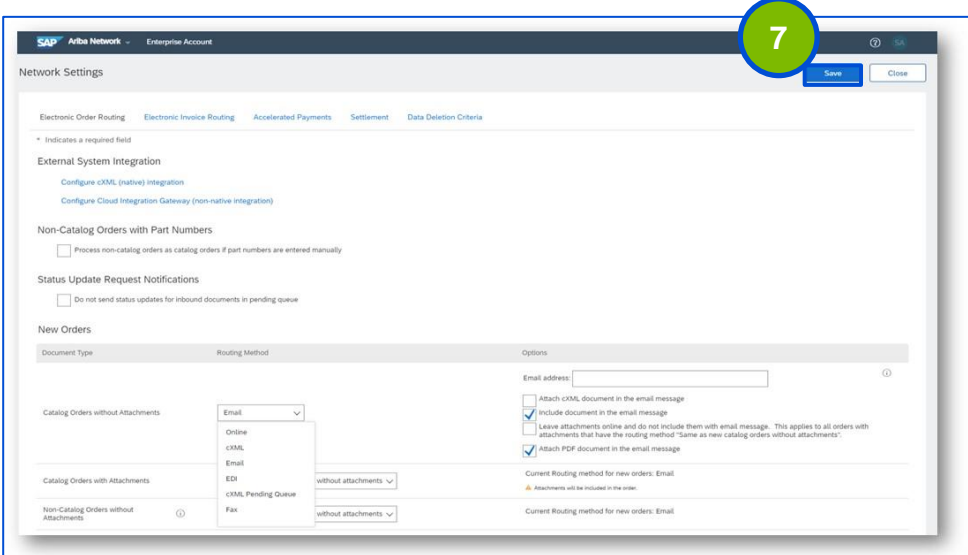

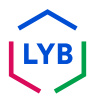

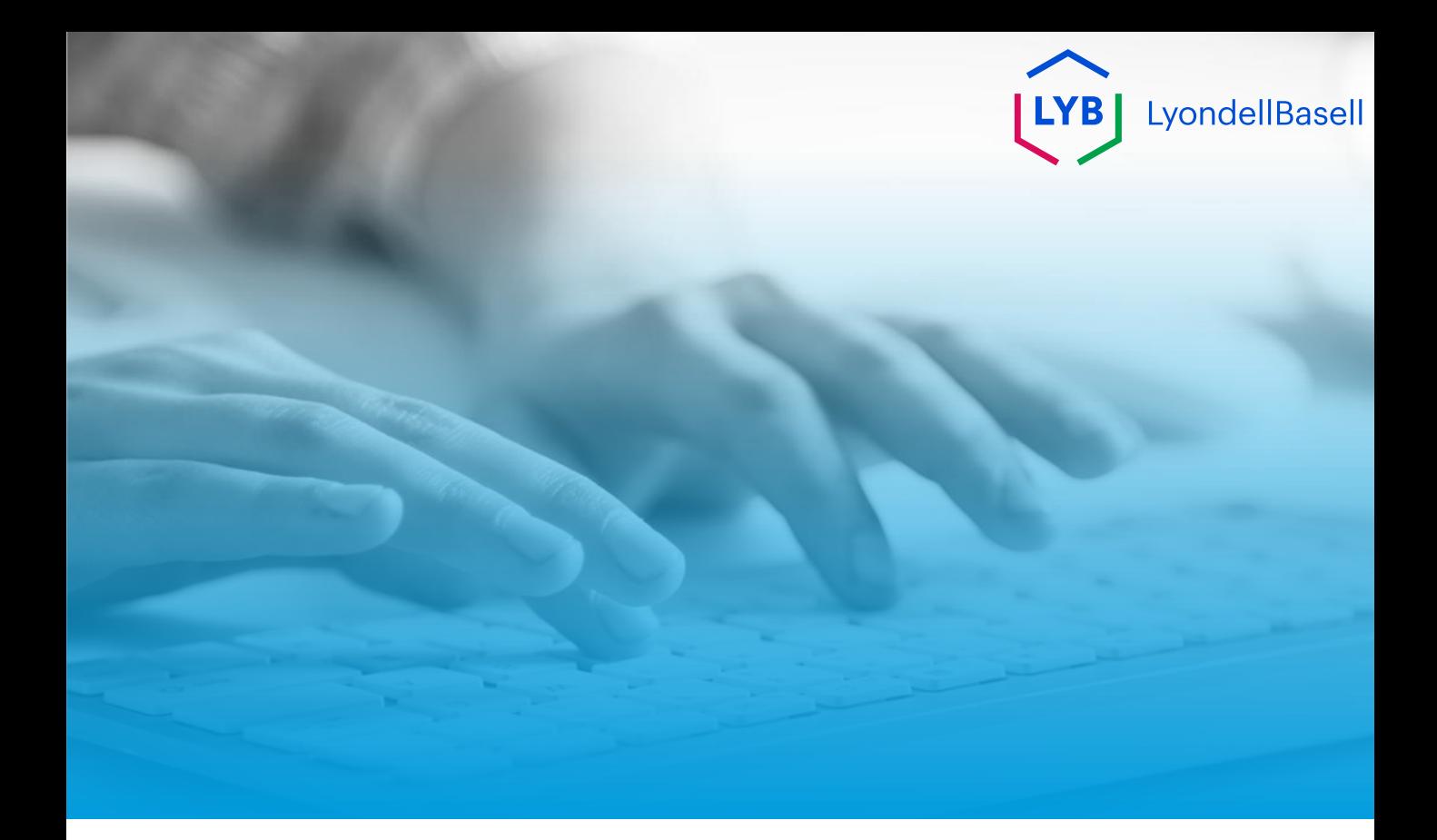

# **Thank You**

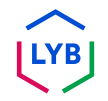

<span id="page-19-0"></span>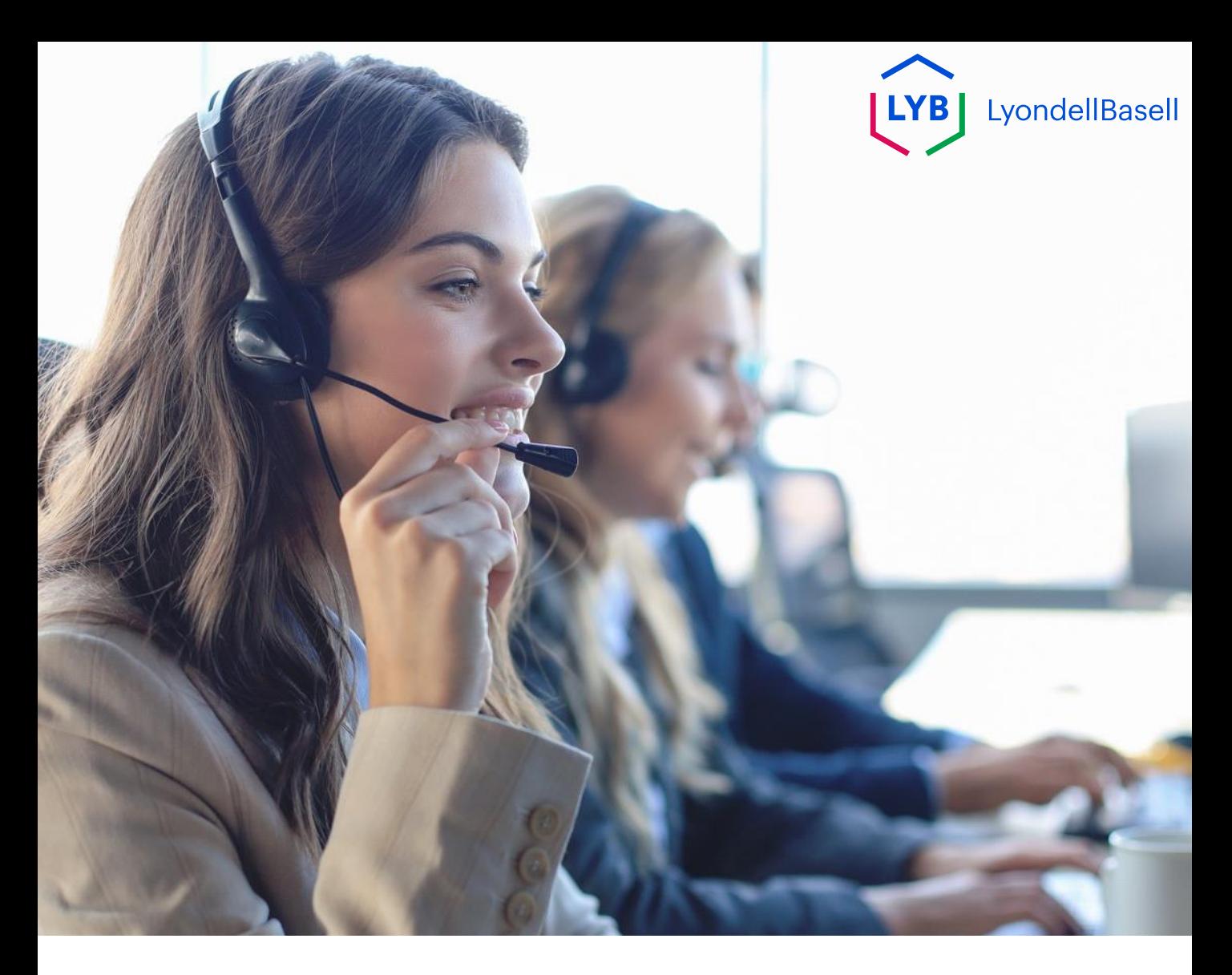

## **French**

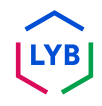

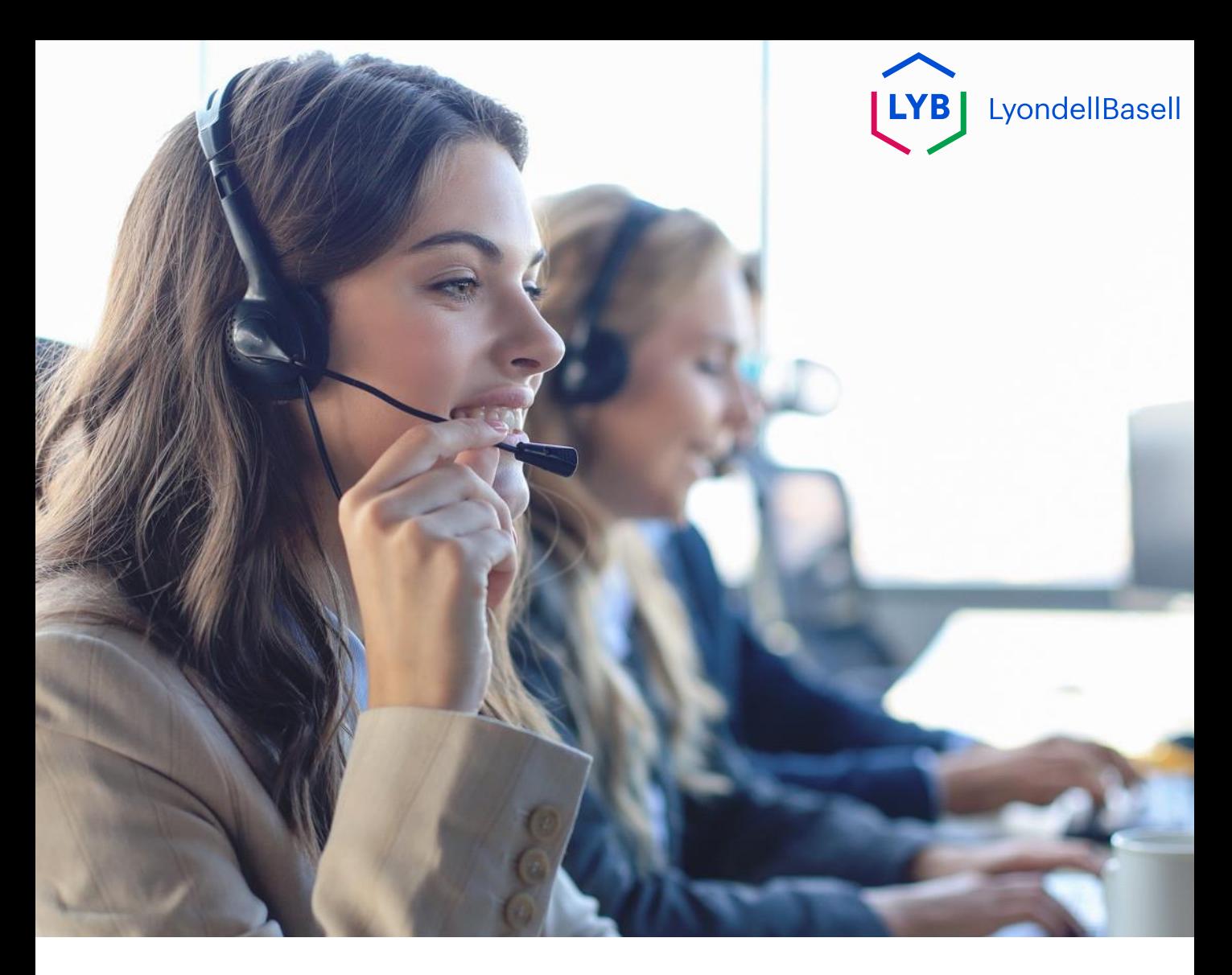

## **Mise à jour de la méthode de routage des commandes électroniques du réseau Ariba** Aide à l'emploi

**Publié :** octobre 2023 **Propriétaire :** Source-to-Pay Team

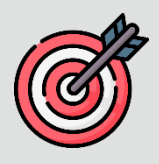

#### **Objectif**

L'objectif de cette aide à la tâche est de fournir à nos fournisseurs un guide étape par étape sur la façon de mettre à jour la méthode d'acheminement électronique des commandes dans Ariba Network.

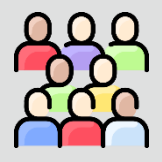

#### **Public cible**

Cette aide à l'emploi s'adresse aux fonctions suivantes :

• **LyondellBasell Fournisseurs**

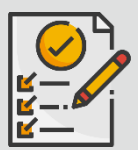

:

#### **Table des matières**

Naviguez dans l'aide au travail en sélectionnant la section appropriée

• **[Mise à jour de l'acheminement électronique des commandes](#page-22-0)**

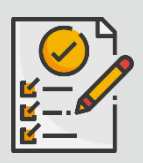

#### **Références**

Vous pouvez consulter des informations complémentaires ici :

**[Site du fournisseur LyondellBasell](https://www.lyondellbasell.com/en/utilities/suppliers/ariba/transacting--invoicing/)** 

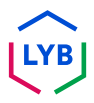

<span id="page-22-0"></span>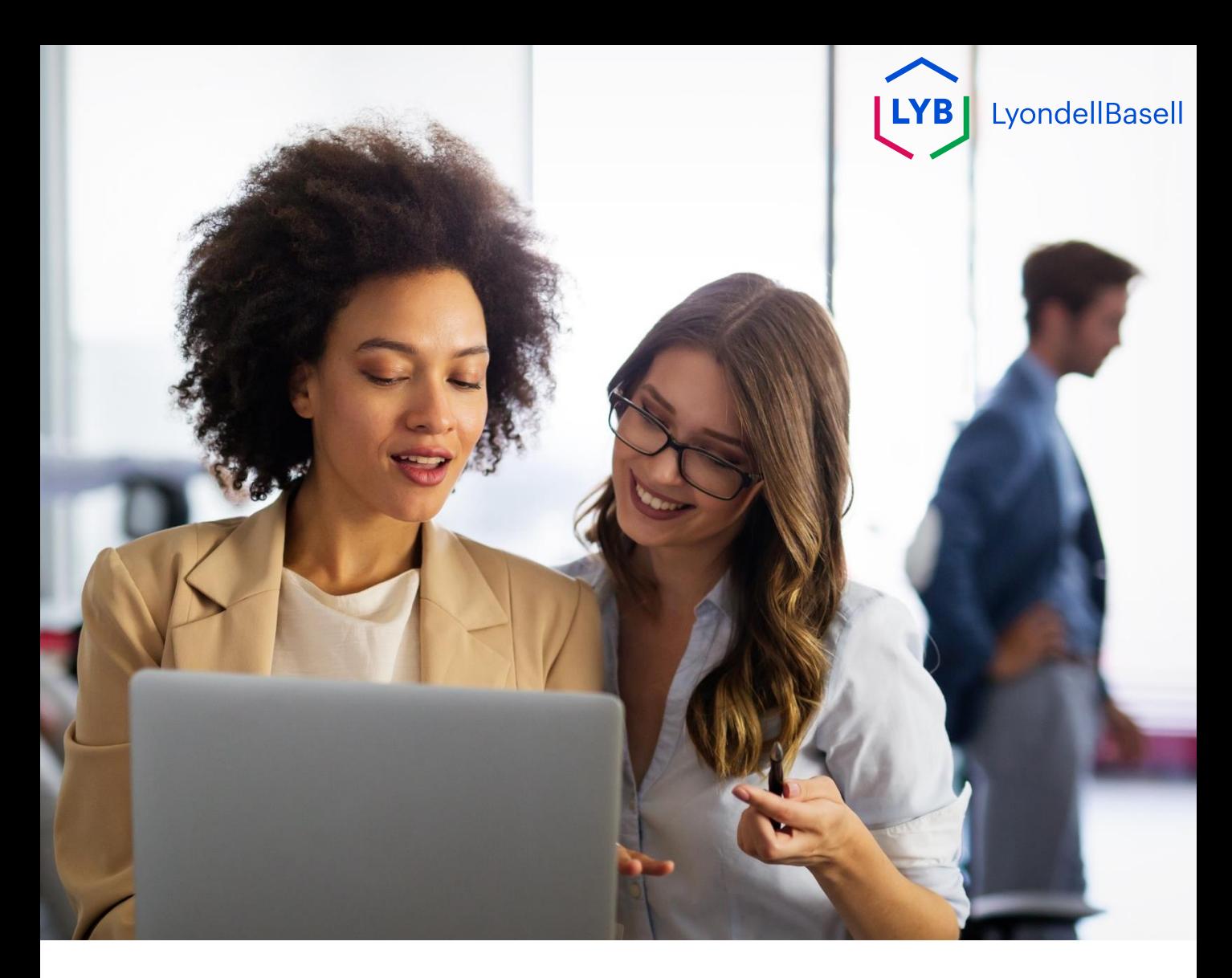

## **Mise à jour de la méthode d'acheminement des commandes électroniques**

Les étapes suivantes s'adressent aux **fournisseurs de LyondellBasell**

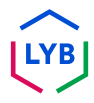

Saisissez votre **nom d'utilisateur** et votre **mot de passe** dans la page de connexion d'[Ariba Network e](https://service-2.ariba.com/Supplier.aw/109591064/aw?awh=r&awssk=IeVqMPtw&dard=1)t cliquez sur **Connexion**.

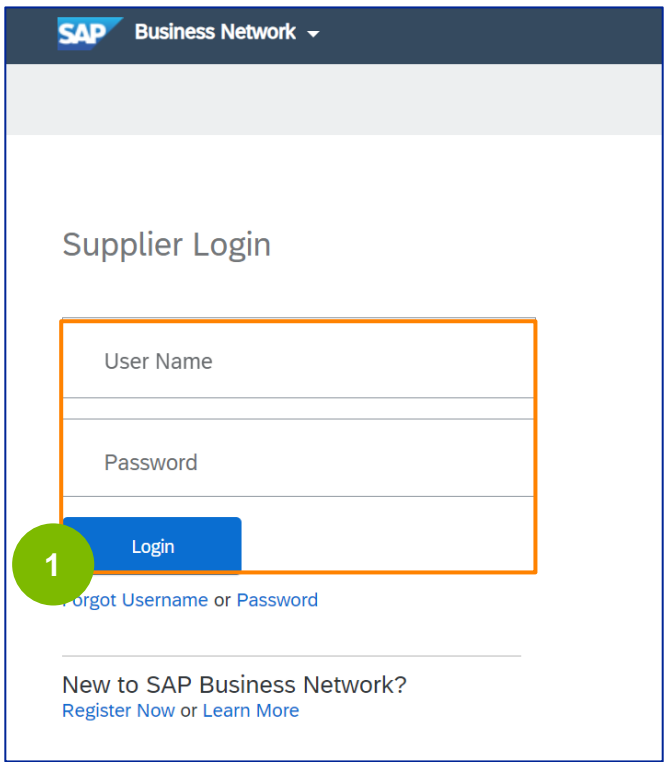

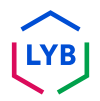

Cliquez sur l'**icône de** votre **profil -> Paramètres -> Acheminement électronique des commandes** pour afficher les paramètres de l'acheminement électronique des commandes.

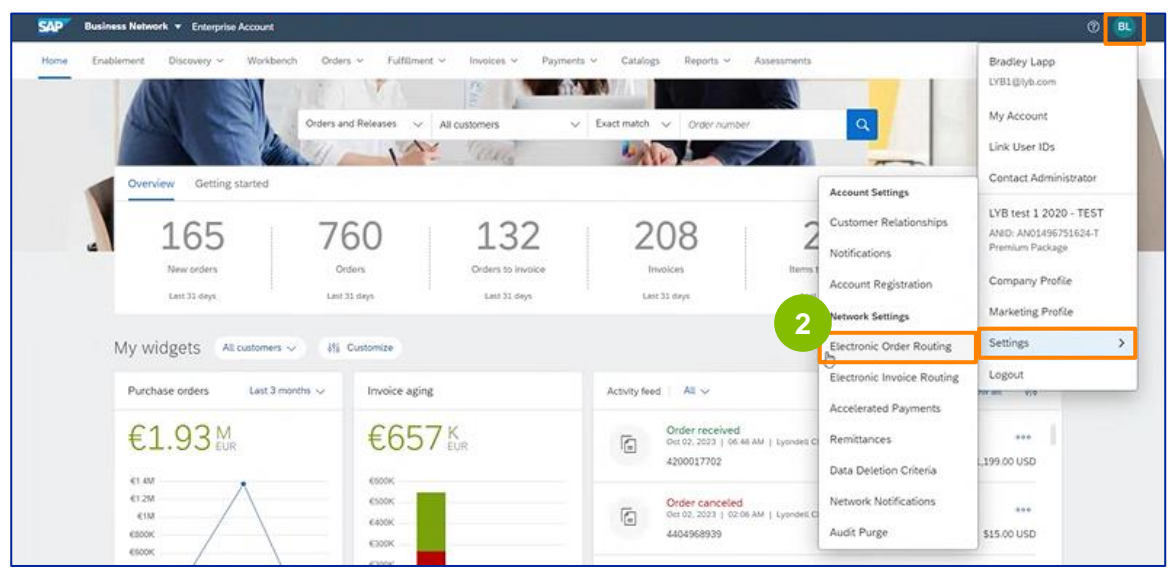

La page des paramètres d'**acheminement des commandes électroniques** s'affiche. Sélectionnez **Email** ou **Online** dans le champ Méthode d'acheminement pour tous les types de documents listés.

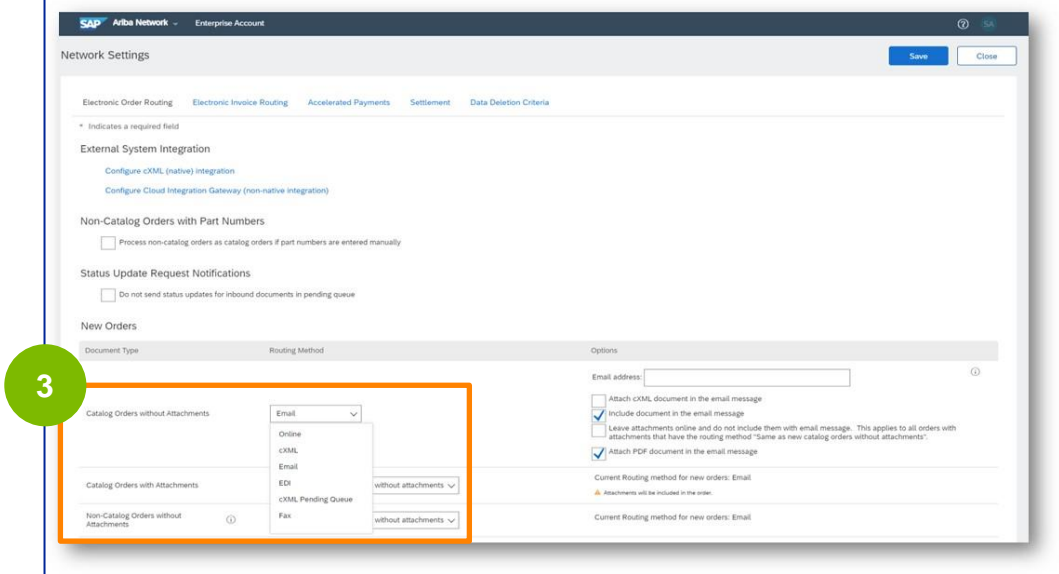

**2**

**3**

**Courriel :** Les bons de commande vous seront envoyés directement par courrier électronique.

**En ligne :** Les bons de commande seront gérés directement via le réseau Ariba.

**4**

Sélectionnez l'option **Inclure le document dans le message électronique** si vous avez choisi l'option **Email** pour votre méthode d'acheminement des commandes électroniques.

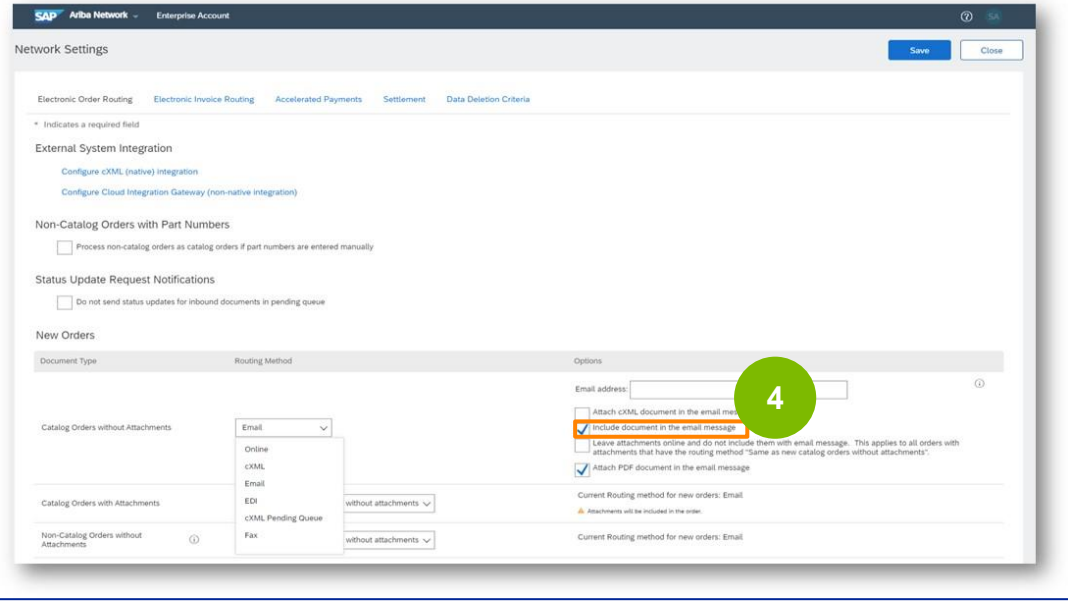

**5**

Sélectionnez l'option **Joindre un document PDF au message électronique** si vous avez choisi l'option **Email** pour votre méthode d'acheminement des commandes électroniques.

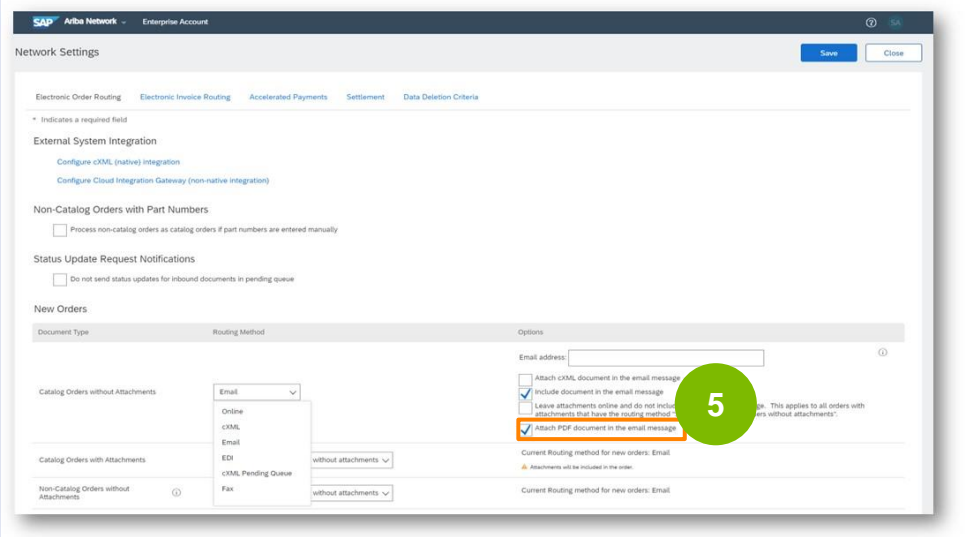

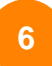

Sélectionnez les paramètres de notification appropriés.

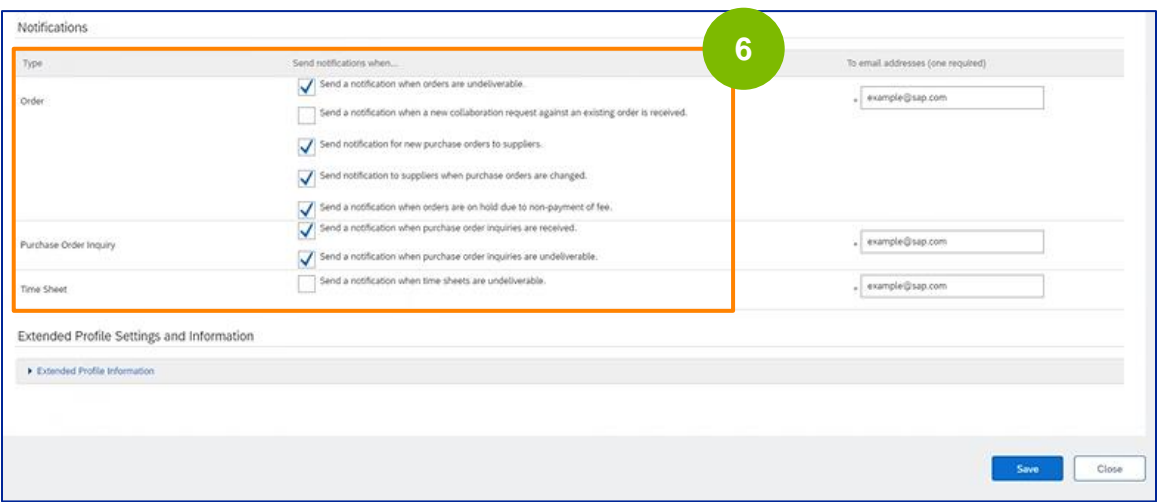

### Cliquez sur **Enregistrer**.

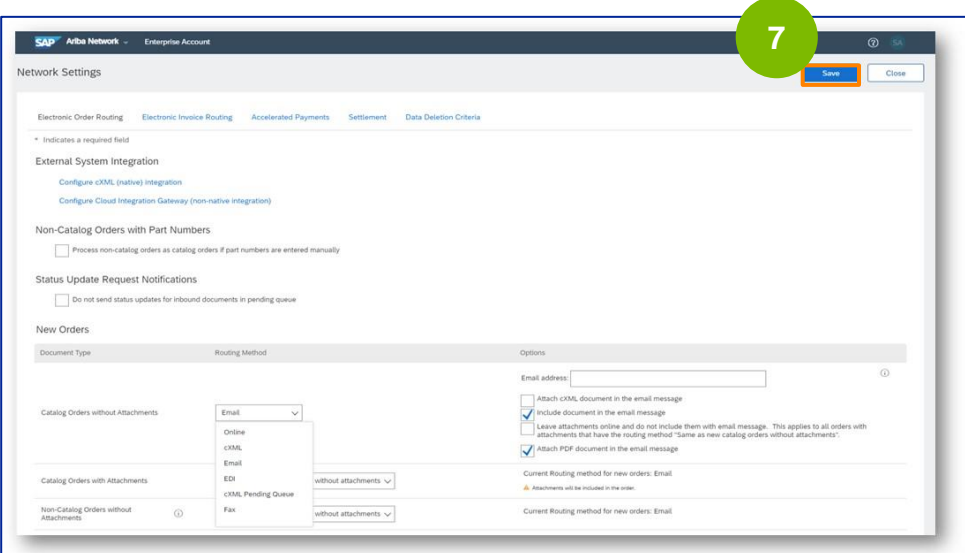

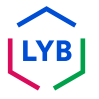

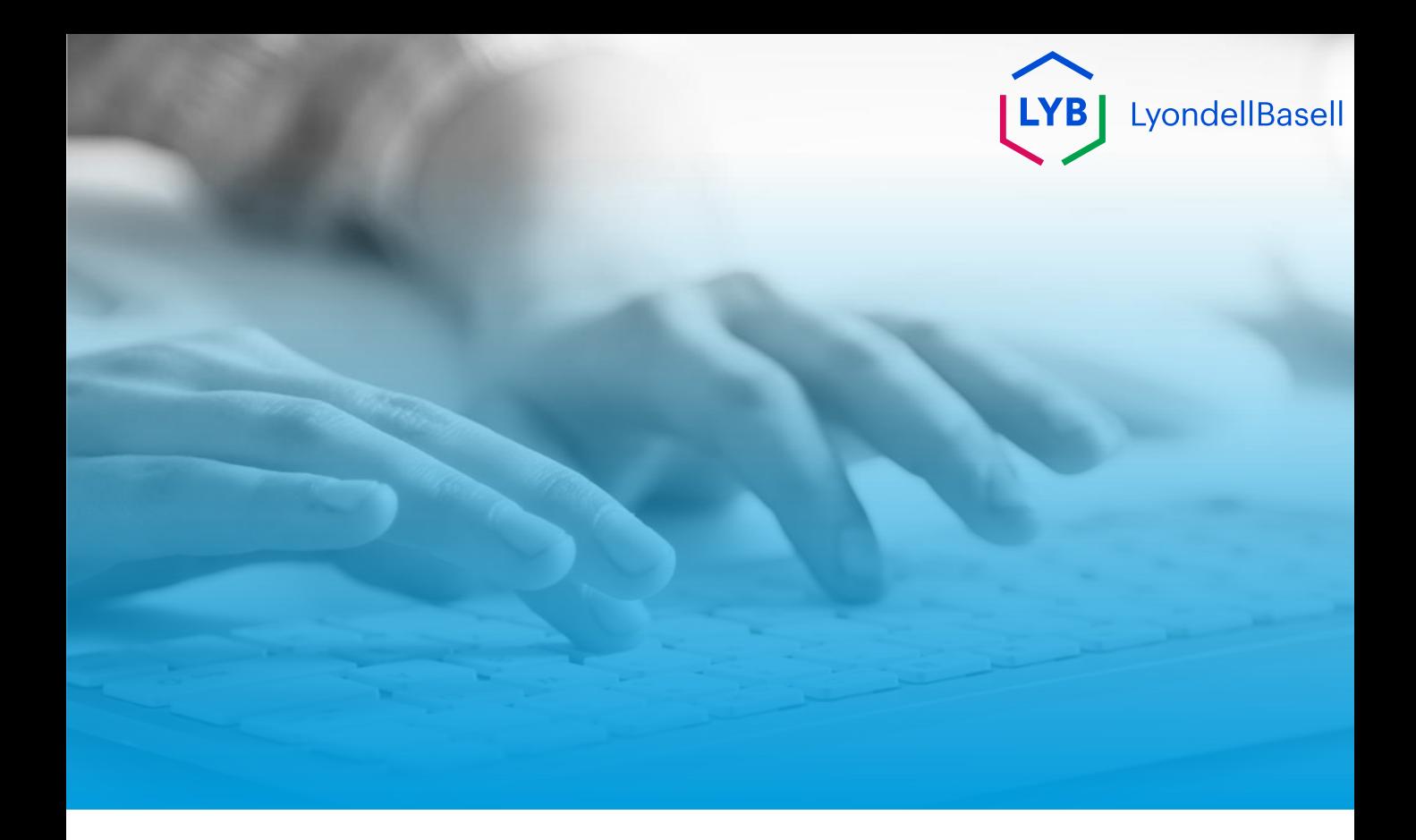

# **Merci de votre attention**

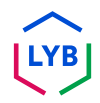

<span id="page-28-0"></span>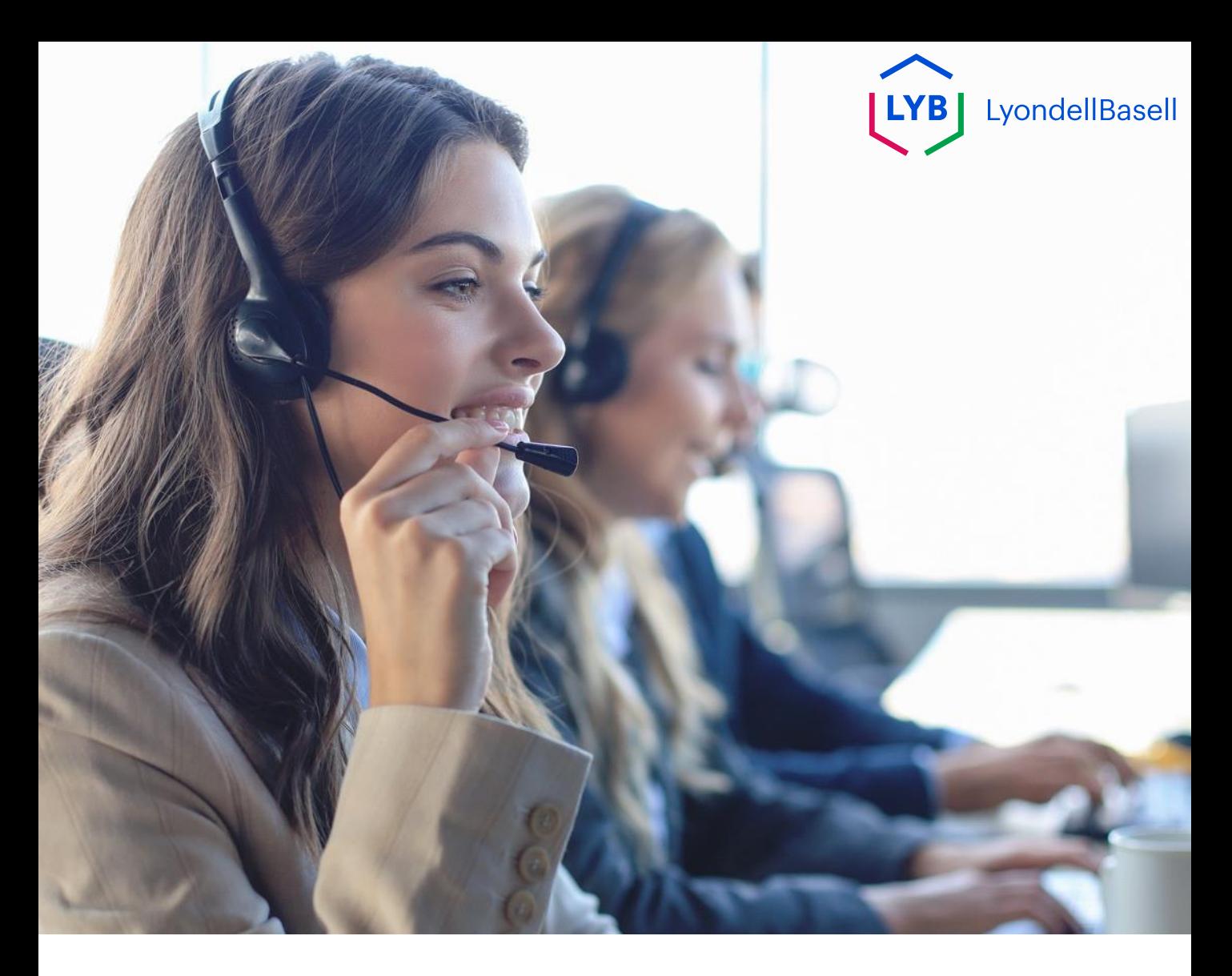

## **German**

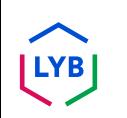

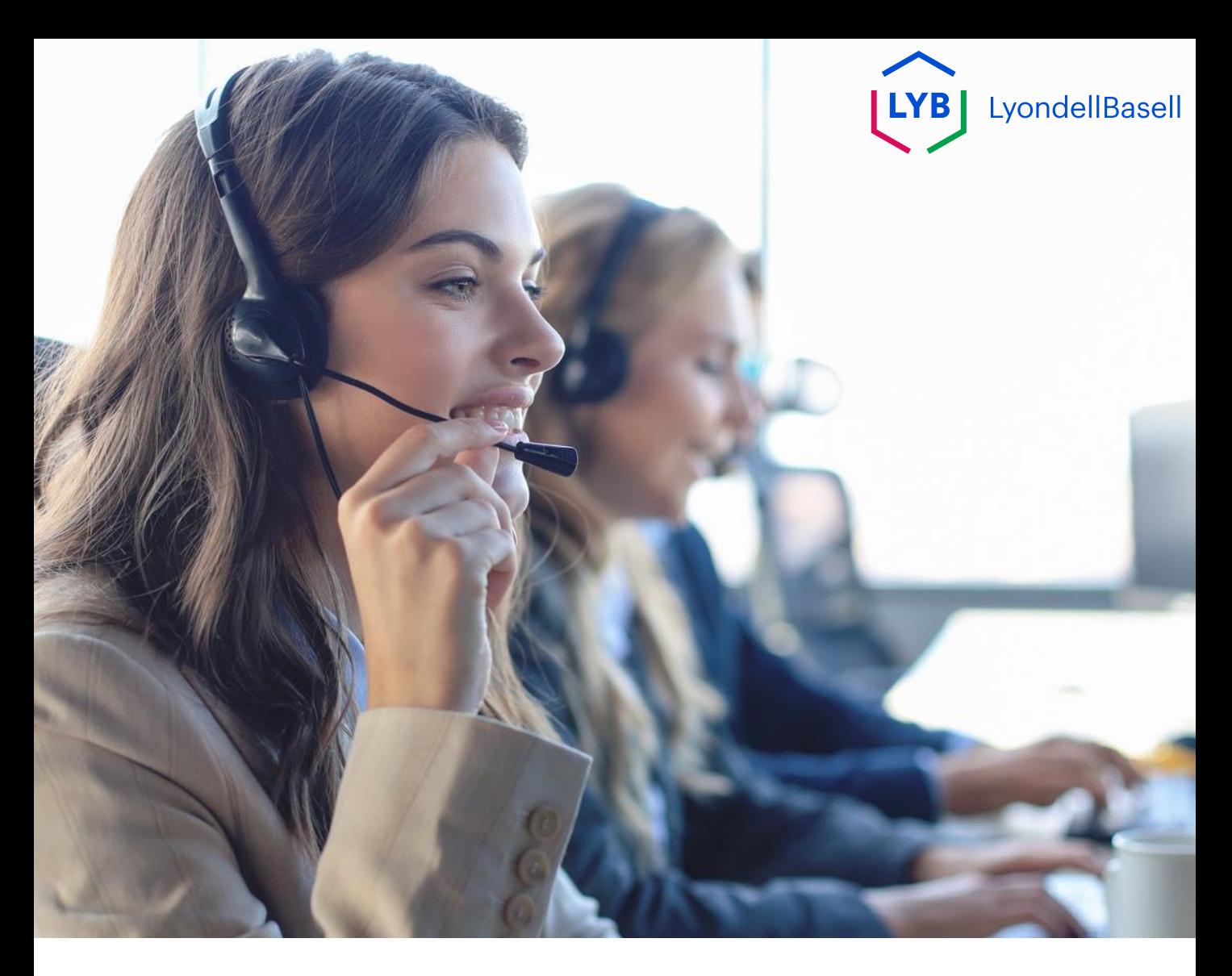

## **Aktualisieren Sie die elektronische Bestellweiterleitungsmethode von Ariba Network Arbeitshilfe**

**Veröffentlicht:** Oktober 2023 **Eigentümer:** Source-to-Pay Team

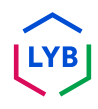

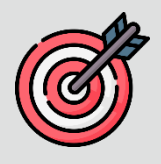

#### **Zweck**

Der Zweck dieser Arbeitshilfe ist es, unseren Lieferanten eine schrittweise Anleitung zu geben, wie man die elektronische Bestellmethode im Ariba Network aktualisiert.

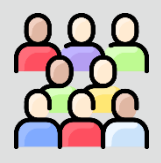

#### **Zielpublikum**

Diese Arbeitshilfe richtet sich an die folgenden Stellen:

• **LyondellBasell Lieferanten**

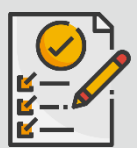

#### **Inhaltsübersicht**

Navigieren Sie durch die Arbeitshilfe, indem Sie den entsprechenden Abschnitt auswählen:

• **[Elektronische Auftragsverfolgung aktualisieren](#page-31-0)**

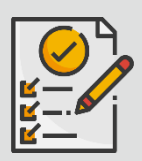

#### **Referenzen**

Weitere Informationen können Sie hier einsehen:

• **[LyondellBasell Lieferanten-Website](https://www.lyondellbasell.com/en/utilities/suppliers/ariba/transacting--invoicing/)**

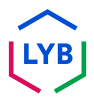

<span id="page-31-0"></span>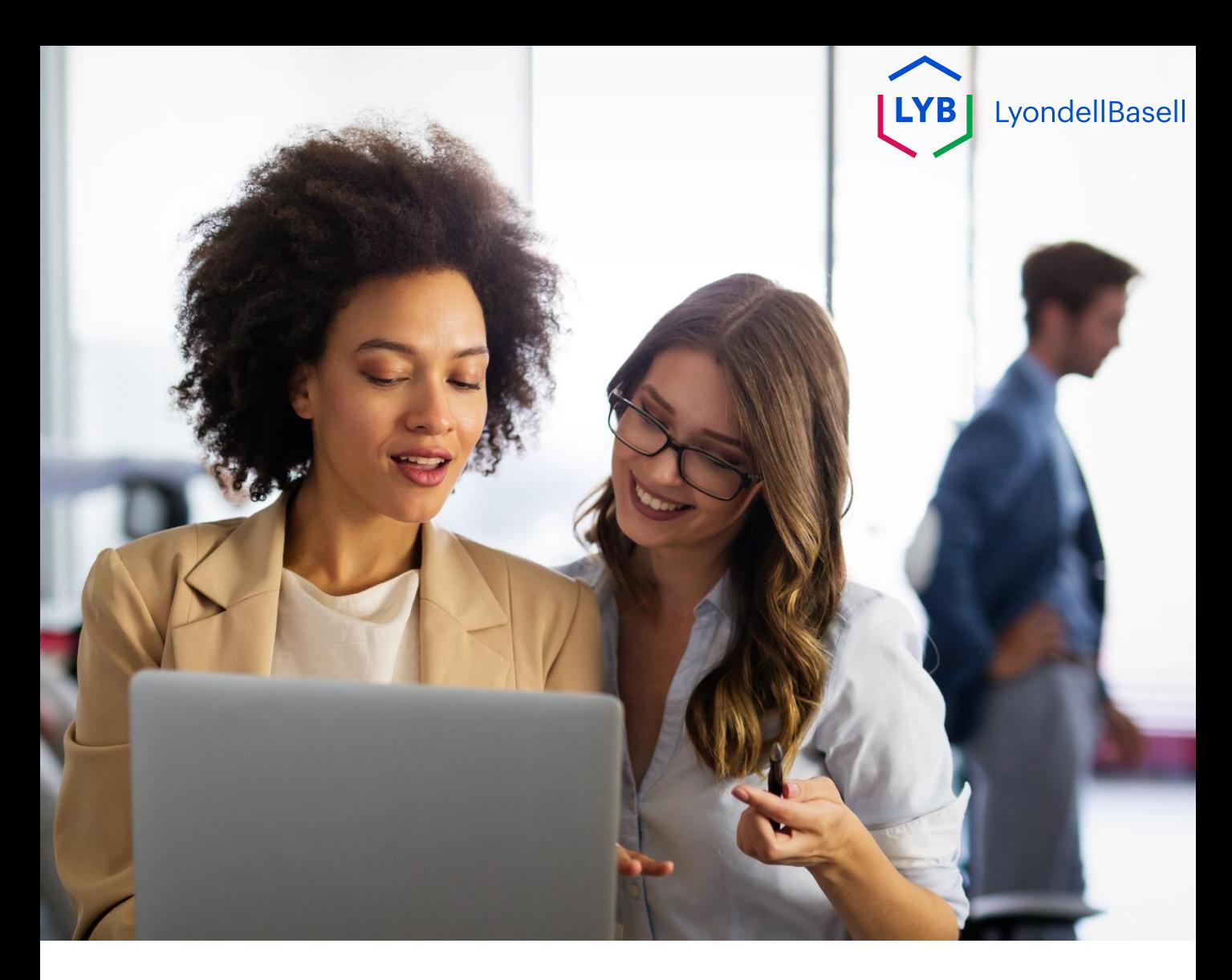

## **Aktualisieren Sie die Methode zur elektronischen Weiterleitung von Aufträgen**

Die folgenden Schritte gelten für **LyondellBasell-Lieferanten**

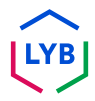

Geben Sie auf der Anmeldeseite des [Ariba Network I](https://service-2.ariba.com/Supplier.aw/109591064/aw?awh=r&awssk=IeVqMPtw&dard=1)hren **Benutzernamen** und Ihr **Passwort** ein und klicken Sie auf **Login**.

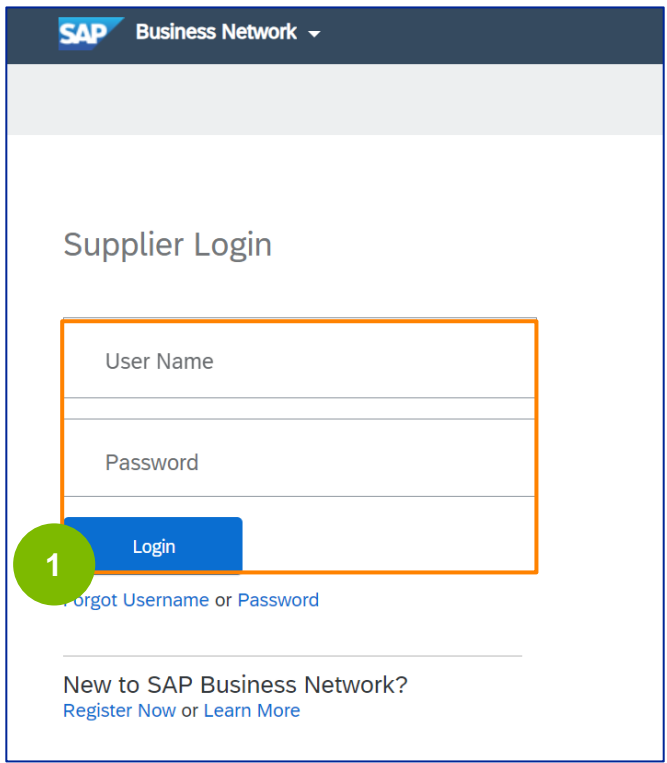

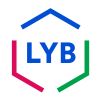

**2**

**3**

Klicken Sie auf Ihr **Profilsymbol -> Einstellungen -> Elektronische Bestellungsweiterleitung**, um die Einstellungen für die elektronische Bestellungsweiterleitung anzuzeigen.

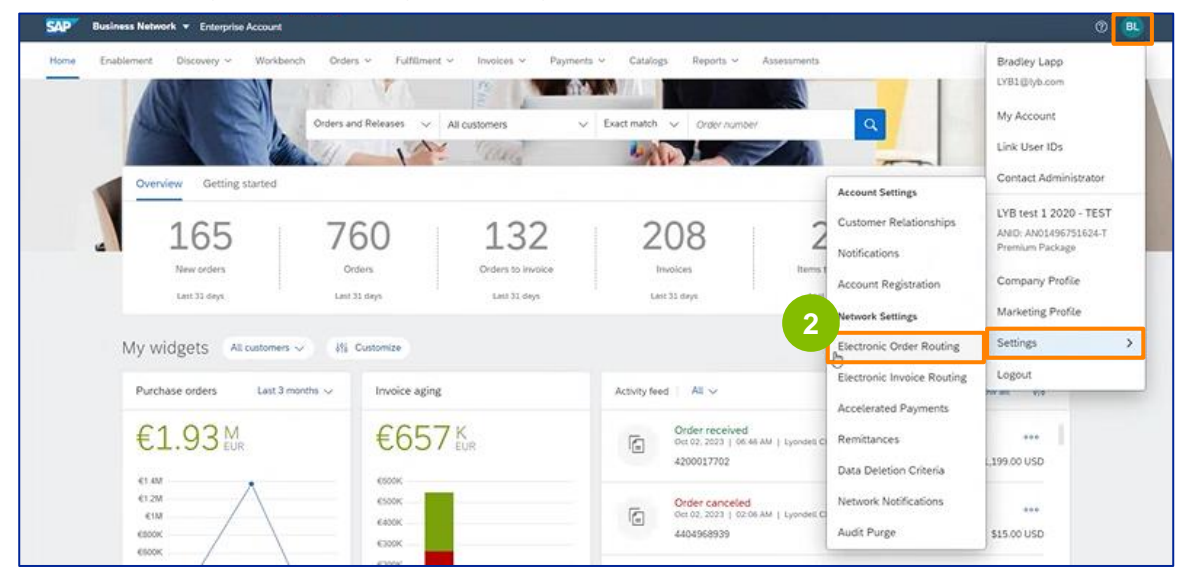

Die Seite mit den Einstellungen für die **elektronische Weiterleitung von Bestellungen** wird angezeigt. Wählen Sie für alle aufgelisteten Belegarten im Feld Weiterleitungsmethode die Option **E-Mail** oder **Online.**

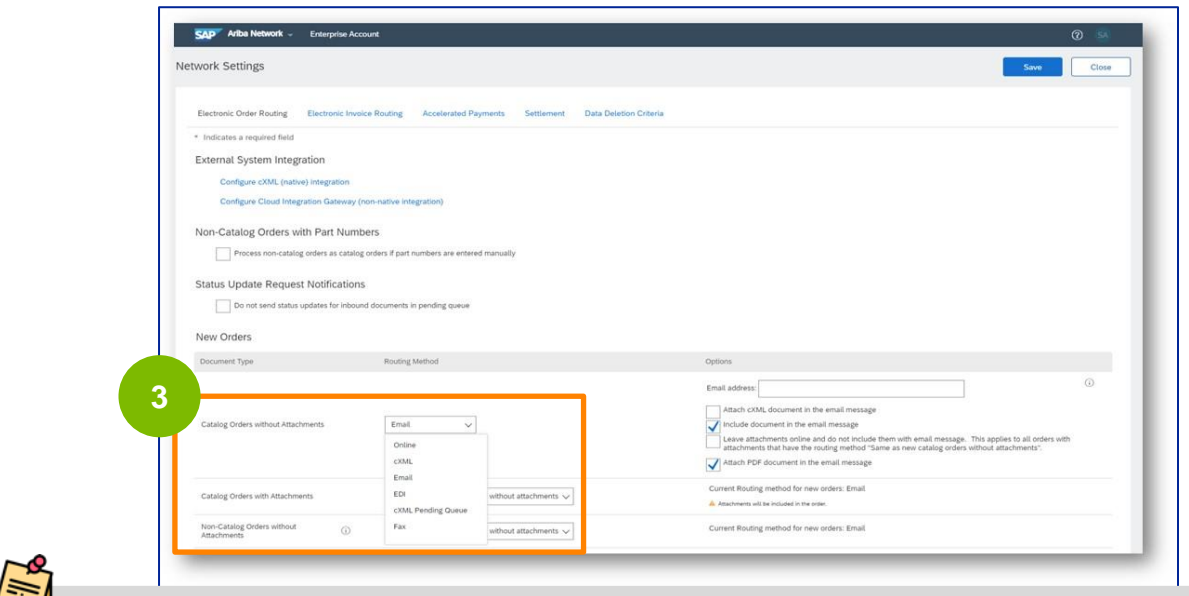

**E-Mail:** Die Bestellungen werden Ihnen direkt per E-Mail zugesandt. **Online:** Bestellungen werden direkt über das Ariba Network verwaltet

**4**

#### Wählen Sie die Option **Dokument in die E-Mail-Nachricht aufnehmen**, wenn Sie **E-Mail** als Methode zur Weiterleitung der elektronischen Bestellung gewählt haben.

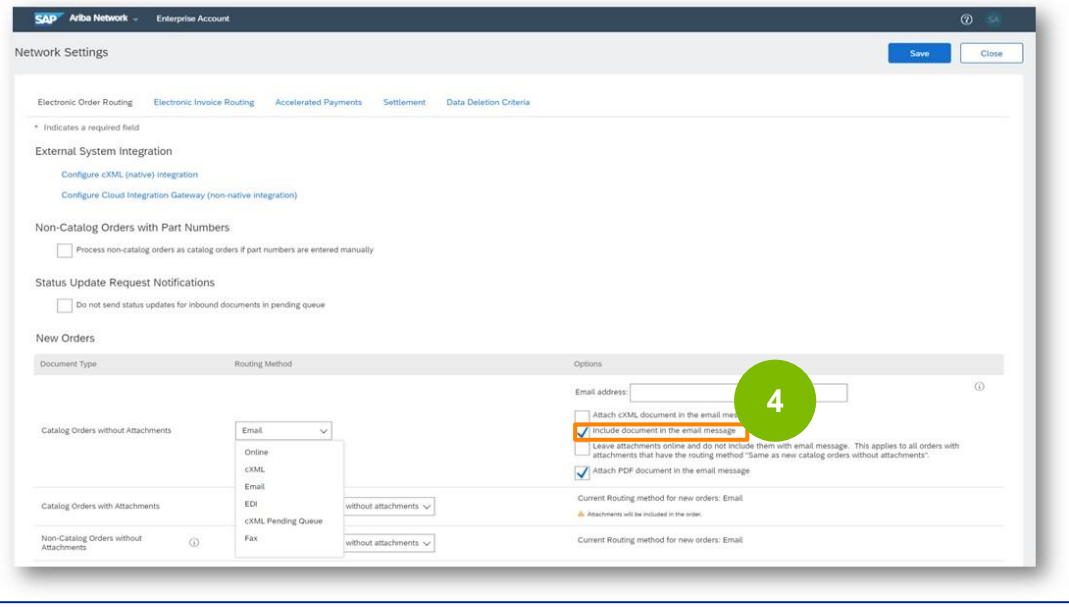

**5**

Wählen Sie die Option **PDF-Dokument an die E-Mail-Nachricht anhängen**, wenn Sie **E-Mail** als Methode zur Weiterleitung der elektronischen Bestellung gewählt haben.

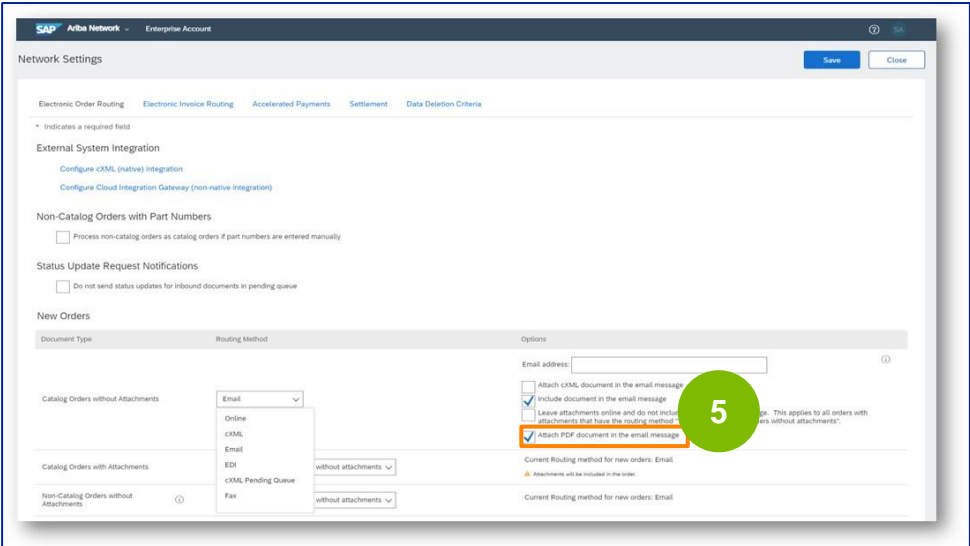

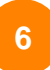

#### Wählen Sie die entsprechenden Benachrichtigungseinstellungen.

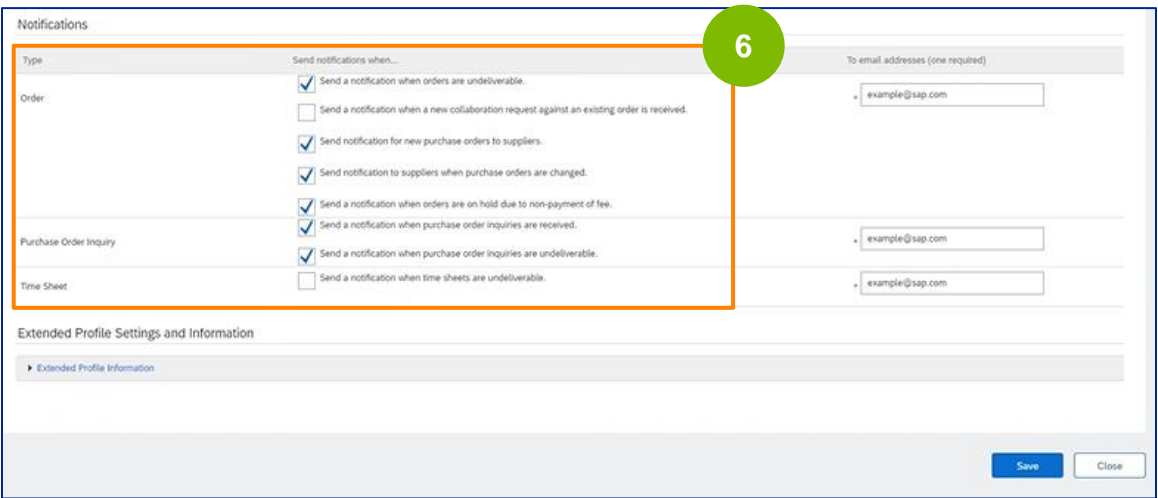

#### Klicken Sie auf **Speichern**.

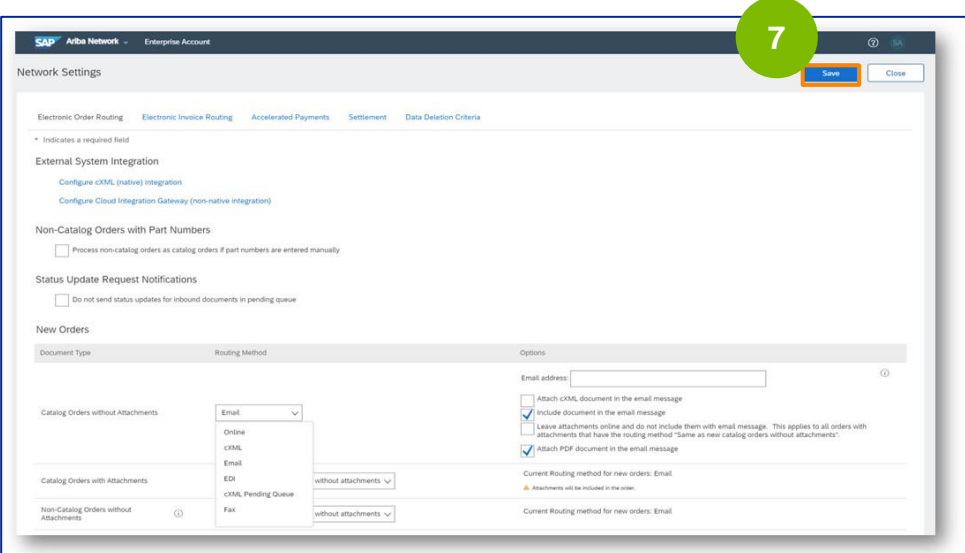

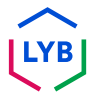
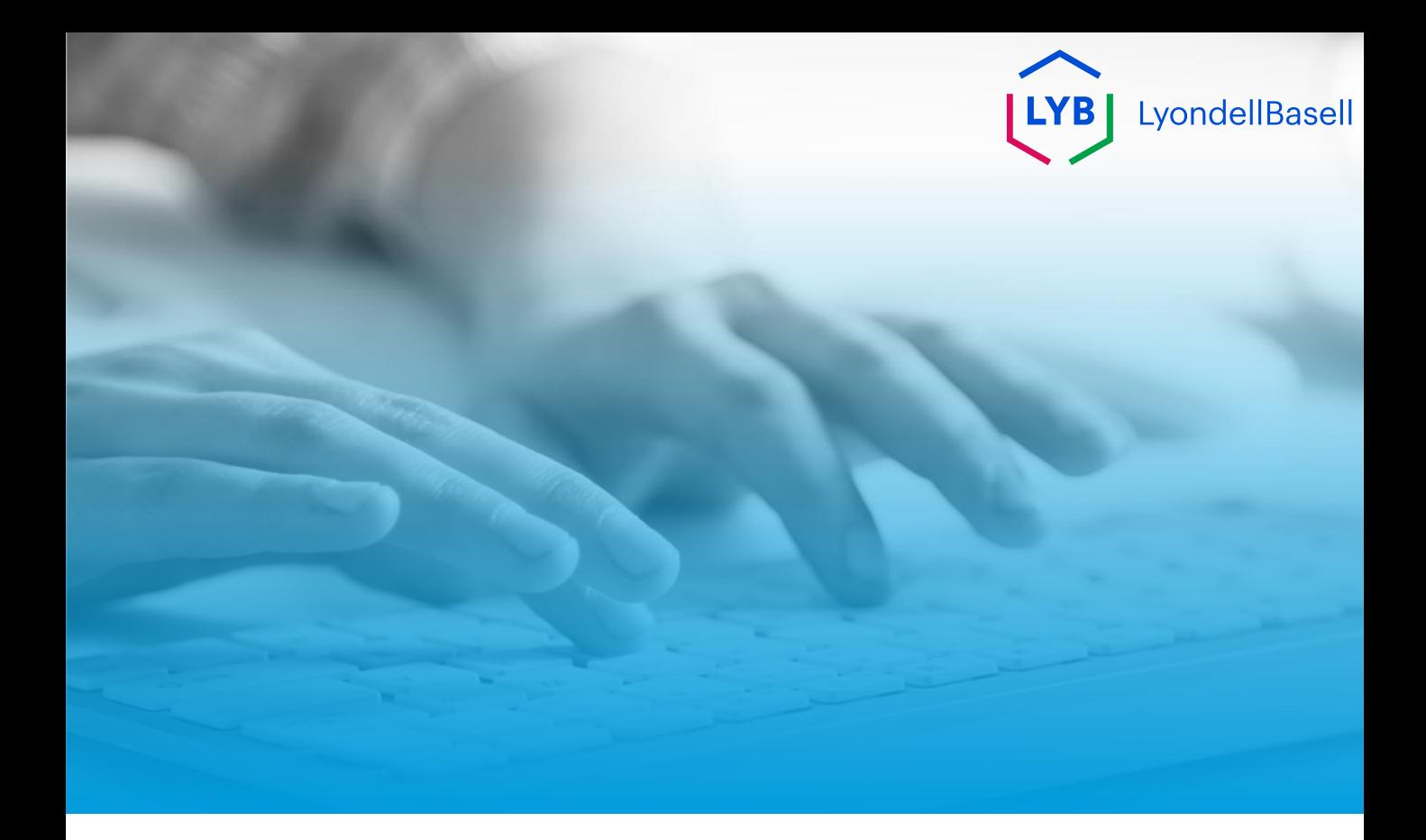

# **Dankeschön**

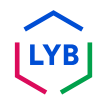

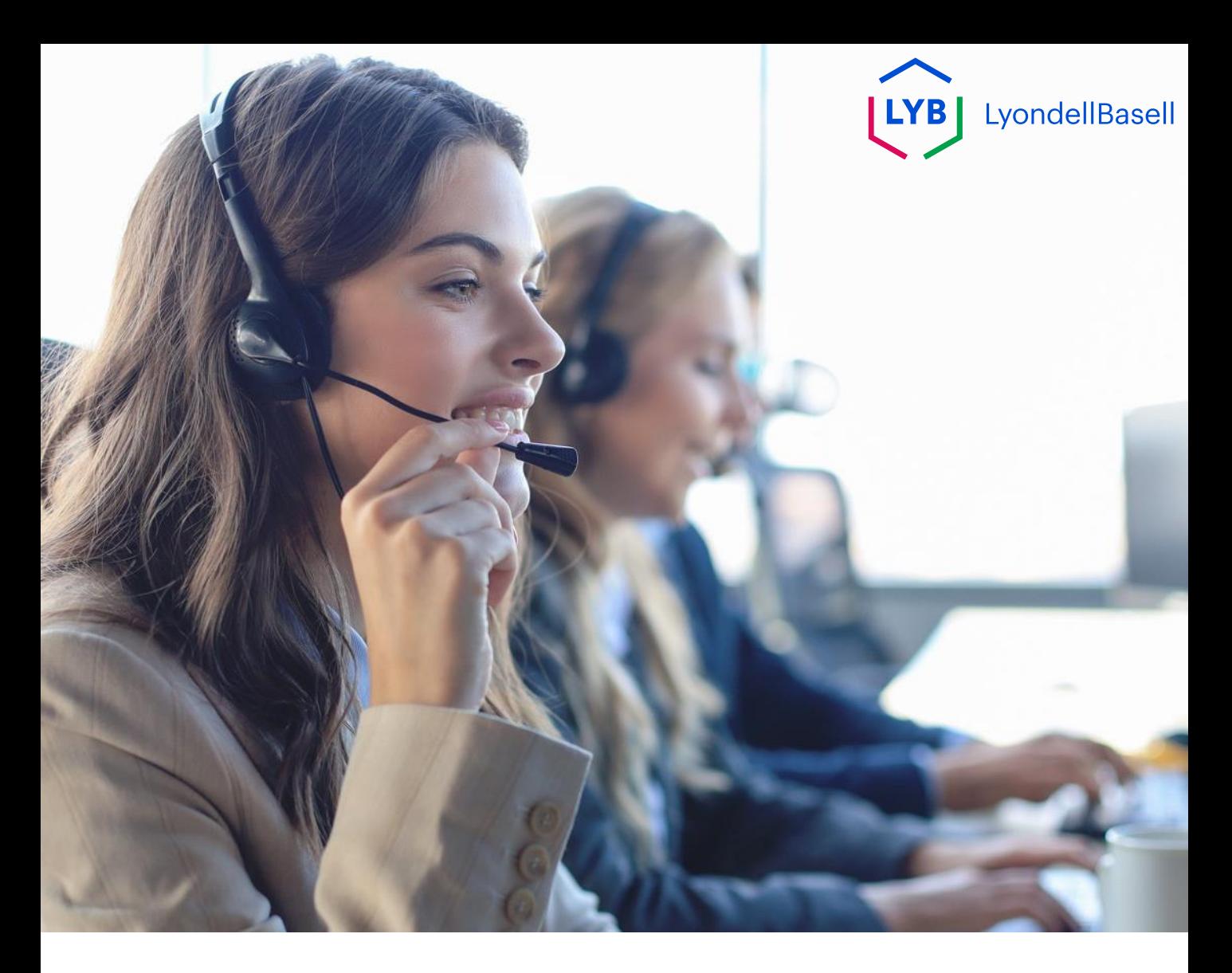

## **Italian**

**Pubblicato:** Ottobre 2023 **Proprietario:** Team Source-to-Pay

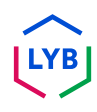

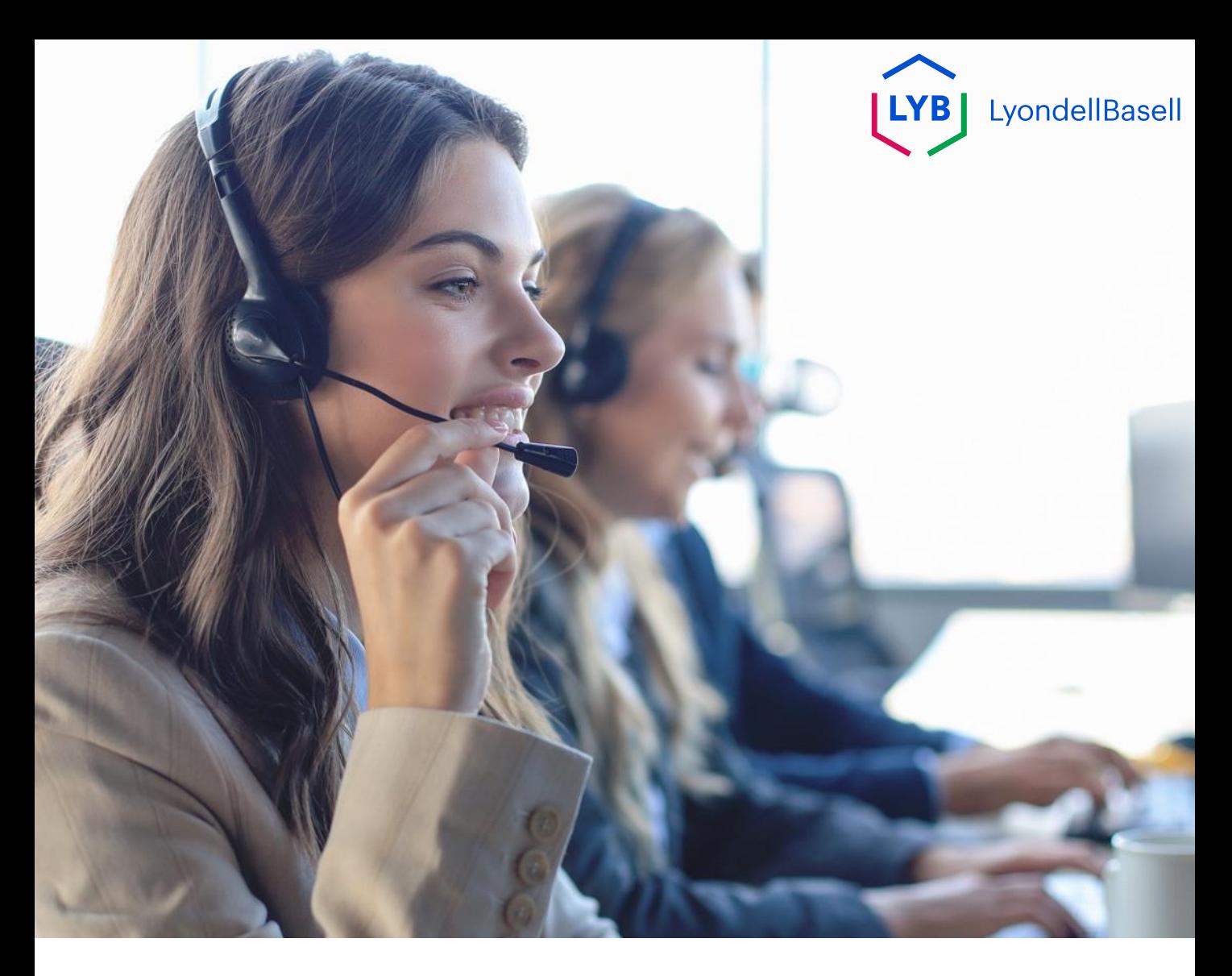

## **Aggiornamento del metodo di instradamento degli ordini elettronici della rete Ariba** Aiuto al lavoro

**Pubblicato:** Ottobre 2023 **Proprietario:** Team Source-to-Pay

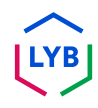

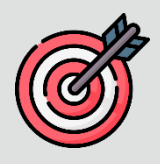

### **Scopo**

Lo scopo di questo aiuto al lavoro è quello di fornire ai nostri fornitori una guida passo-passo su come aggiornare il metodo di instradamento elettronico degli ordini nella rete Ariba.

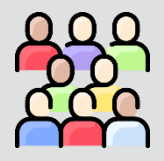

### **Pubblico di riferimento**

Questo aiuto al lavoro è rivolto ai seguenti ruoli:

• **Fornitori LyondellBasell**

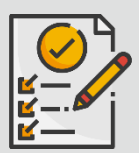

### **Indice dei contenuti**

Navigare nel manuale selezionando la sezione appropriata:

• **[Aggiornare l'instradamento elettronico degli ordini](#page-40-0)**

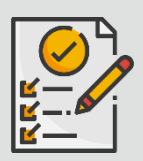

### **Riferimenti**

- È possibile consultare ulteriori informazioni qui:
- **[Sito del fornitore di LyondellBasell](https://www.lyondellbasell.com/en/utilities/suppliers/ariba/transacting--invoicing/)**

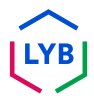

<span id="page-40-0"></span>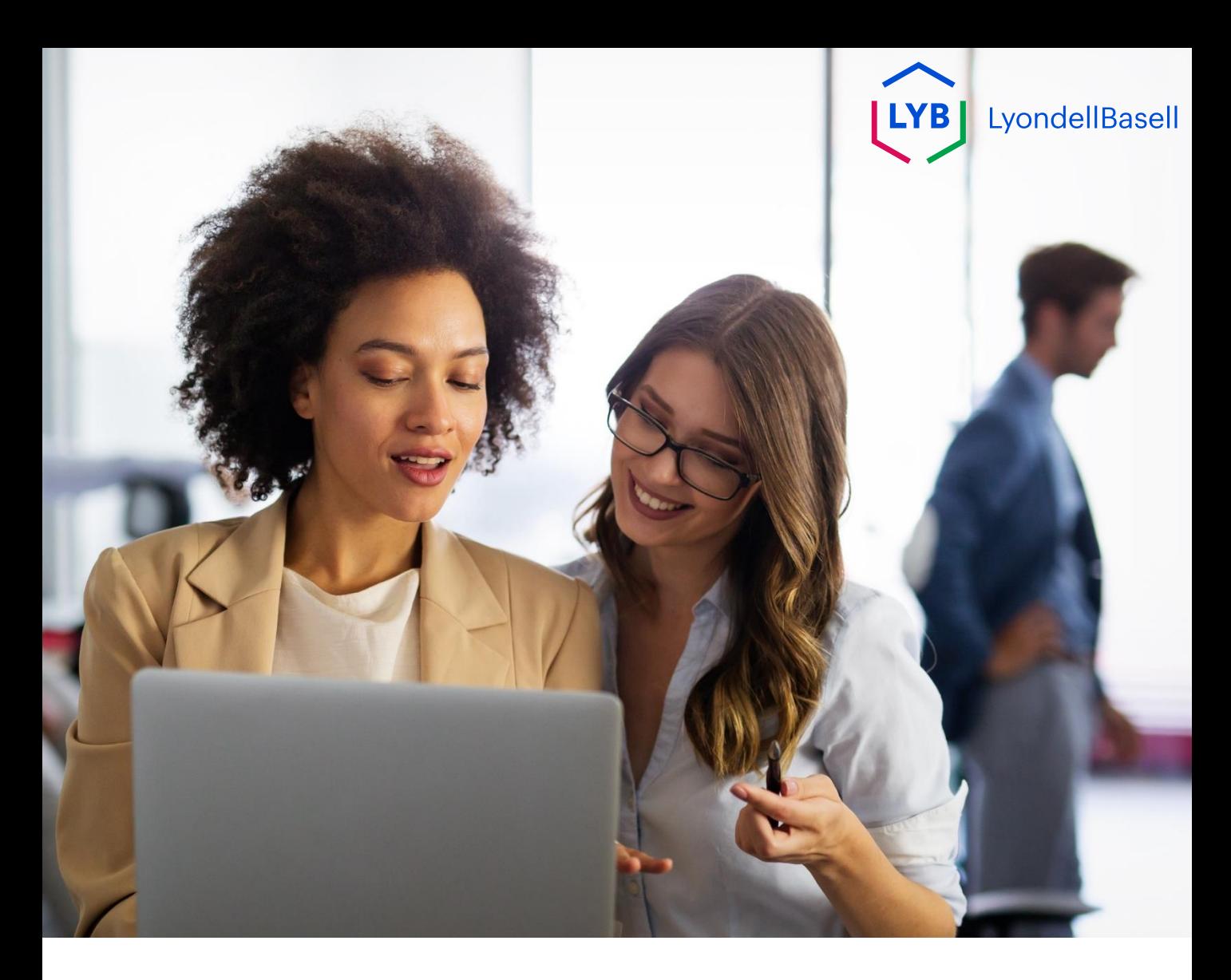

# **Aggiornamento del metodo di instradamento degli ordini elettronici**

Le seguenti fasi sono destinate ai **Fornitori LyondellBasell**

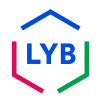

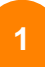

Inserite il vostro **nome utente** e la vostra **password** nella pagina di login di [Ariba Network e](https://service-2.ariba.com/Supplier.aw/109591064/aw?awh=r&awssk=IeVqMPtw&dard=1) fate clic su **Login**.

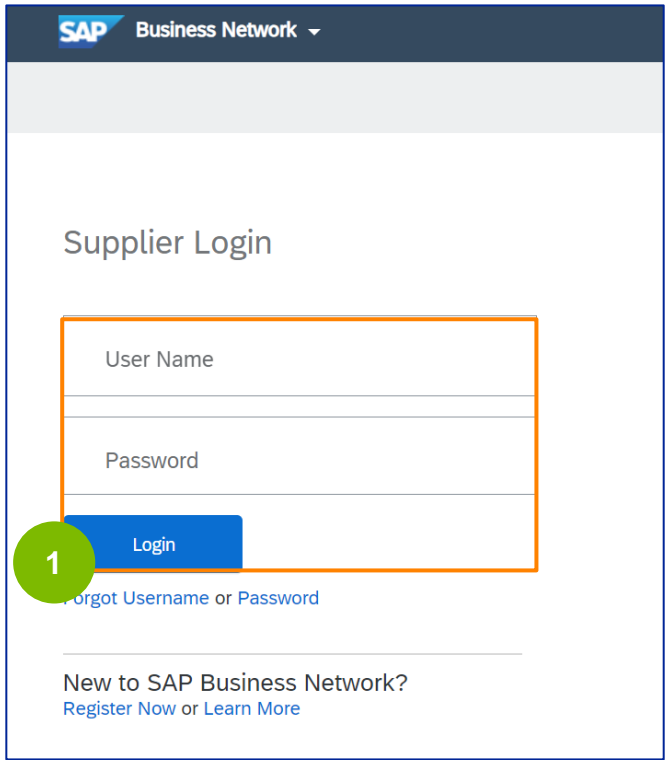

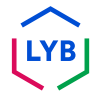

Fare clic sull'**icona Profilo -> Impostazioni -> Invio elettronico degli ordini per** visualizzare le impostazioni di Invio elettronico degli ordini.

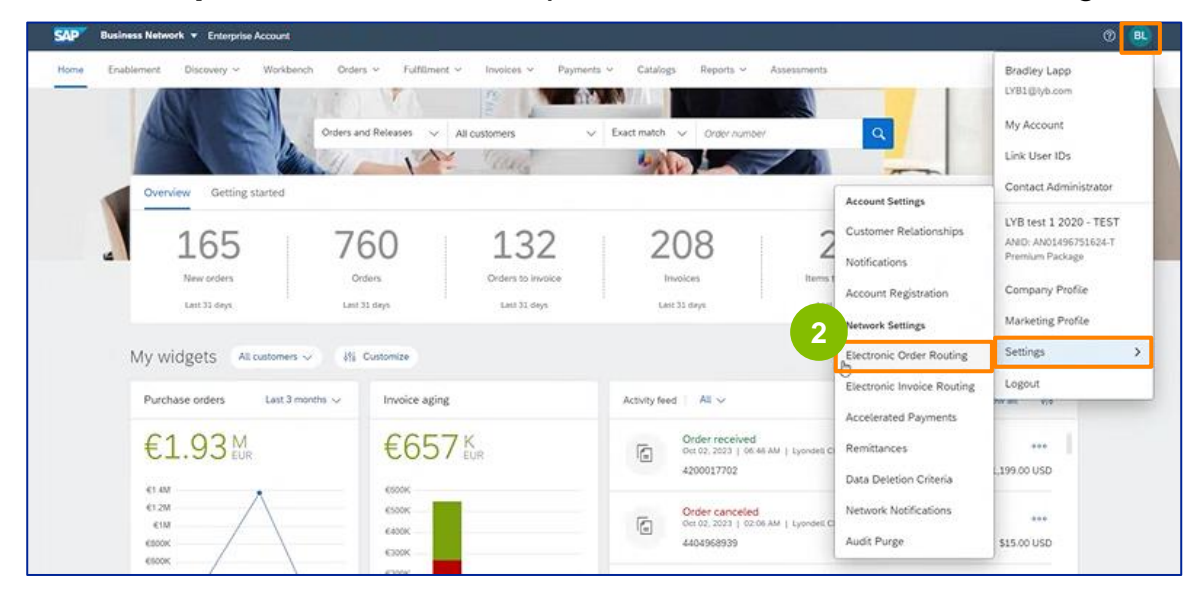

Viene visualizzata la pagina delle impostazioni per l'**inoltro elettronico degli ordini**. Selezionare **E-mail** o **Online** nel campo Metodo di inoltro per tutti i tipi di documento elencati.

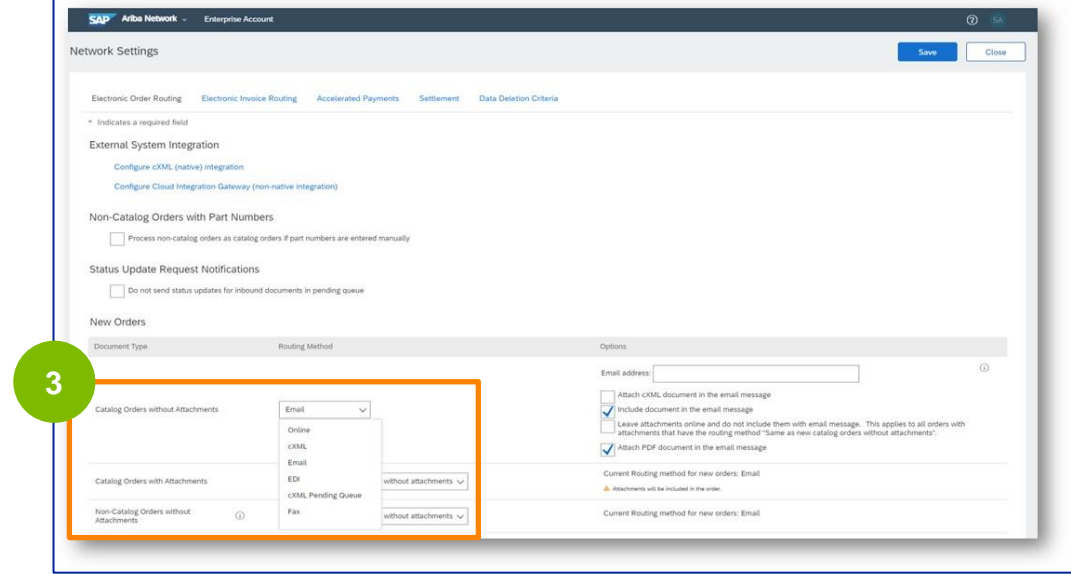

**2**

**3**

**E-mail:** Gli ordini di acquisto vi saranno inviati direttamente via e-mail. **Online:** Gli ordini di acquisto saranno gestiti direttamente tramite la rete Ariba.

**4**

Selezionare l'opzione **Includi documento nel messaggio email** se si è selezionato **E-mail** come metodo di instradamento degli ordini elettronici.

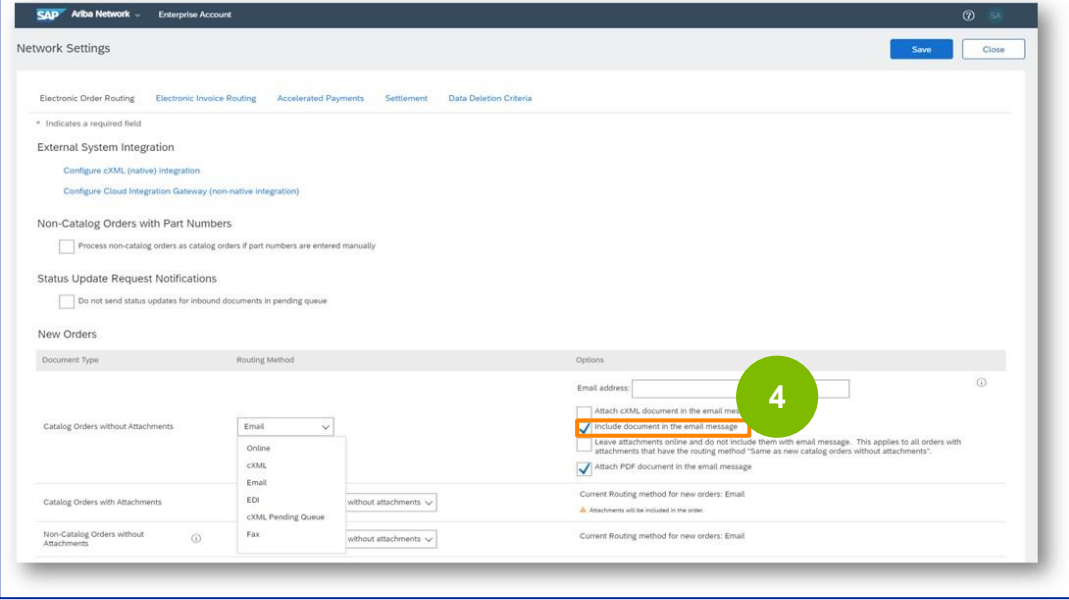

**5**

Selezionare l'opzione **Allega documento PDF nel messaggio e-mail**  se si è selezionato **E-mail** come metodo di inoltro dell'ordine elettronico.

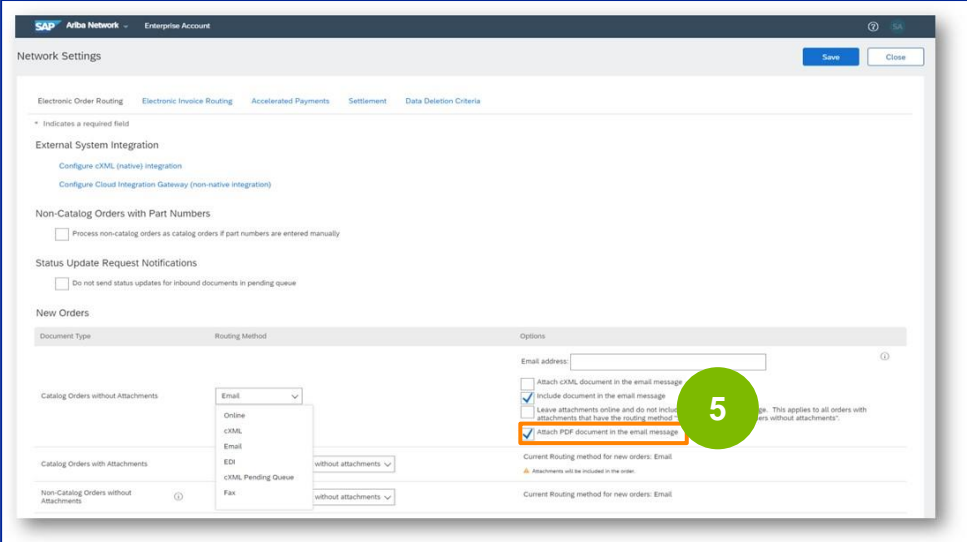

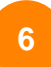

Selezionare le impostazioni di notifica appropriate.

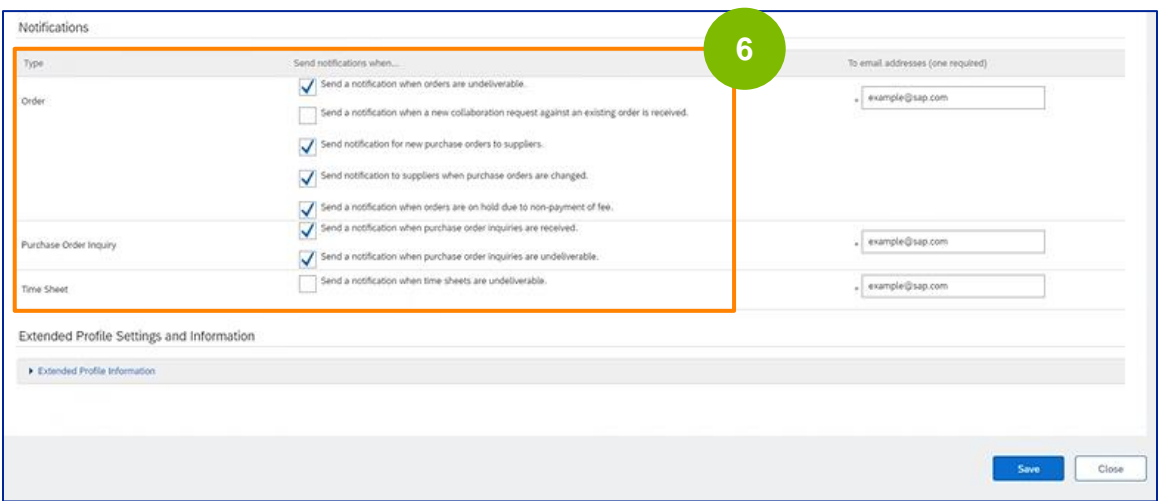

Fare clic su **Salva**.

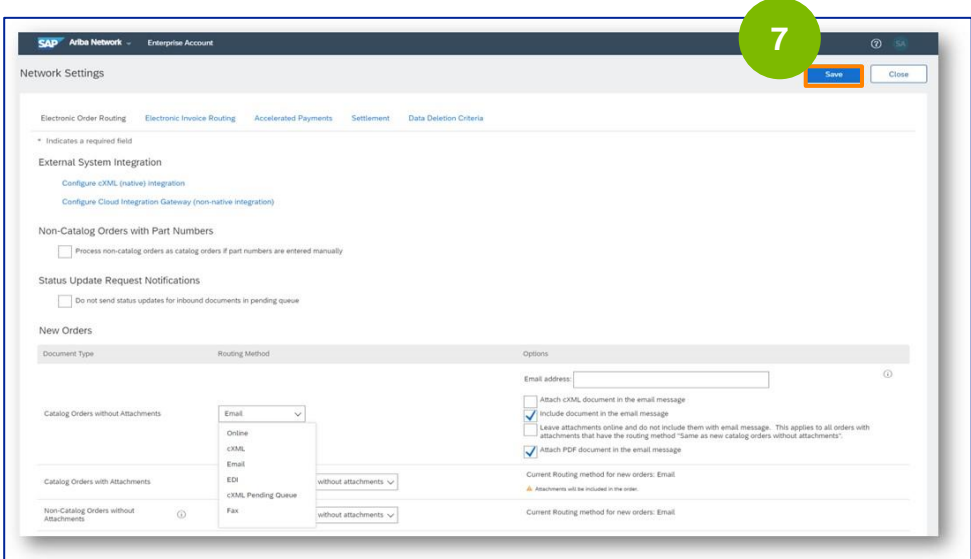

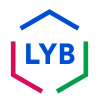

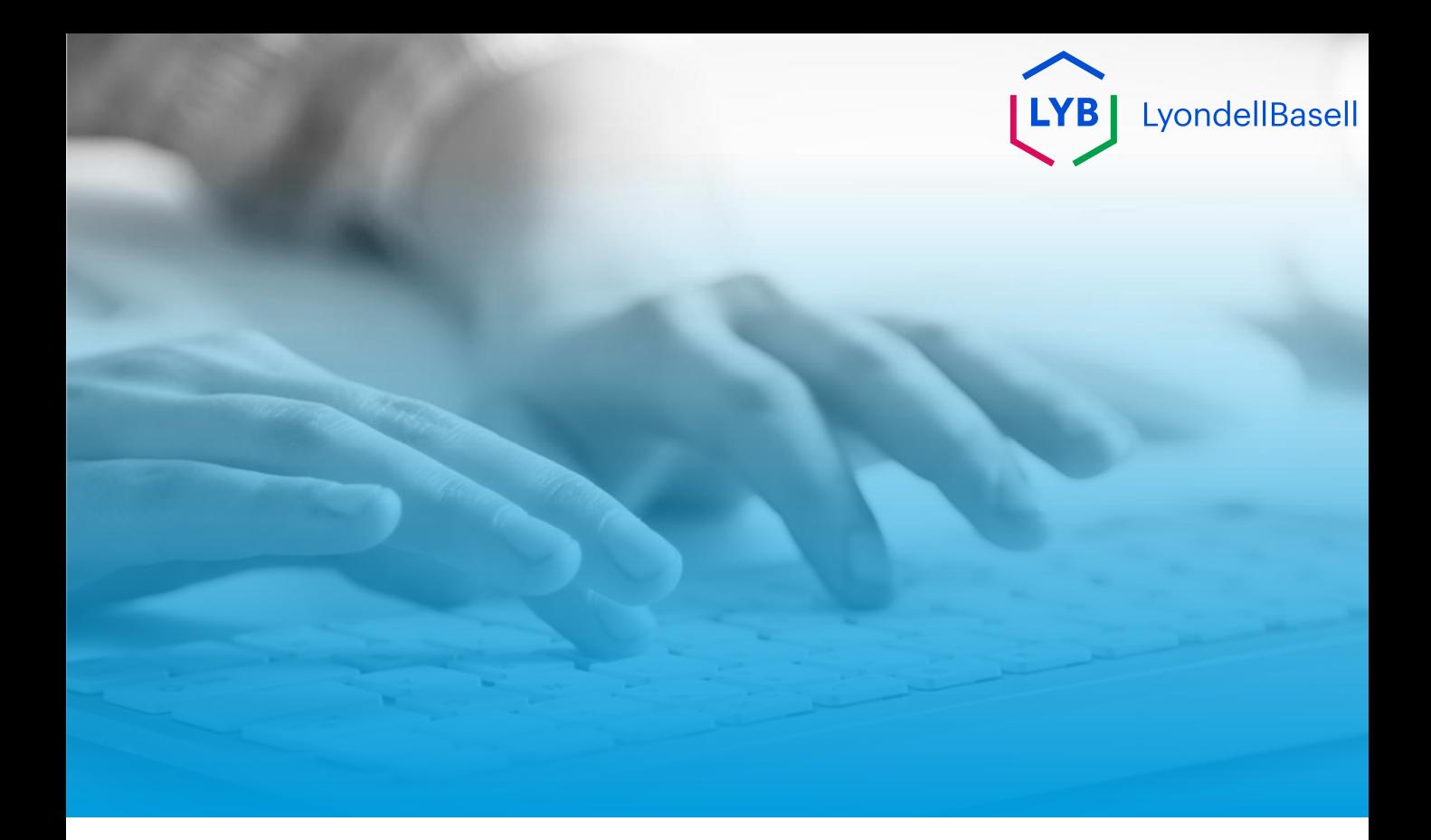

# **Grazie**

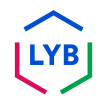

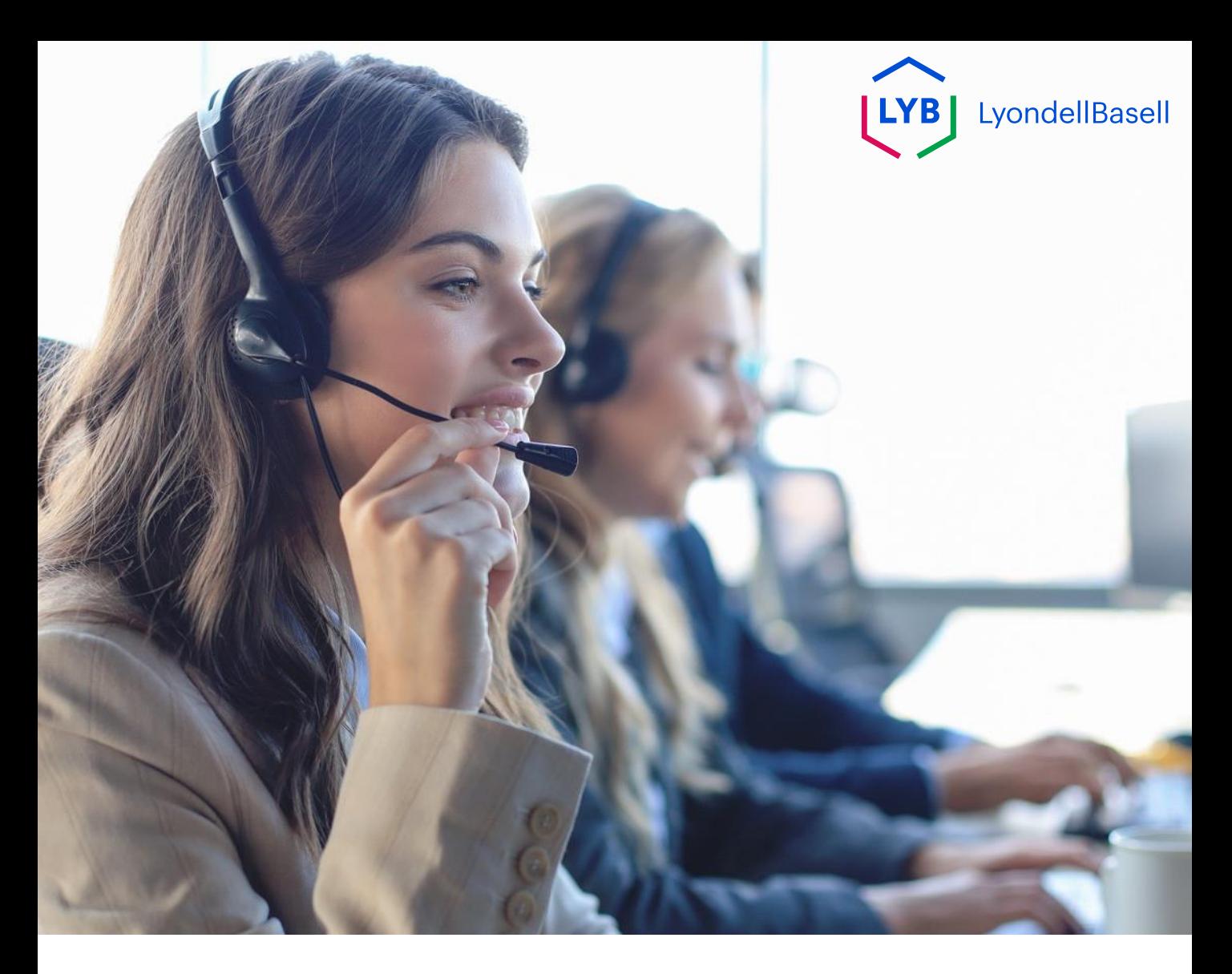

# **Mandarin**

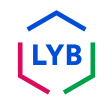

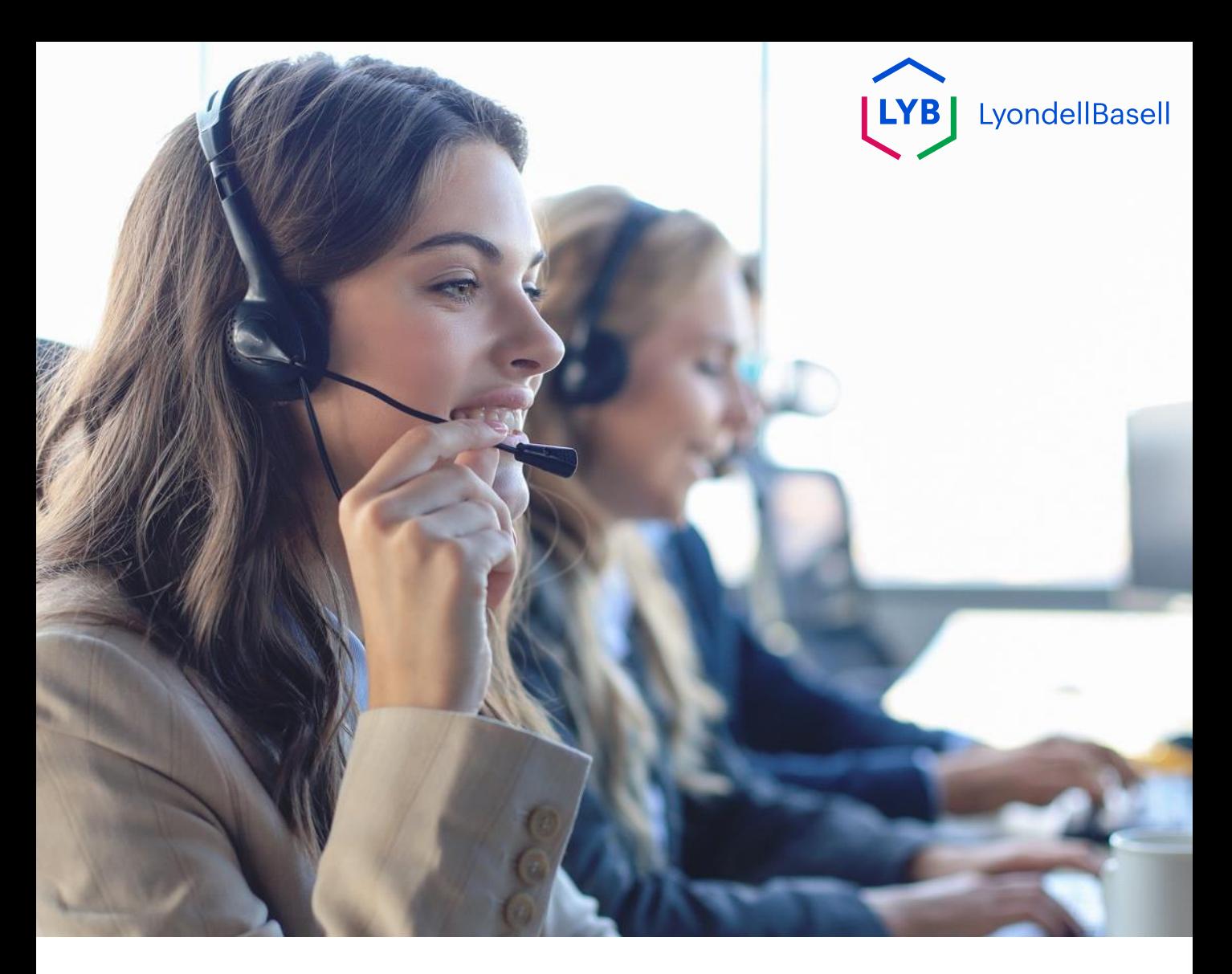

# 更新 **Ariba** 网**络电子订单路由方法** 工作助手

出版日期2023 年 10 月 所有者:源到付团队

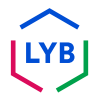

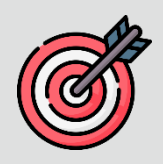

### 目的

本作业指导书旨在为我们的供应商提供有关如何在 Ariba 网络中更新 电子订单路由方法的分步指导。

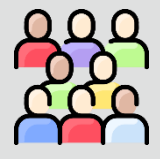

### 目**标受众**

本工作辅助工具适用于以下角色:

• 利安德巴**赛尔**供**应**商

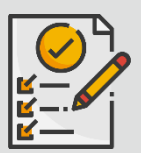

### 目**录**

选择适当的部分, 浏览工作辅助工具:

• 更新**[电子订单路由](#page-49-0)**

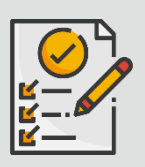

#### 参考**资料**

您可以在这里查看更多信息:

• [利安德巴](https://www.lyondellbasell.com/en/utilities/suppliers/ariba/transacting--invoicing/)**赛尔**供**应**商网站

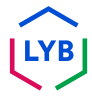

<span id="page-49-0"></span>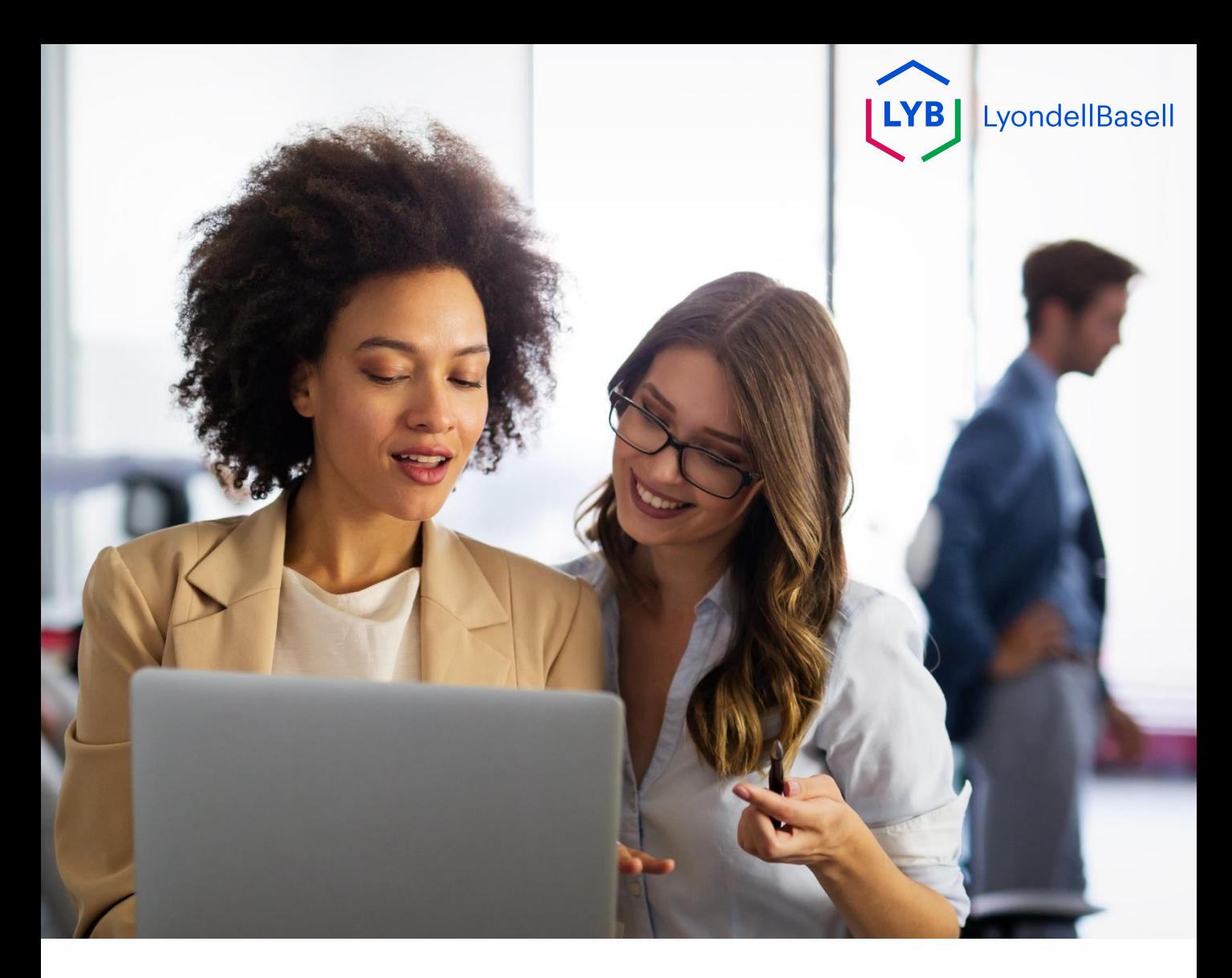

# 更新**电子订单路由方法**

## 以下步骤适用于利安德巴**赛尔**供**应**商

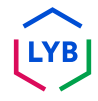

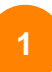

在 [Ariba](https://service-2.ariba.com/Supplier.aw/109591064/aw?awh=r&awssk=IeVqMPtw&dard=1) 网络登录页面输入用**户**名和密**码**,然后单击登**录**。

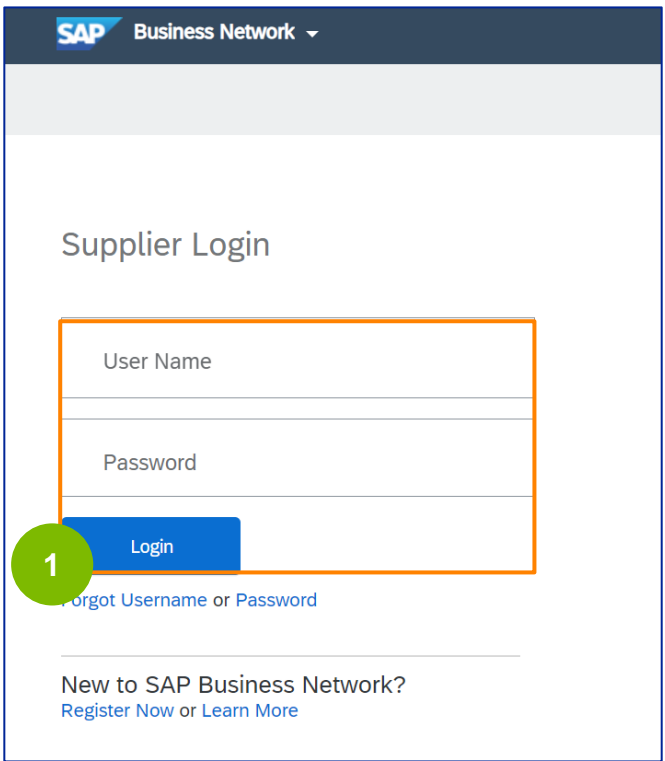

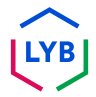

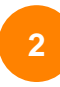

#### 点击个人**资**料**图标 -> 设**置 **-> 电**子**订单**路由,查看**电**子订单路 由设置。

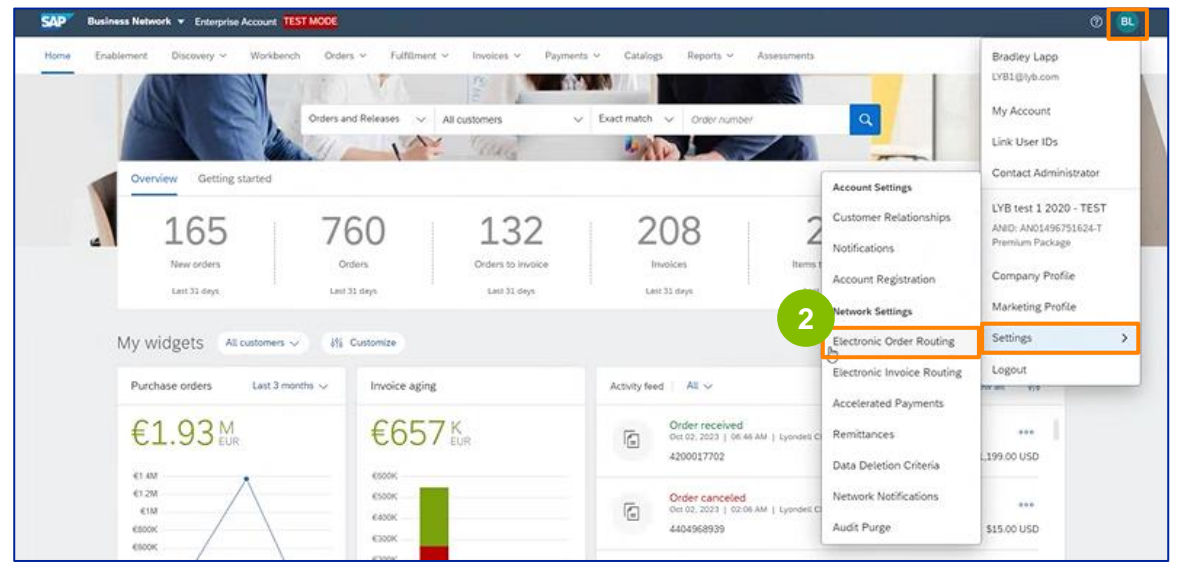

出现 "**电**子**订单**路由设置 "页面。在列出的所有文档类型的 "传送方式 "字 段中选择**电**子**邮**件或在**线**。 **3**

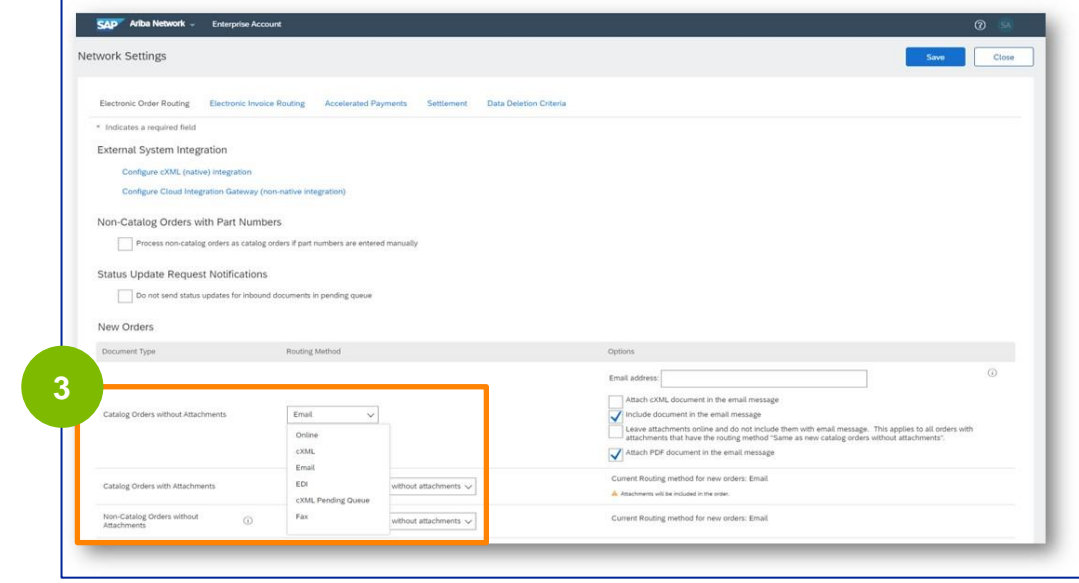

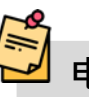

**电子邮件**:采购订单将通过电子邮件直接发送给您 在**线**:采购订单将直接通过 Ariba 网络管理

如果选择**电**子**邮**件作为电子订单路由方式,请选择在**电**子**邮**件信息 中包含文件选项。

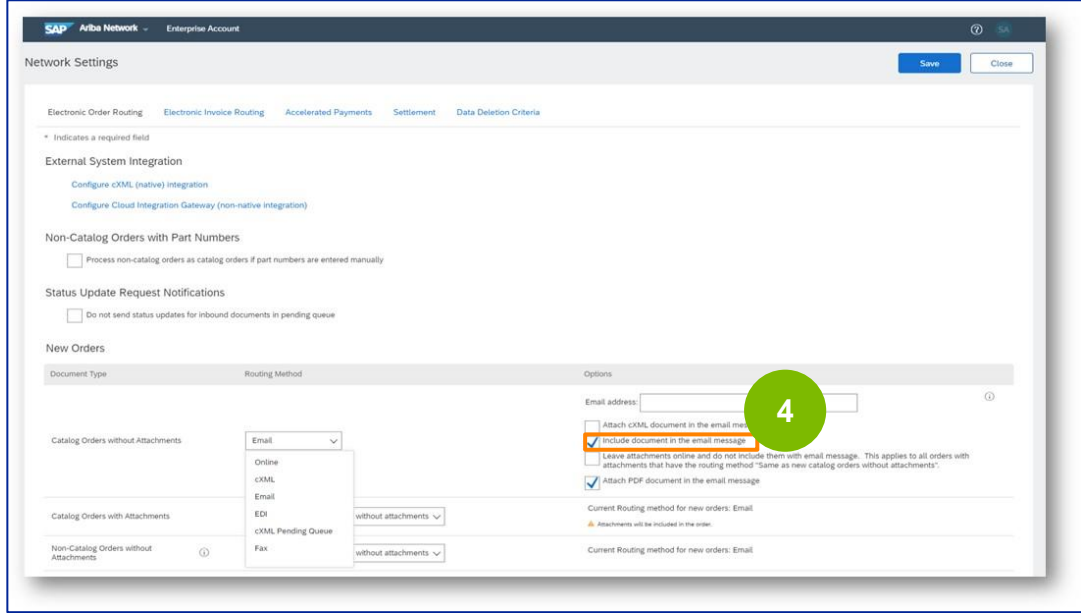

如果您选择**电**子**邮**件作为电子订单路由方式,请选择 "在**电**子**邮**件信息中 附加 **PDF** 文档 **"**选项。

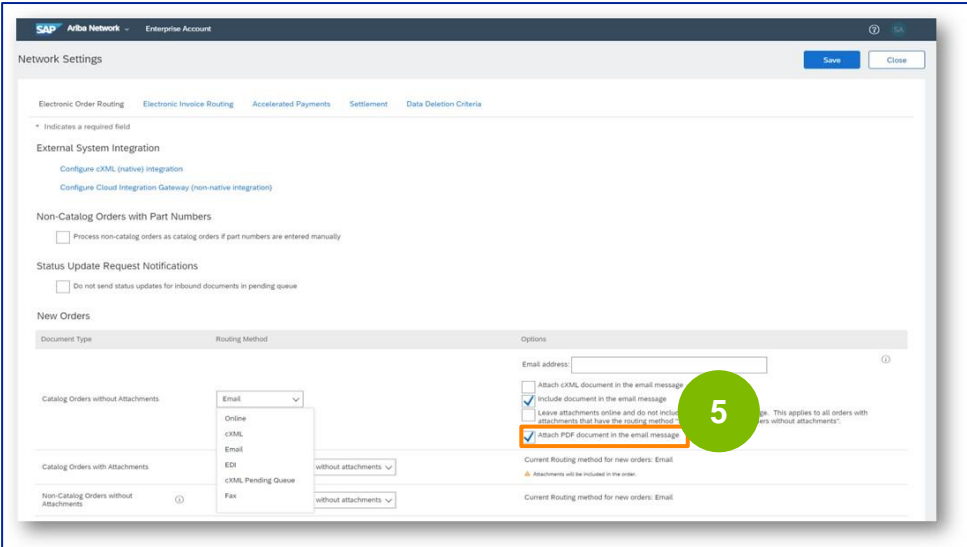

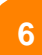

选择适当的通知设置。

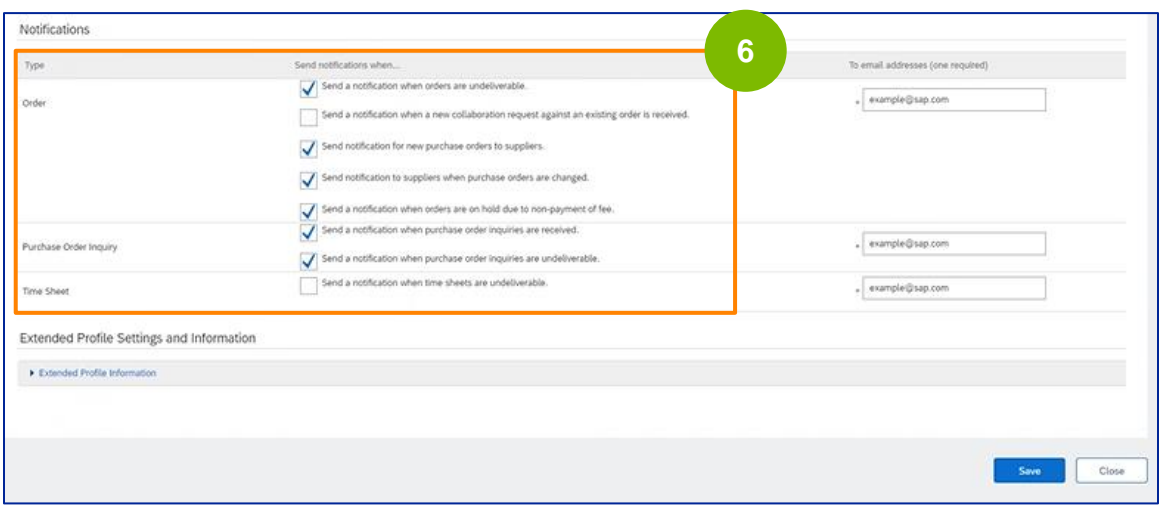

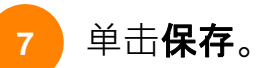

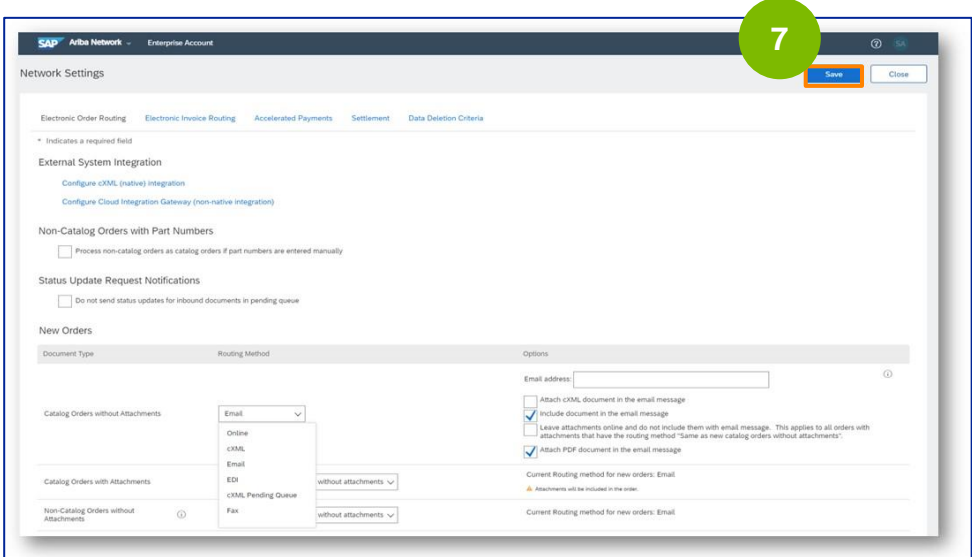

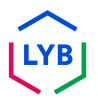

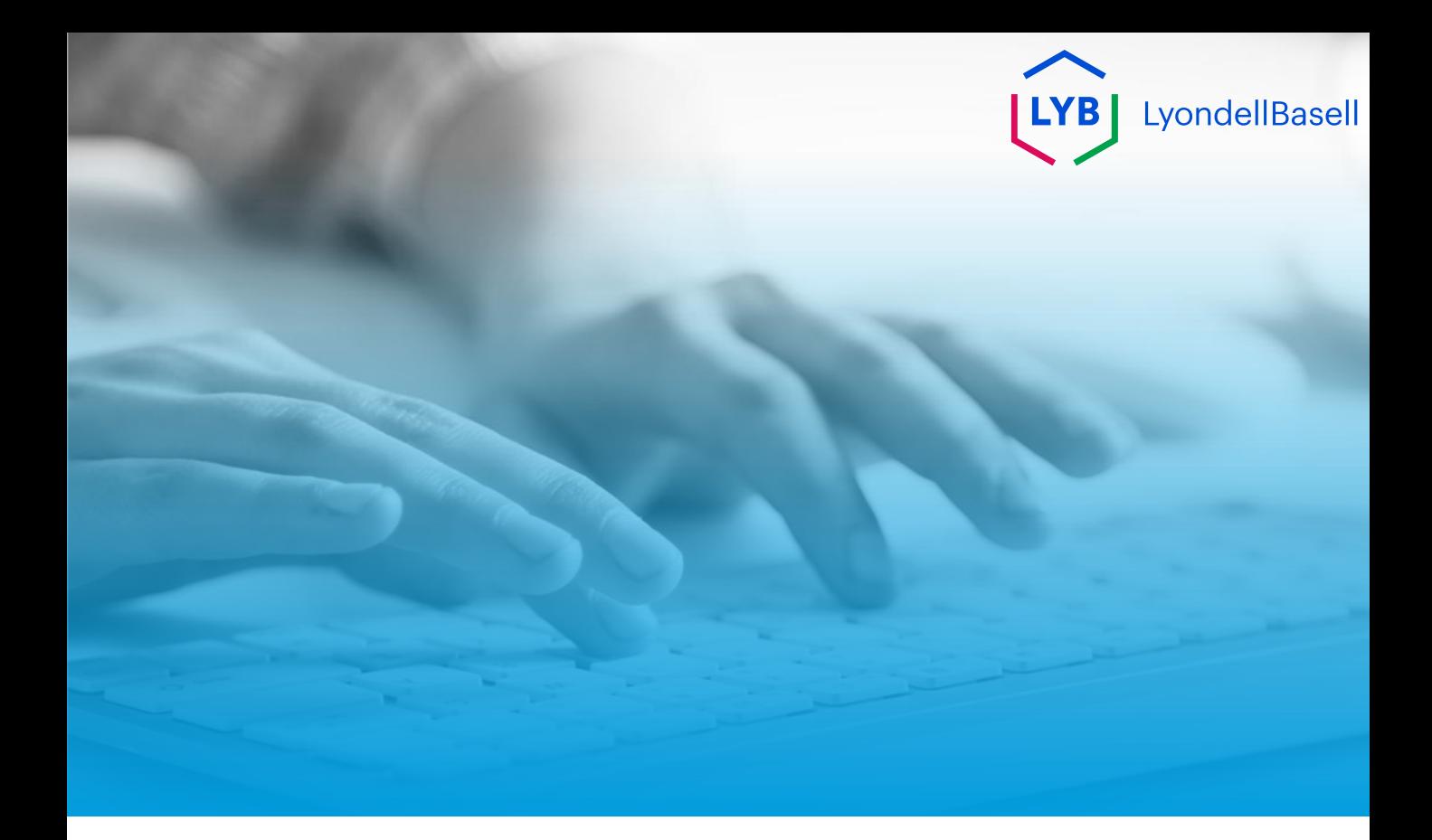

# **谢谢**

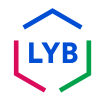

<span id="page-55-0"></span>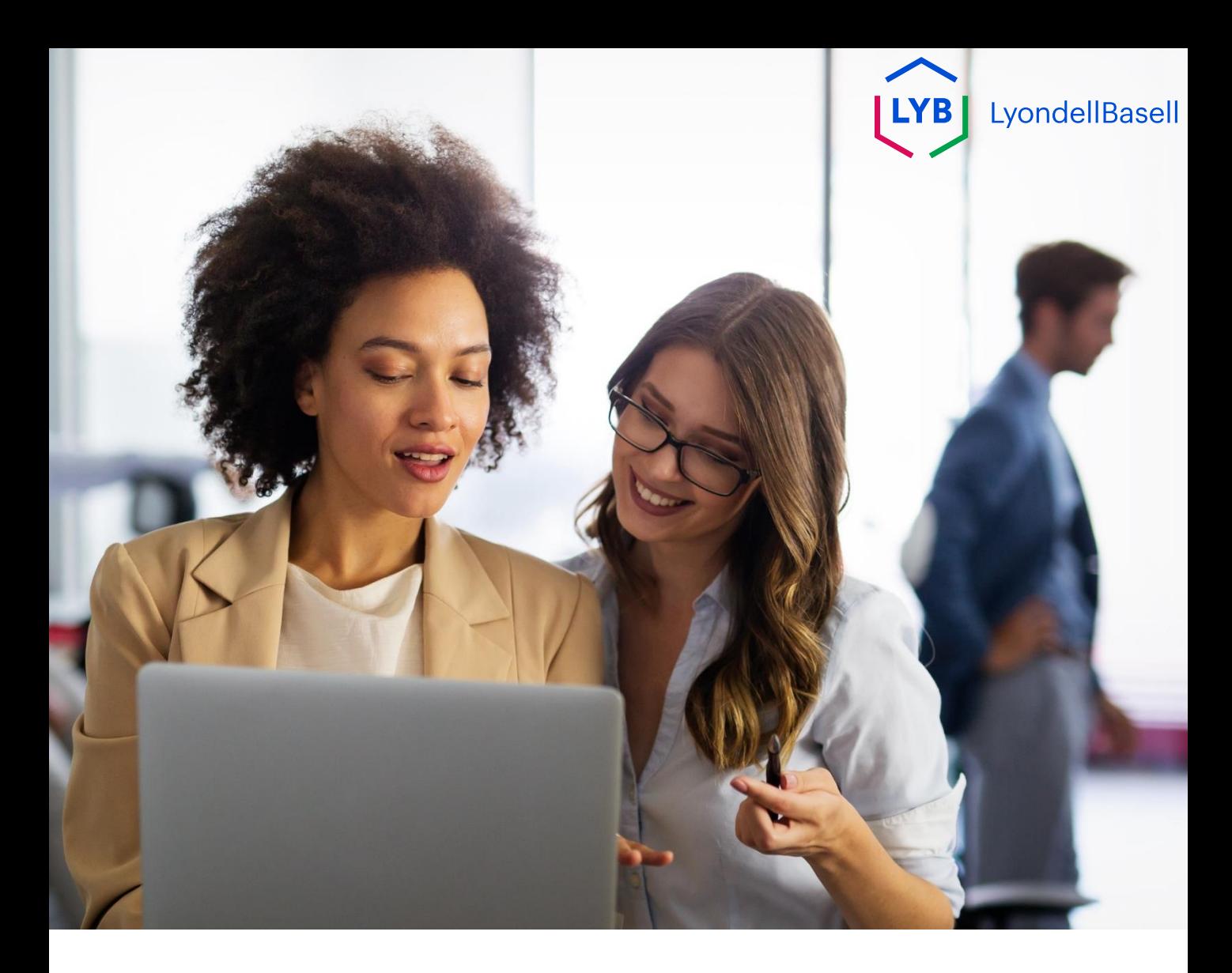

# **Portuguese**

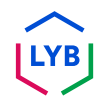

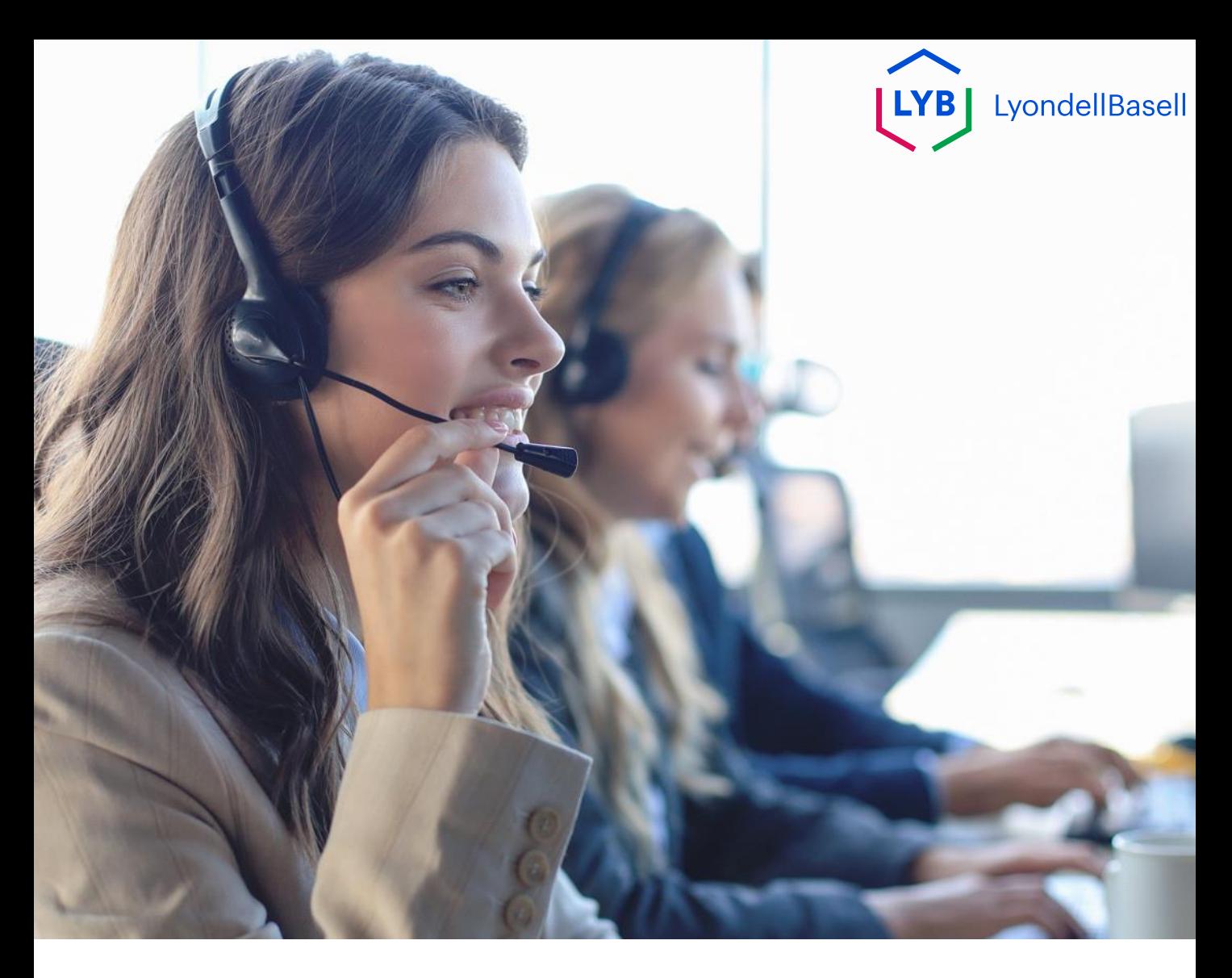

## **Atualizar o método de encaminhamento de pedidos eletrônicos da Ariba Network**

Auxílio ao trabalho

**Publicado:** Outubro de 2023 **Proprietário:** Equipe Source-to-Pay

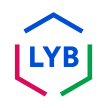

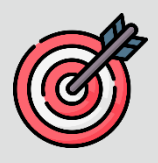

### **Finalidade**

O objetivo deste auxílio de trabalho é fornecer aos nossos fornecedores um guia passo a passo sobre como atualizar o método de roteamento eletrônico de pedidos na Ariba Network.

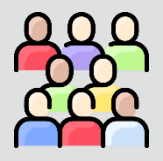

### **Público-alvo**

Esta ajuda de trabalho é para as seguintes funções:

• **Fornecedores da LyondellBasell**

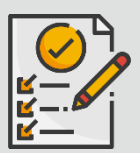

### **Índice**

Navegue pelo auxílio ao trabalho selecionando a seção apropriada:

• **[Atualizar o roteamento de pedidos eletrônicos](#page-55-0)**

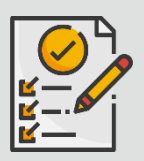

### **Referências**

Você pode ver informações adicionais aqui:

• **[Site do fornecedor da LyondellBasell](https://www.lyondellbasell.com/en/utilities/suppliers/ariba/transacting--invoicing/)**

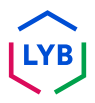

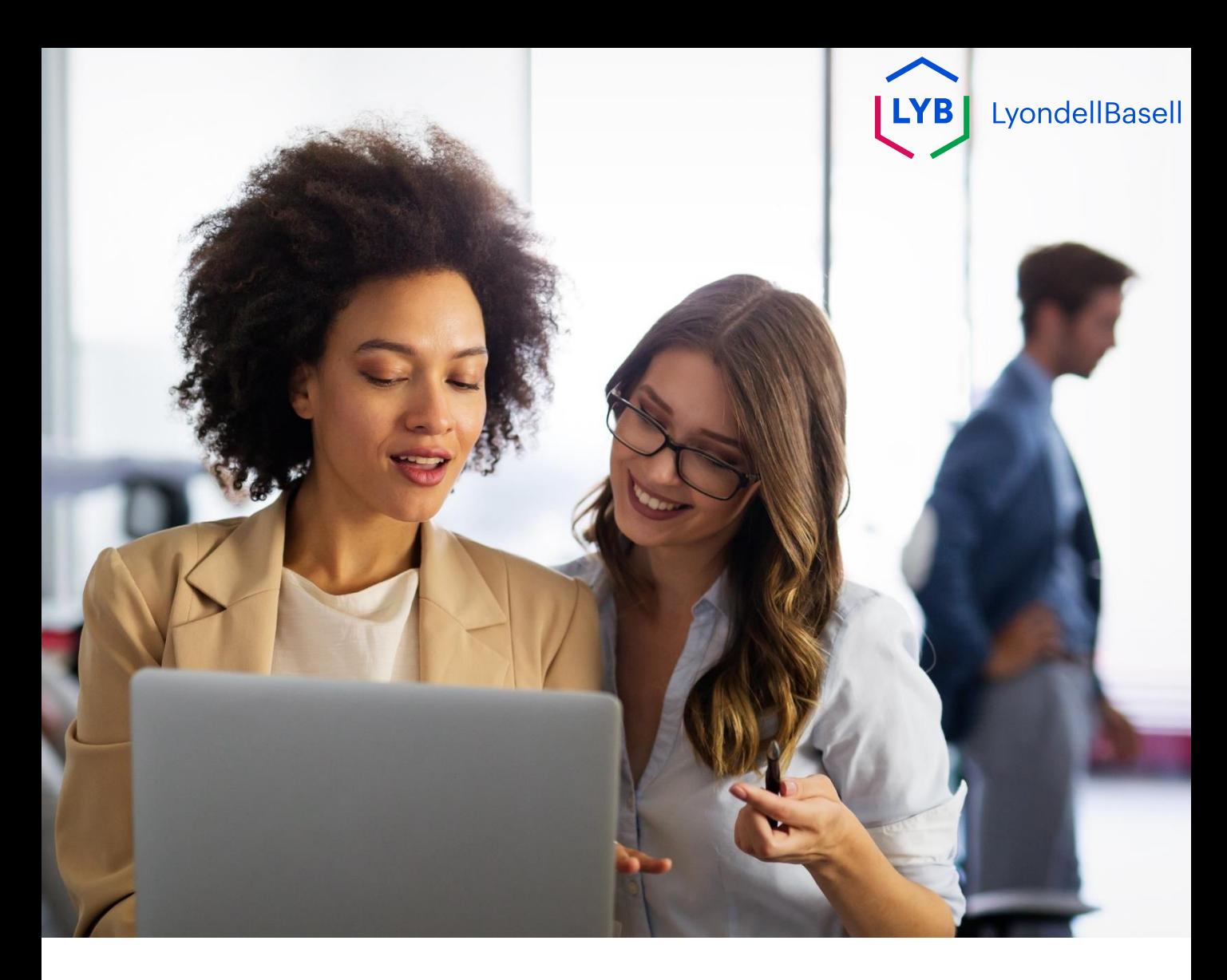

# **Atualizar o método de roteamento de pedidos eletrônicos**

As etapas a seguir são para os **fornecedores da LyondellBasell**

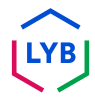

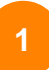

Digite seu **nome de usuário** e **senha** na página de login do [Ariba](https://service-2.ariba.com/Supplier.aw/109591064/aw?awh=r&awssk=IeVqMPtw&dard=1) [Network e](https://service-2.ariba.com/Supplier.aw/109591064/aw?awh=r&awssk=IeVqMPtw&dard=1) clique em **Login**.

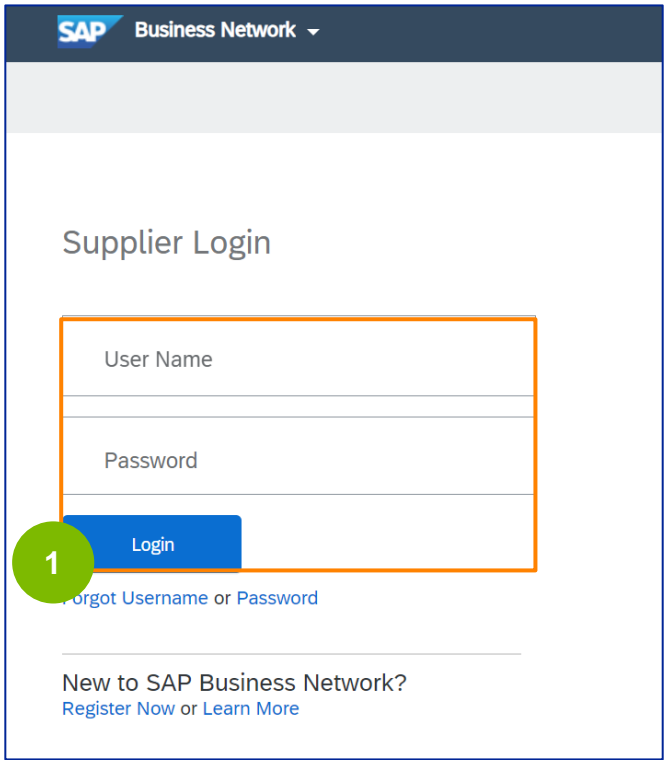

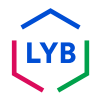

Clique no **ícone Profile -> Settings -> Electronic Order Routing**  para visualizar as configurações de Electronic Order Routing.

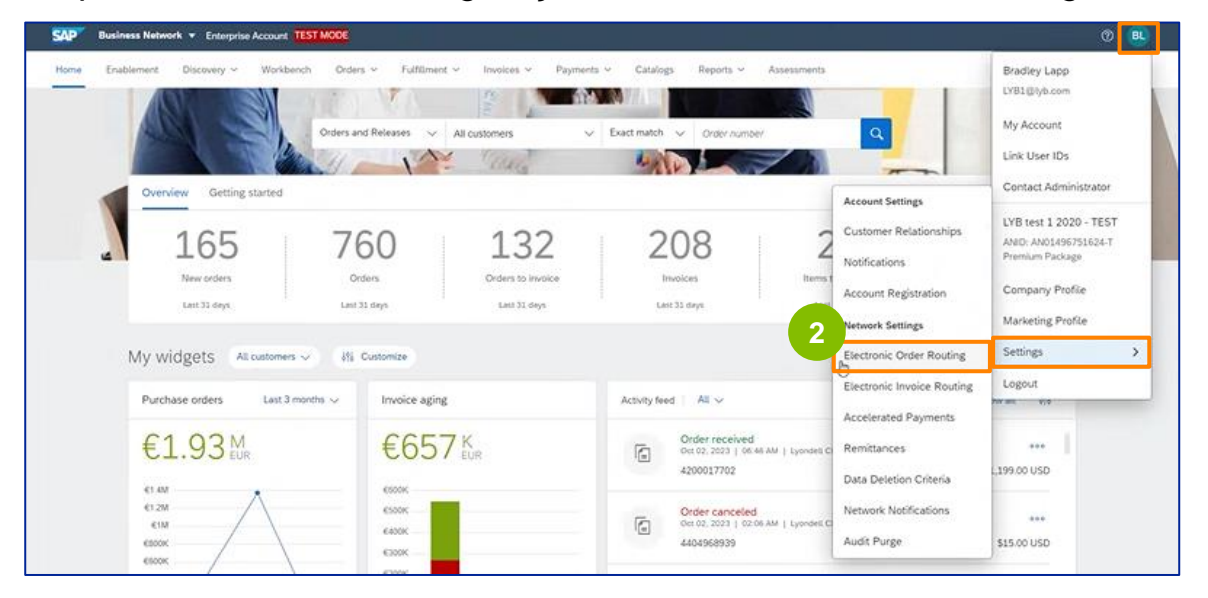

A página de configurações do **Electronic Order Routing** é exibida. Selecione **Email** ou **Online** no campo Routing Method (Método de encaminhamento) para todos os tipos de documentos listados.

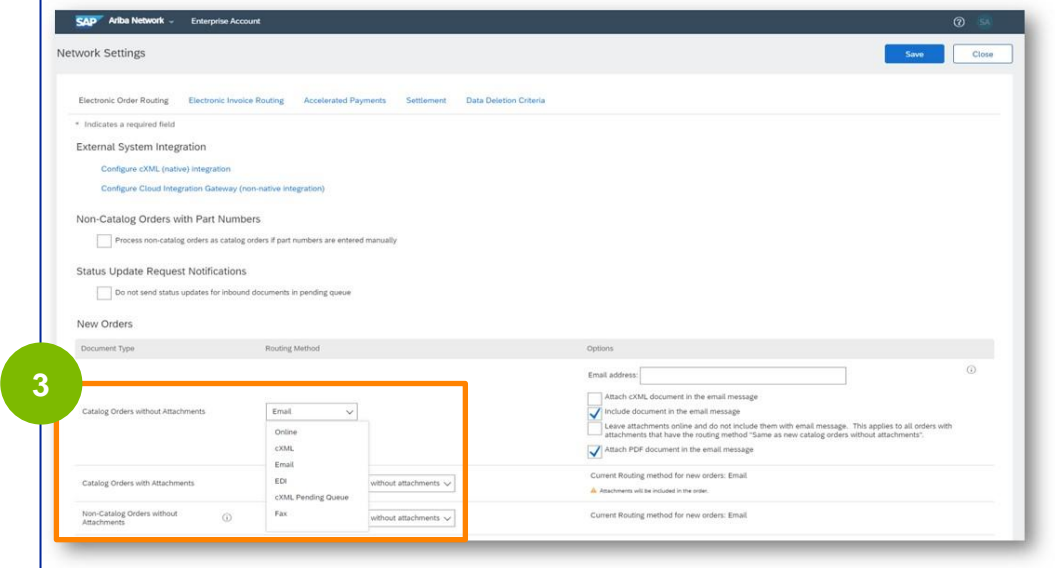

**2**

**3**

**E-mail:** Os pedidos de compra serão enviados diretamente a você por email

**Online:** Os pedidos de compra serão gerenciados diretamente pela Ariba **Network** 

**4**

Selecione a opção **Incluir documento na mensagem de e-mail** se tiver selecionado **E-mail** como método de roteamento eletrônico de pedidos.

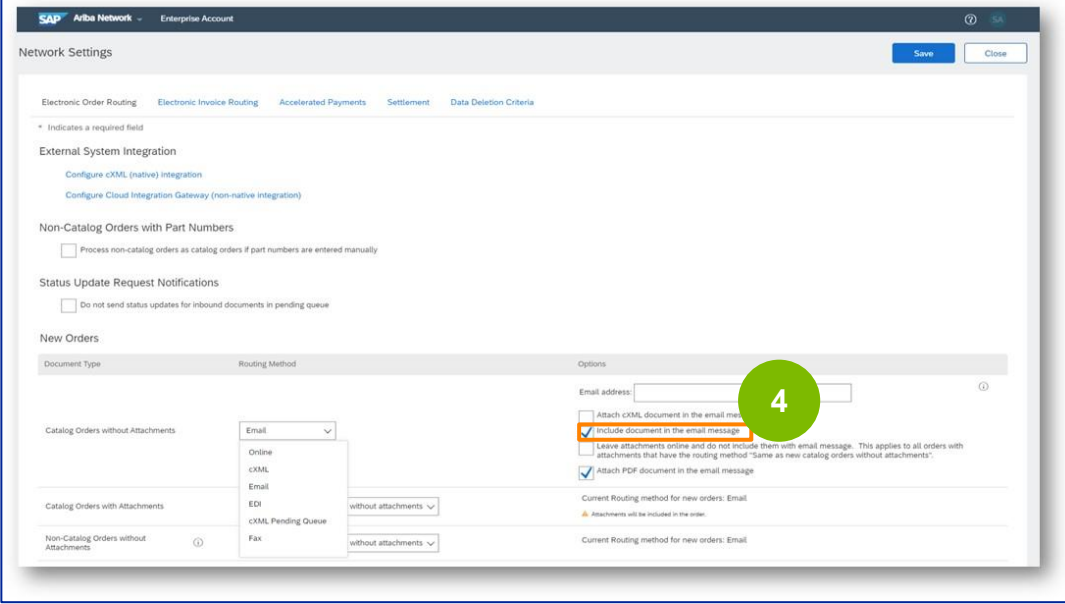

**5**

Selecione a opção **Attach PDF document in the email message (Anexar documento PDF na mensagem de e-mail)** se tiver selecionado **Email** como método de roteamento eletrônico de pedidos.

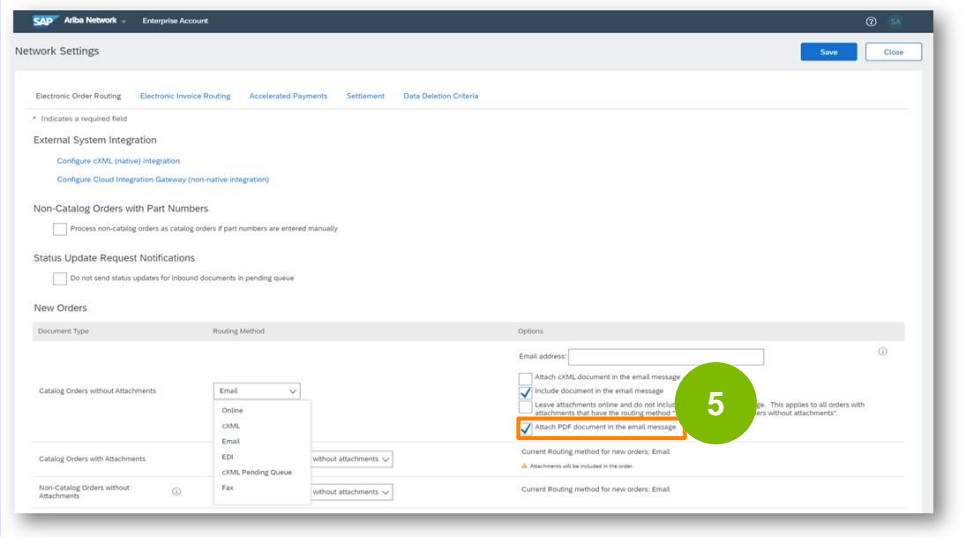

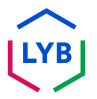

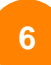

Selecione suas configurações de notificação apropriadas.

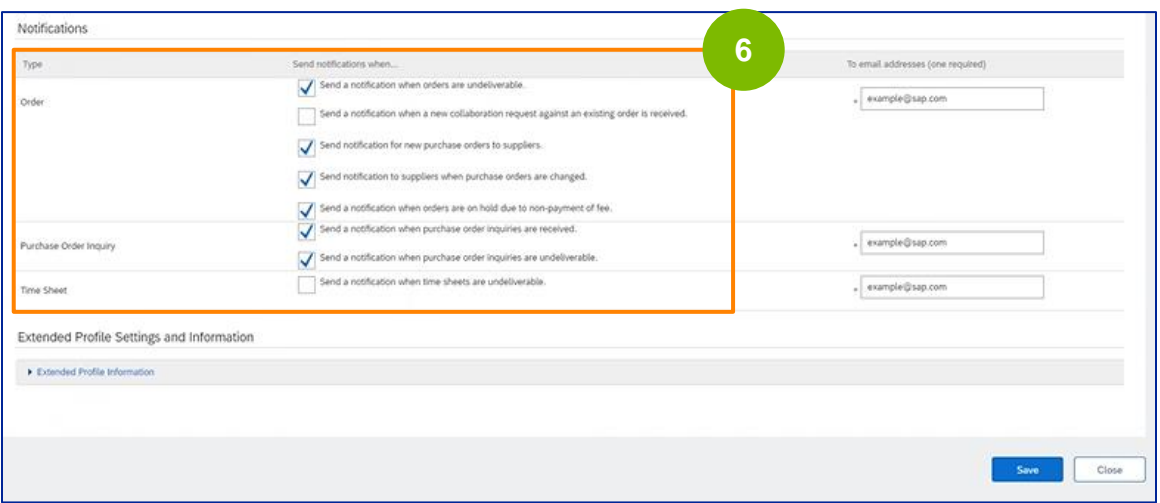

Clique em **Salvar**.

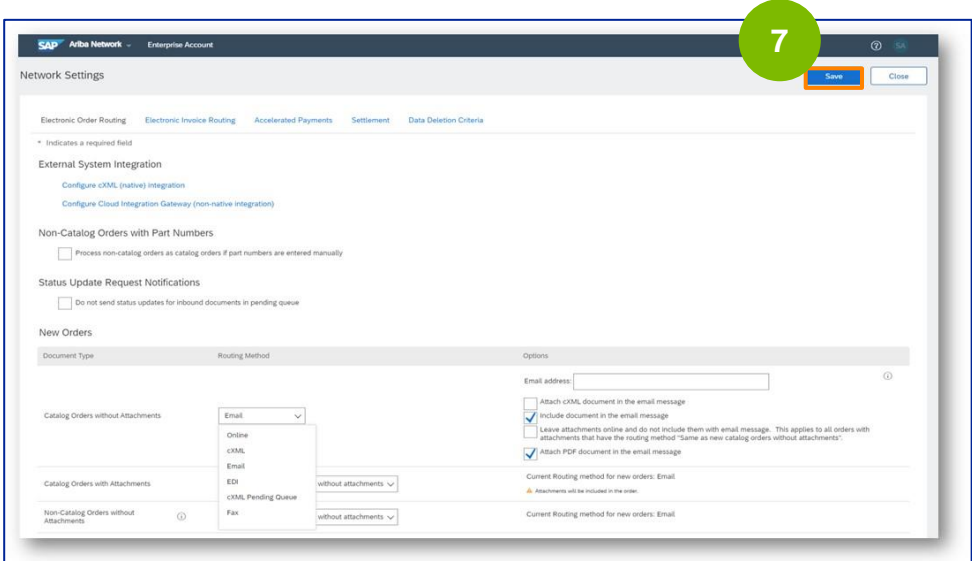

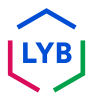

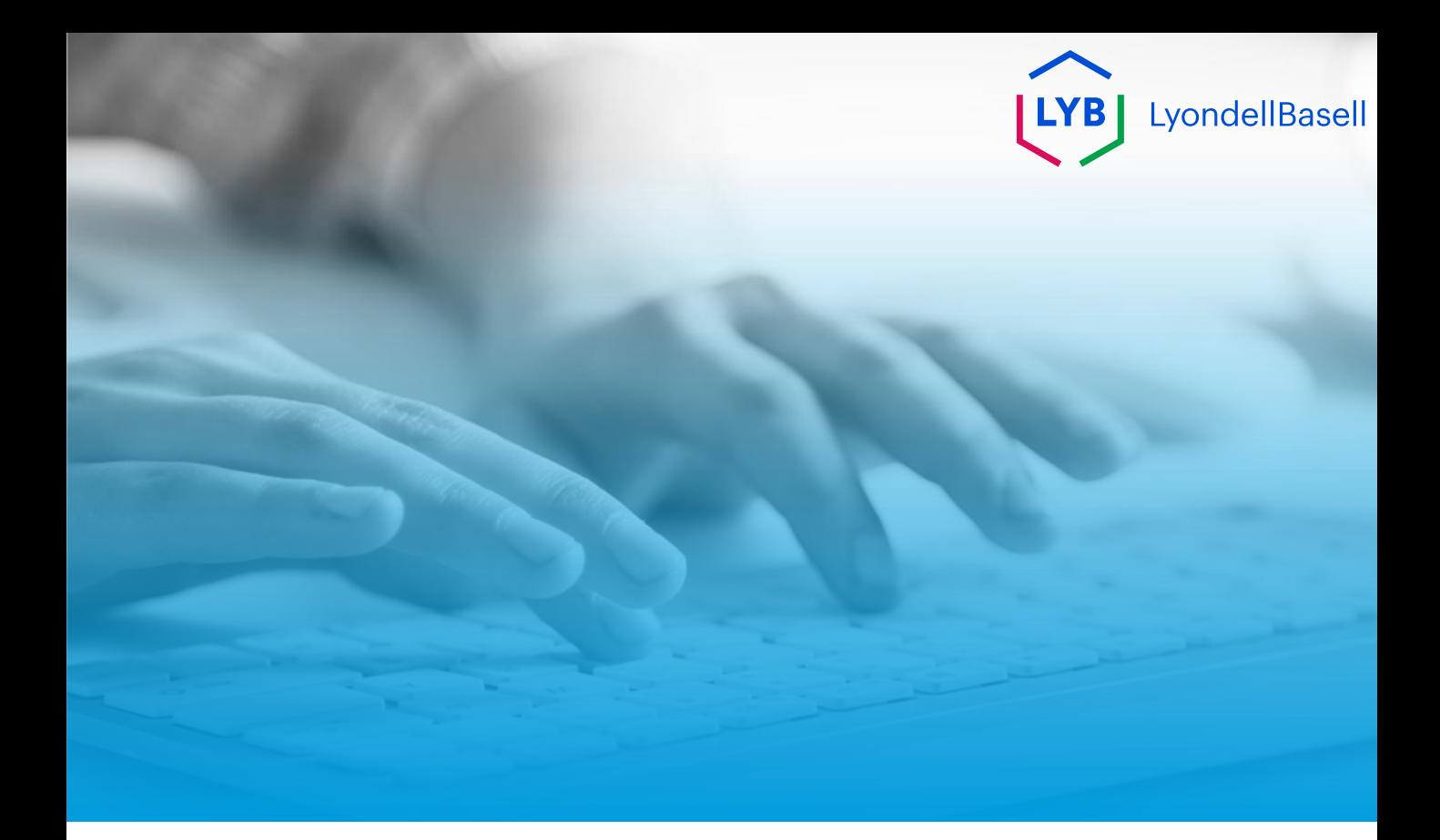

# **Obrigado**

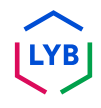

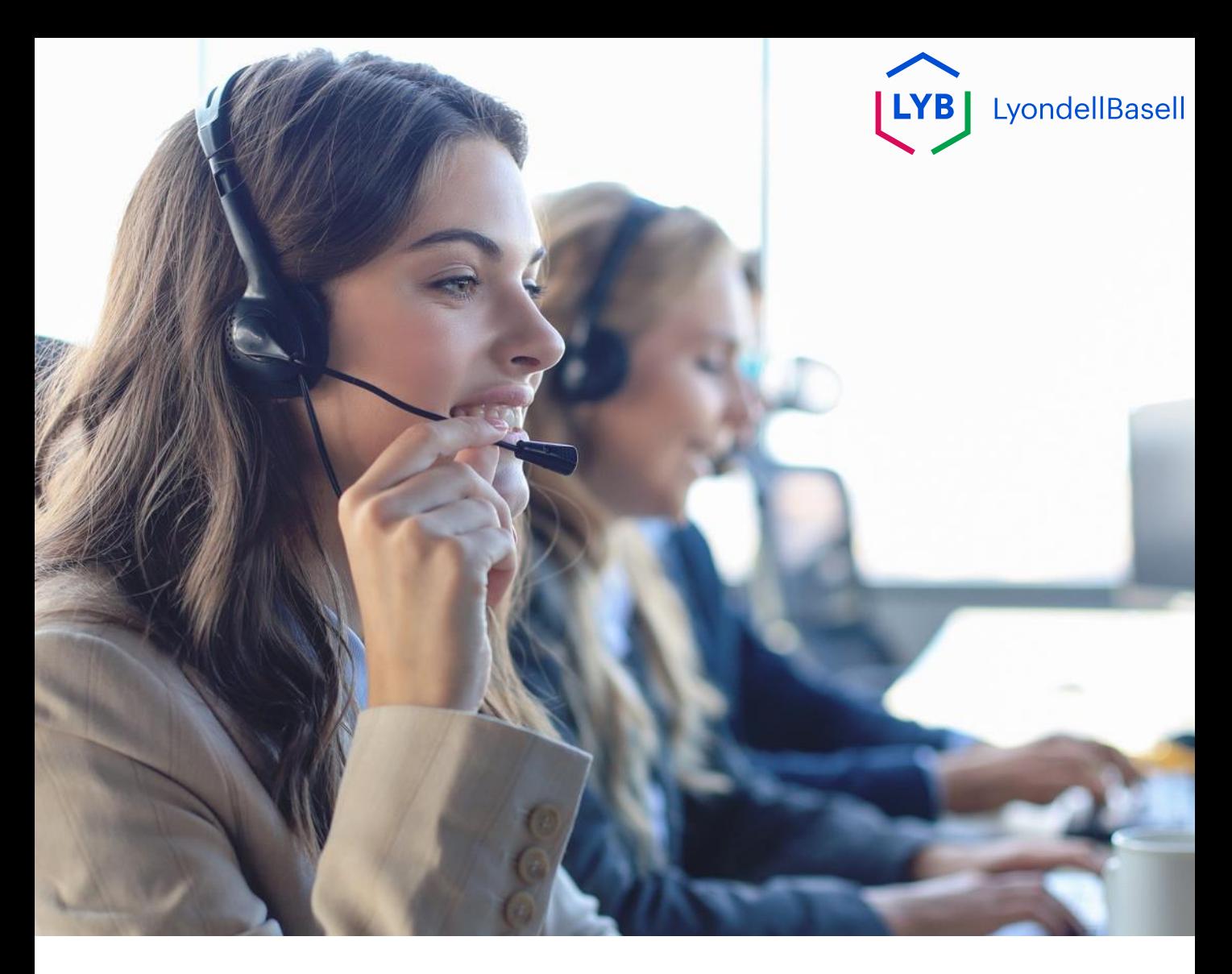

## **Spanish**

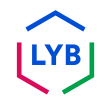

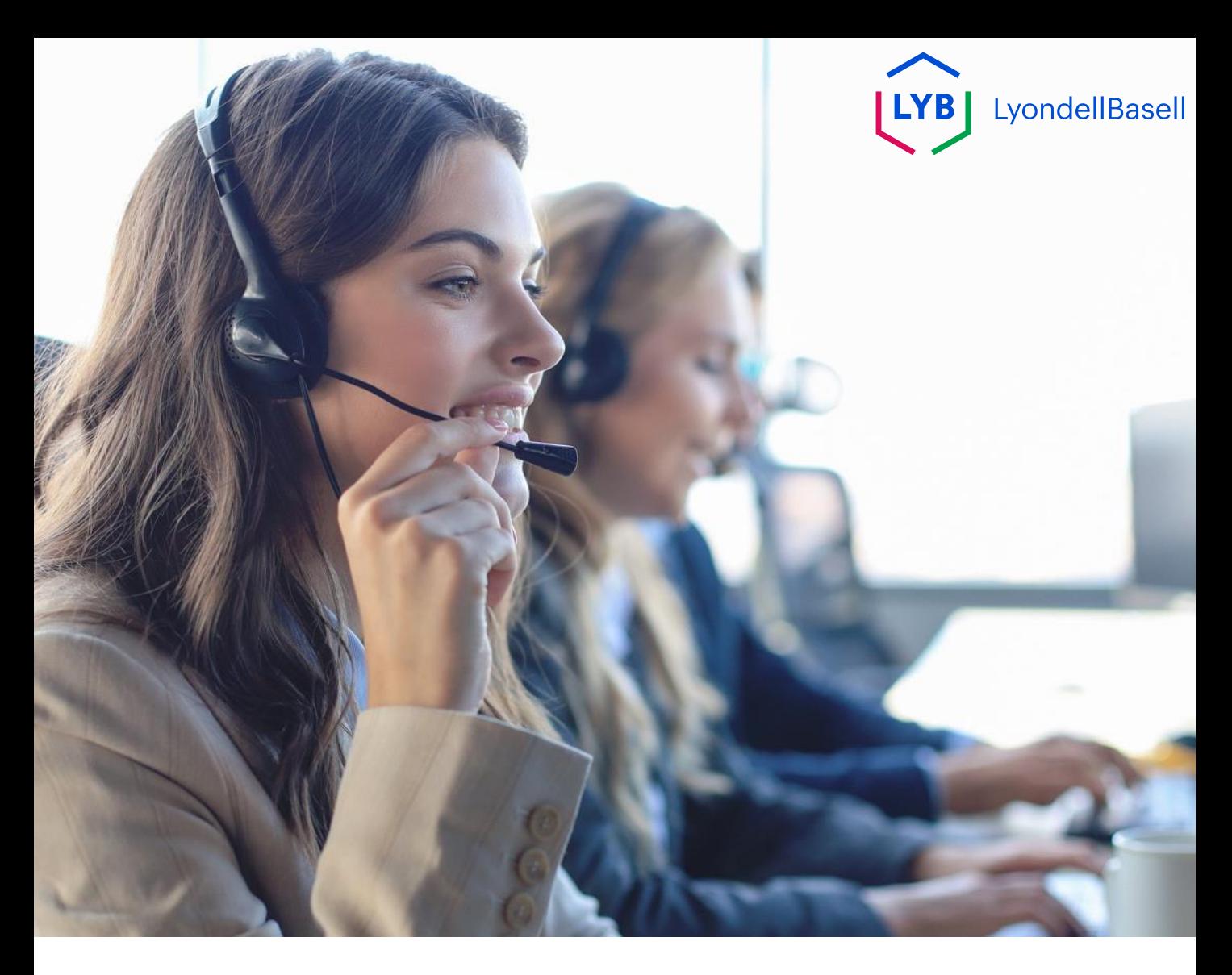

# **Actualizar el método de enrutamiento electrónico de pedidos de Ariba Network** Ayuda al empleo

**Publicado:** Octubre 2023 **Propietario:** Source-to-Pay Team

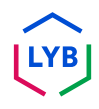

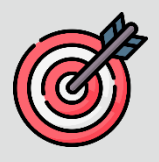

### **Propósito**

El objetivo de esta ayuda de trabajo es proporcionar a nuestros proveedores una guía paso a paso sobre cómo actualizar el método de enrutamiento electrónico de pedidos en Ariba Network.

### **Público destinatario**

Esta ayuda de trabajo es para las siguientes funciones:

• **Proveedores de LyondellBasell**

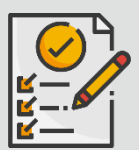

### **Índice**

Navegue por la ayuda para el trabajo seleccionando la sección adecuada:

• **[Actualizar el enrutamiento electrónico de pedidos](#page-67-0)**

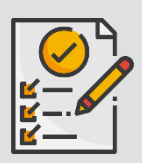

### **Referencias**

Puede consultar información adicional aquí:

• **[Sitio del proveedor de LyondellBasell](https://www.lyondellbasell.com/en/utilities/suppliers/ariba/transacting--invoicing/)**

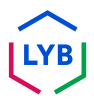

<span id="page-67-0"></span>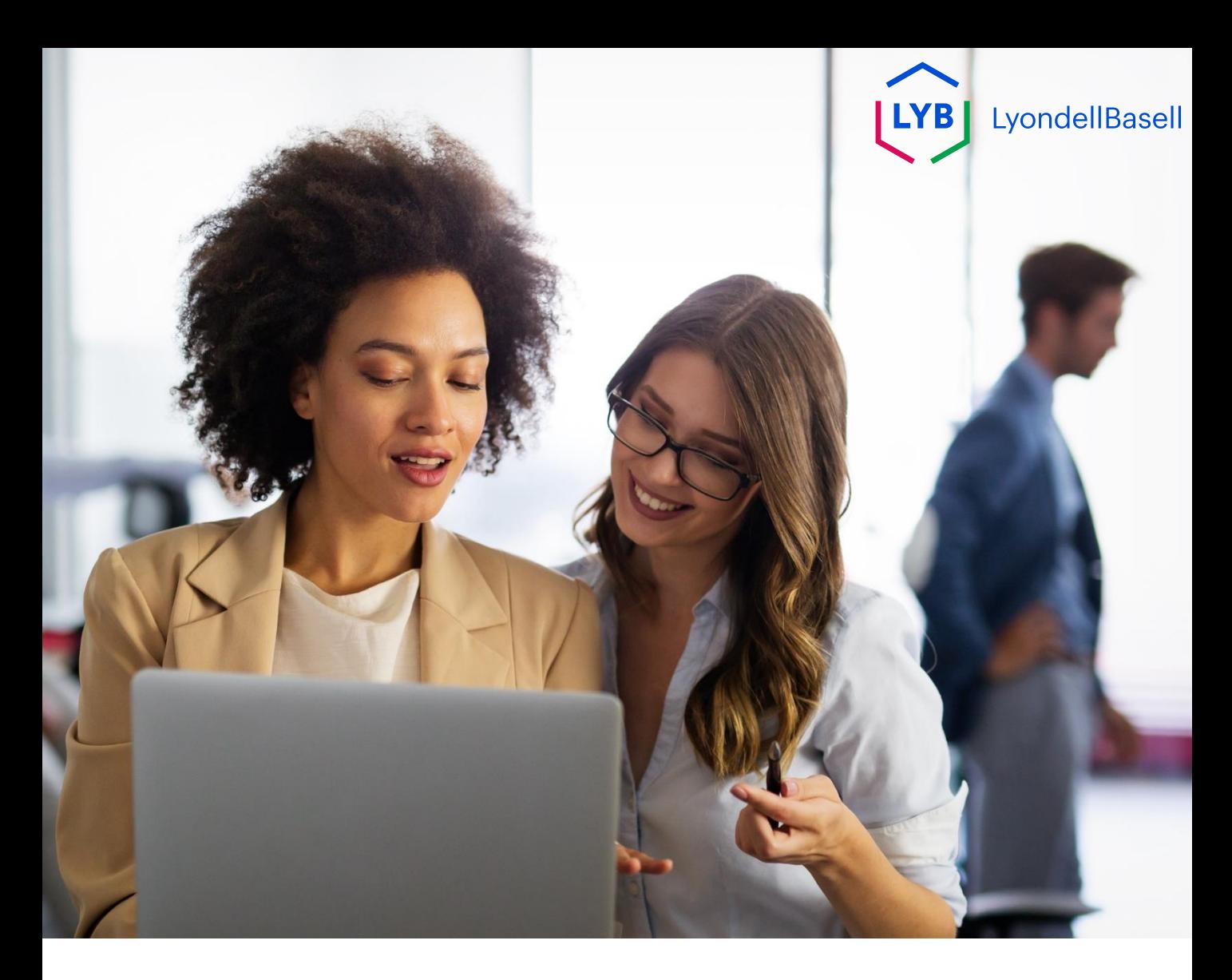

# **Actualizar el método de enrutamiento electrónico de pedidos**

Los siguientes pasos son para **los proveedores de LyondellBasell**

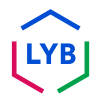

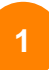

Introduzca su **nombre de usuario** y **contraseña** en la página de inicio de sesión de [Ariba Network y](https://service-2.ariba.com/Supplier.aw/109591064/aw?awh=r&awssk=IeVqMPtw&dard=1) haga clic en **Iniciar sesión**.

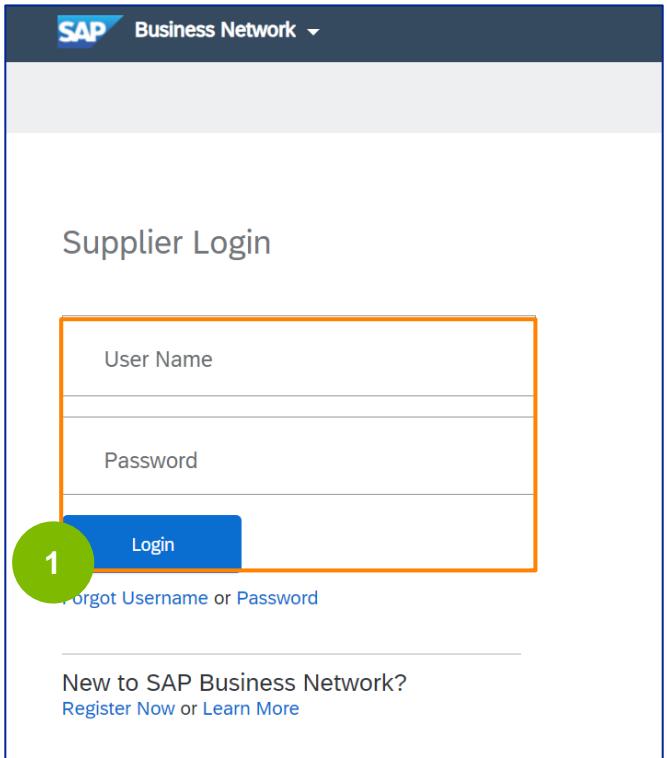

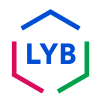

**3**

Haga clic en el **icono de** su **Perfil -> Configuración ->** Enrutamiento **electrónico de pedidos** para ver la configuración del Enrutamiento electrónico de pedidos. **2**

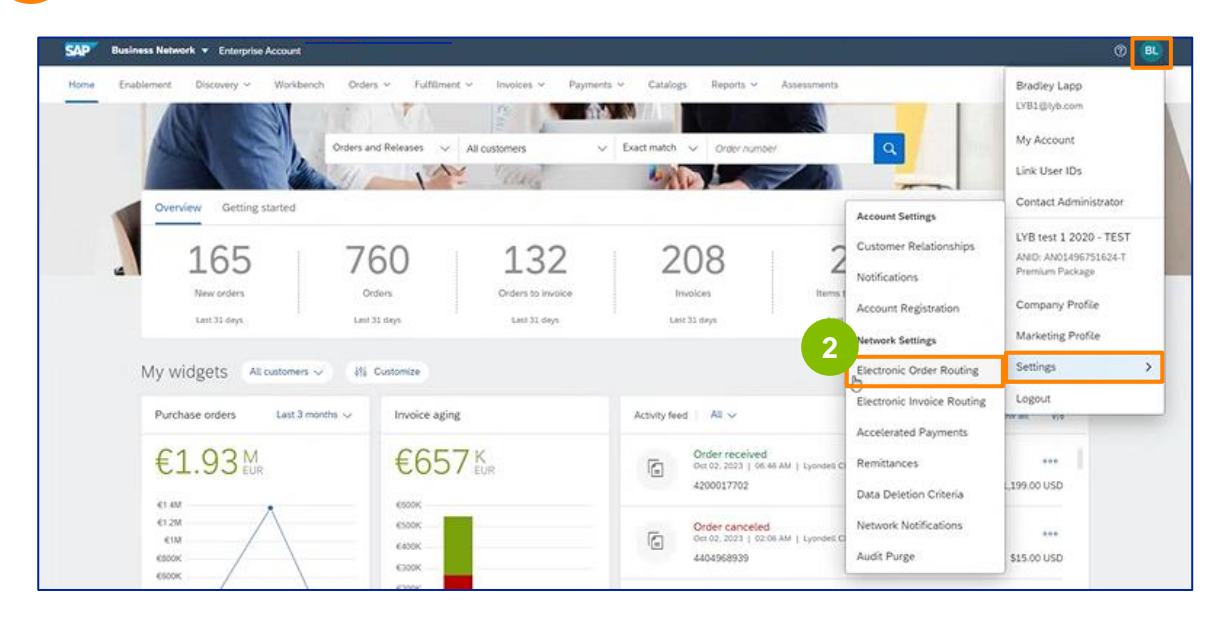

Aparecerá la página de configuración de **Enrutamiento electrónico de pedidos**. Seleccione **Correo electrónico** o **En línea** en el campo Método de enrutamiento para todos los tipos de documentos enumerados.

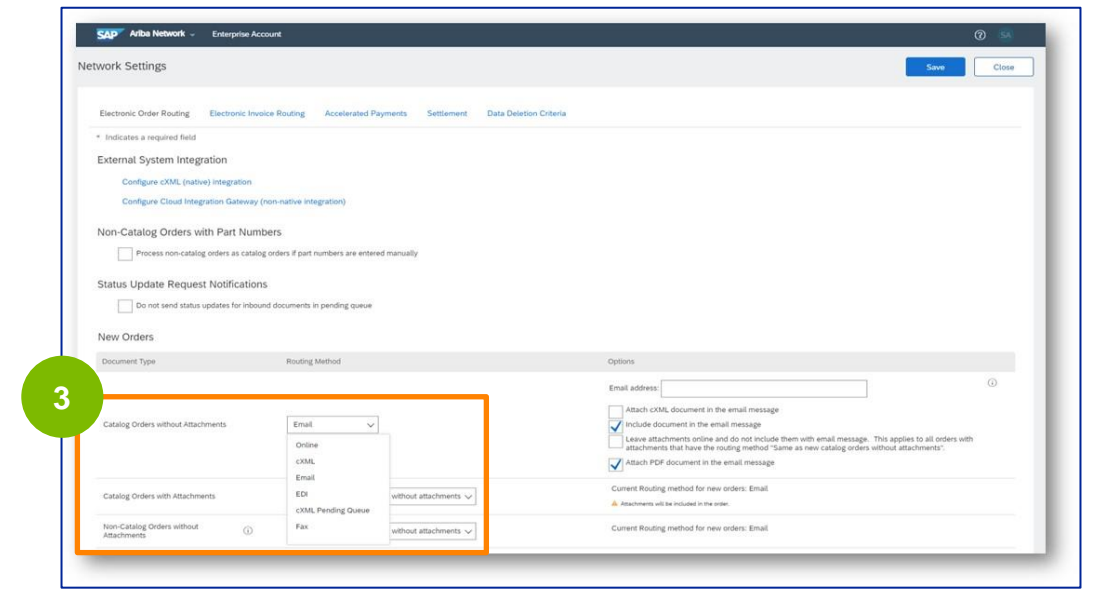

**Correo electrónico:** Las órdenes de compra se le enviarán directamente por correo electrónico

**En línea:** Los pedidos de compra se gestionarán directamente a través de Ariba Network

**4**

Seleccione la opción **Incluir documento en el mensaje de correo electrónico** si ha seleccionado **Correo electrónico como** método de enrutamiento de la orden electrónica.

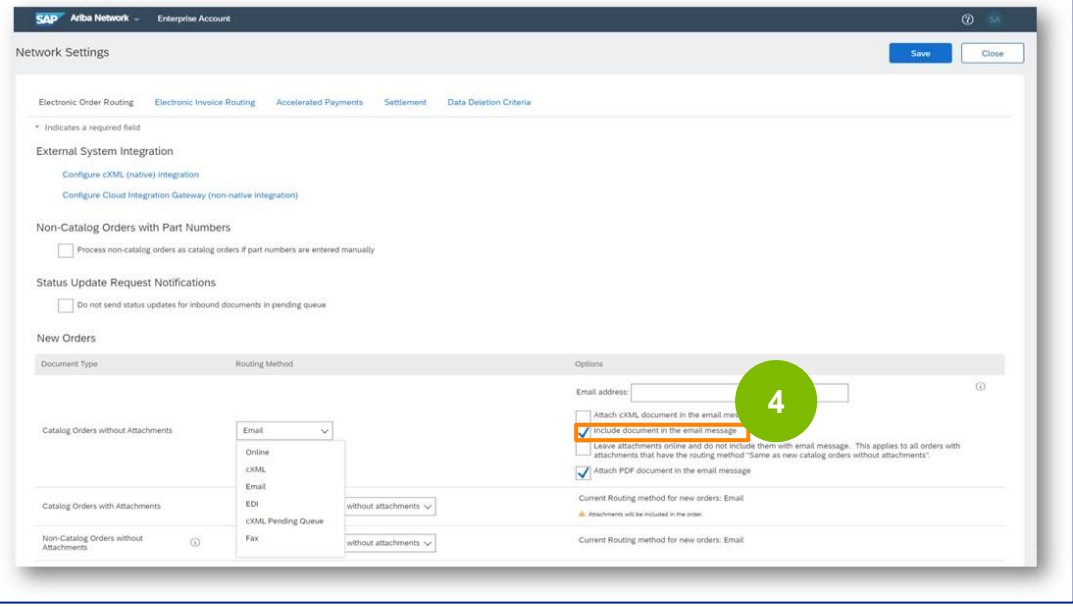

**5**

Seleccione la opción **Adjuntar documento PDF en el mensaje de correo electrónico** si ha seleccionado **Correo electrónico como**  método de envío de pedidos electrónicos.

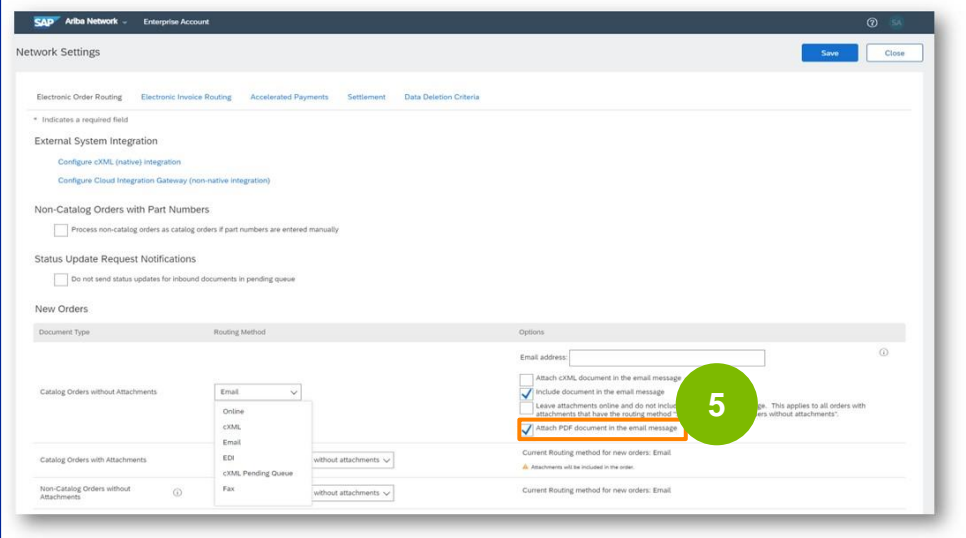

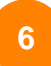

Seleccione la configuración de notificación adecuada.

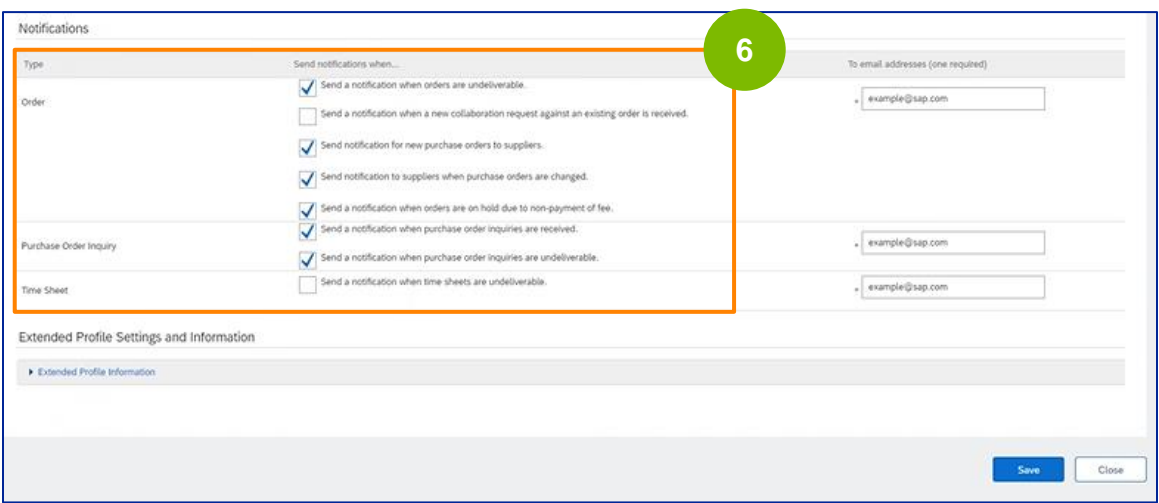

### Haga clic en **Guardar**.

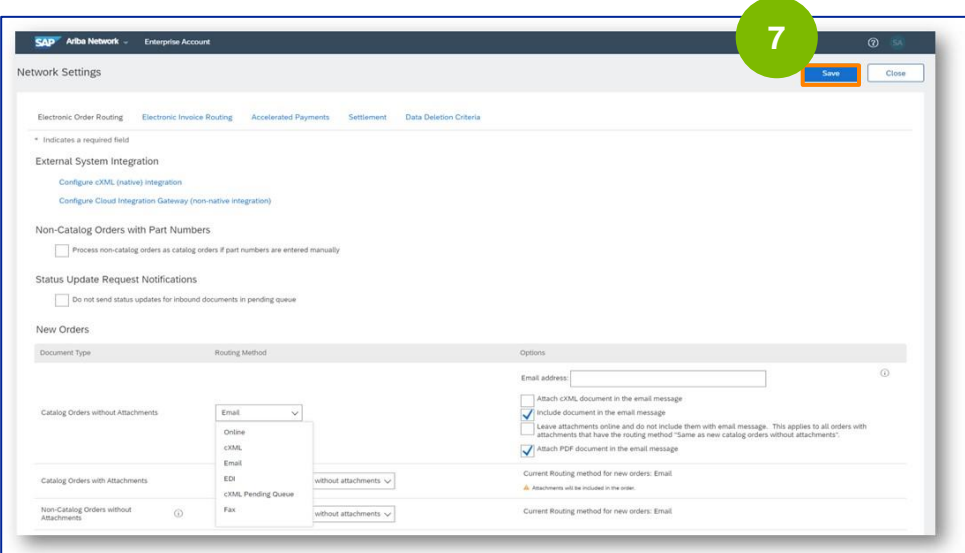
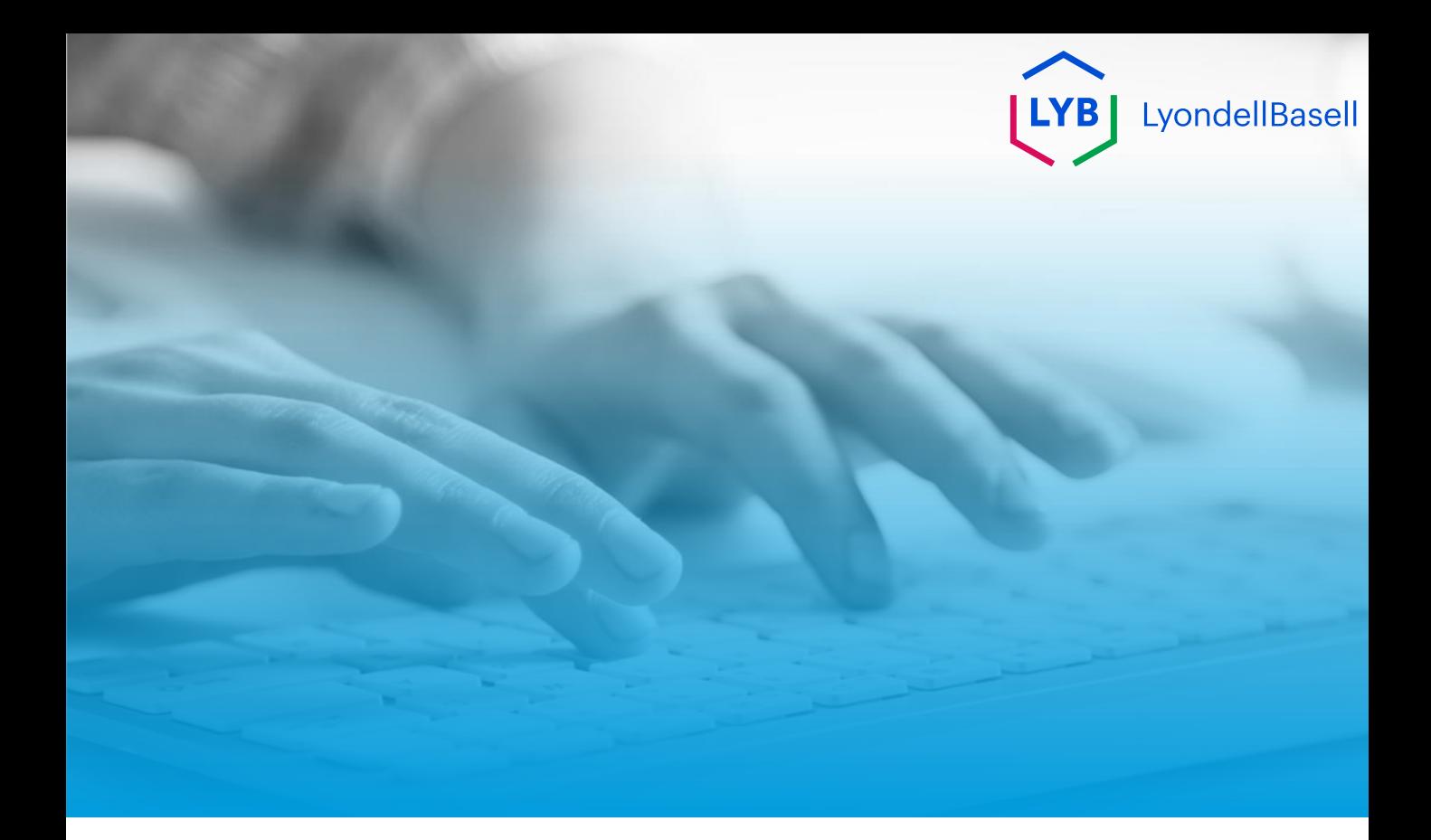

## **Gracias**

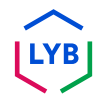